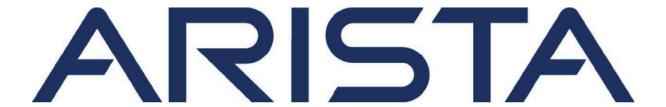

# Arista Guardian for Network Identity (AGNI) User Guide

Arista Networks

www.arista.com

Arista NetVisor Version 2024.1.0
DOC-06557-03

| Introduction                                         | 7  |
|------------------------------------------------------|----|
| Accessing the UI                                     | 7  |
| Viewing Licensing Details                            | 8  |
| User Interface (UI) Theme                            | 9  |
| Third-Party Integrations                             | 10 |
| CV-CUE Integration                                   | 10 |
| CloudVision Integration                              | 11 |
| Adding Multiple CVaaS Instances in AGNI              | 13 |
| Configuring CVaas Instances                          | 13 |
| MSS-G Integration                                    | 16 |
| Integrating MSS-G with AGNI                          | 17 |
| Arista NDR Integration                               | 19 |
| Configuring Arista NDR                               | 20 |
| Configuring Segment Policies                         | 24 |
| Using Risk Action in Segment Policies                | 27 |
| External Integrations                                | 29 |
| Palo Alto Cortex XDR Integration                     | 29 |
| Medigate Integration                                 | 30 |
| Microsoft Intune Integration                         | 32 |
| Jamf Integration                                     |    |
| Splunk Integration                                   | 33 |
| Sumo Logic Integration                               |    |
| CrowdStrike Integration                              |    |
| Event Notification                                   |    |
| Workspace ONE integration                            | 37 |
| Downloading Issuer and Root Certificates for AGNI CA |    |
| Configuring Various Entities in AGNI                 |    |
| Configuring the Devices                              |    |
| Adding an Access Device                              |    |
| Importing Devices in Bulk to AGNI                    |    |
| Importing Devices to AGNI                            |    |
| Configuring TACACS+ with AGNI                        |    |
| Configuring Arista Cloud Gateway on Arista Switches  |    |
| Configuring Arista Cloud Gateway on AGNI             |    |
| Configuring TACACS+ on Arista Switches               |    |
| Debug commands on Arista Cloud Gateway               |    |
| Enabling Device Administration on AGNI               | 53 |
| Configuring TACACS+ on AGNI                          | 54 |

|    | Monitoring TACACS+ on AGNI                                 | 57  |
|----|------------------------------------------------------------|-----|
|    | Accessing Self Service Portal on AGNI                      | 58  |
| Co | nfiguring Cloud Gateway for Integrating AGNI & On-Premises | 62  |
|    | Configuring Cloud Gateway in AGNI                          | 62  |
|    | Installing Cloud Gateway                                   | 64  |
|    | Debugging Workflow                                         | 65  |
|    | Generating Client Certificates                             | 66  |
|    | Viewing the Certificates                                   | 69  |
|    | Configuring Device Groups                                  | 69  |
| Со | nfiguring Identity Providers (IDPs)                        | 71  |
|    | Microsoft 365 (Azure)                                      |     |
|    | OneLogin                                                   | 74  |
|    | Okta                                                       |     |
|    | Google Workspace                                           | 78  |
|    | Local                                                      |     |
| Gu | est Onboarding Features                                    |     |
|    | Guest Onboarding Using AGNI                                |     |
|    | Guest User in AGNI                                         |     |
|    | Portal Users                                               | 81  |
|    | UPSK Users                                                 | 84  |
|    | Guest Operator                                             | 86  |
|    | Guest Sponsor                                              | 87  |
|    | Guest Onboarding Offerings in AGNI                         | 87  |
|    | Portal Based Guest Onboarding                              | 87  |
|    | Clickthrough Portal-based Method                           | 88  |
|    | Organizational User Login                                  | 89  |
|    | Guestbook Based Onboarding                                 |     |
|    | Guestbook Method                                           | 92  |
|    | Self-Registration                                          | 93  |
|    | Host Approval                                              | 96  |
|    | UPSK Based Guest Onboarding                                |     |
|    | Configuring UPSK for Onboarding Guest (Wireless)           |     |
|    | Configuring AGNI                                           |     |
|    | Configuring CV-CUE                                         |     |
|    | Onboarding the User                                        |     |
|    | Configuring Guest Portal Using Guestbook (Wireless)        |     |
|    | Configuring the Portal on AGNI                             |     |
|    | Configuring Network                                        |     |
|    | Configuring CV-CUE                                         |     |
|    | Configuring Role Profile                                   |     |
|    | Configuring SSID                                           |     |
|    | Configurations on ACNI                                     |     |
|    | Configurations on AGNI                                     | 121 |

| Configuring the Network                                     | 126 |
|-------------------------------------------------------------|-----|
| Configuring CV-CUE                                          | 126 |
| Configuring Role Profile                                    | 126 |
| Configuring SSID                                            | 128 |
| User Onboarding                                             | 132 |
| Configuring Guest Portal Using Self-Registration (Wireless) | 136 |
| Configuring the Portal on AGNI                              | 136 |
| Configuring Network                                         | 140 |
| Configuring CV-CUE                                          | 141 |
| Configuring Role Profile                                    | 141 |
| Configuring SSID                                            |     |
| User Onboarding                                             | 146 |
| Networks                                                    | 150 |
| 802.1X                                                      | 150 |
| Prerequisites                                               | 151 |
| Configuring the Networks                                    | 151 |
| Authenticating Users with Email Codes (as against IDP)      | 154 |
| Network Settings                                            | 158 |
| Unique PSK (UPSK) Settings                                  | 158 |
| Prerequisites                                               | 158 |
| Configuration                                               | 158 |
| Configuring the Device Count Limit for Authentication       | 161 |
| Wireless Captive Portal                                     | 163 |
| Prerequisites                                               | 163 |
| Configuration                                               | 163 |
| Configuring Guest Portal in AGNI for Wireless Clients       | 166 |
| Configuring AGNI                                            | 166 |
| Configuring CV-CUE                                          | 169 |
| Configuring Role Profile                                    | 169 |
| Configuring SSID                                            | 170 |
| Wireless MAC Authentication                                 | 174 |
| Prerequisites                                               | 174 |
| Configuration                                               | 174 |
| Wired 802.1X                                                | 175 |
| Prerequisites                                               | 175 |
| Configuration                                               | 176 |
| Wired MAC Authentication                                    | 179 |
| Prerequisites                                               | 179 |
| Configuration                                               | 180 |
| Wired Captive Portal                                        | 182 |
| Prerequisites                                               | 182 |
| Configuration                                               |     |
| Configuring Guest Portal in AGNI for Wired Clients          | 184 |

| Configuring AGNI                                  | 184 |
|---------------------------------------------------|-----|
| Configuring EOS                                   |     |
| Segments                                          | 188 |
| Status                                            | 188 |
| Conditions                                        | 189 |
| Actions                                           | 189 |
| Configuration                                     | 189 |
| Sample Segments                                   |     |
| User Configurations                               |     |
| Users                                             | 194 |
| External Users                                    | 194 |
| Local User                                        | 195 |
| User Groups                                       | 196 |
| Local User Groups                                 |     |
| Client Configuration                              |     |
| Clients                                           | 200 |
| Client Details                                    | 201 |
| Creating Client Certificates Manually in AGNI     | 202 |
| System                                            | 207 |
| Portal Settings                                   | 208 |
| RadSec Settings                                   | 209 |
| Support Logs                                      | 209 |
| System Events                                     | 210 |
| Sessions                                          | 210 |
| On-Demand Disconnecting a Client from the Network | 211 |
| Troubleshooting                                   | 214 |
| Monitoring                                        | 214 |
| Dashboards                                        | 215 |
| Sessions                                          | 216 |
| Appendix                                          | 219 |
| OIDC Vs SAML                                      | 219 |
| Identity Providers                                | 219 |
| Microsoft Azure Active Directory                  | 219 |
| Google Workspace                                  | 220 |
| OneLogin                                          | 221 |
| Okta                                              | 222 |

#### Introduction

This document provides information about Arista Networks' Arista Guardian for Network Identity (AGNI) software and explains in detail the various configuration options present in the AGNI portal. The URLs, credential information, and user objects mentioned in this document are for illustration purposes only. Use the values pertinent to your organization while configuring AGNI.

#### **Pre-Requisite**

Log in as a network administrator to access and configure the AGNI portal.

# Accessing the UI

AGNI provides single sign-on (SSO) integration with Arista Wi-Fi Launchpad for login and logout functionalities. Access the AGNI via the <u>Arista Wi-Fi Launchpad</u>.

The user management and other access control mechanisms are performed through the Arista Wi-Fi Launchpad. You can log in to Arista Wi-Fi Launchpad and navigate to the AGNI tile on the dashboard (see image below).

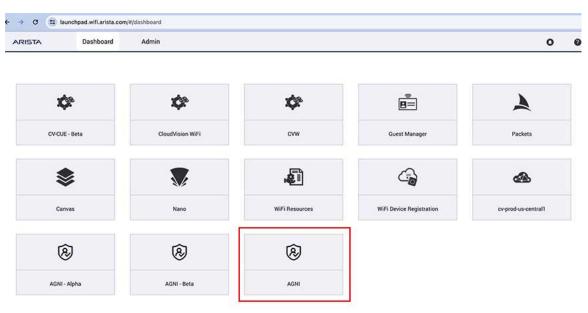

Figure: Arista Launchpad Displaying AGNI and Other Applications

On the Wi-Fi Launchpad, click on the AGNI tile, and the application redirects you to the AGNI portal. The Admin Console provides administration, configuration, monitoring, and troubleshooting of AGNI.

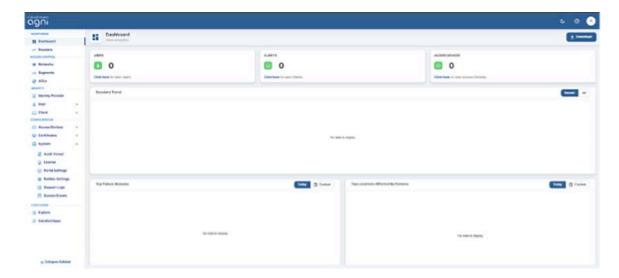

Figure: AGNI Dashboard

# **Viewing Licensing Details**

To view the licensing details, log in as a network administrator and navigate to: Configuration→ System → License (see image below).

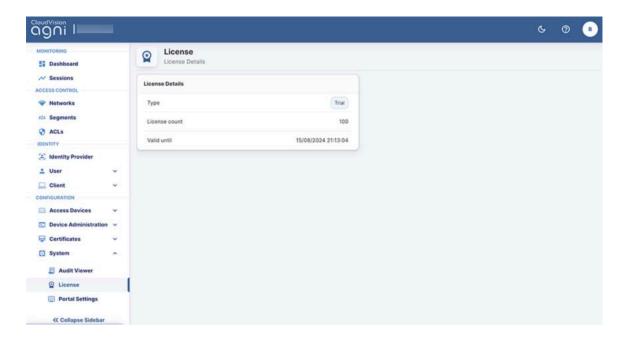

Figure: AGNI License Details

# **User Interface (UI) Theme**

AGNI user interface (UI) offers different themes and modes and as a network admin, you can use any theme of your preference. Then, by default, the system theme gets applied to AGNI UI. Additionally, you can change the placement of options on the UI. That is, you can move the option bar to the top, bottom, or left side of the page.

To change the theme and the placement of options, select **Navigation** from the top right side of the portal (see image below).

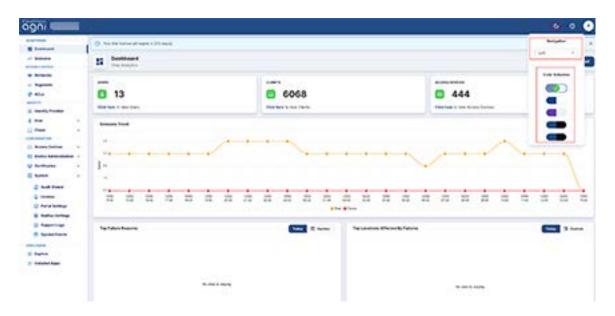

Figure: AGNI UI Theme (Navigation & Color) Settings

## **Third-Party Integrations**

AGNI can integrate with various Arista and third-party applications by configuring the Concourse Application (see image below).

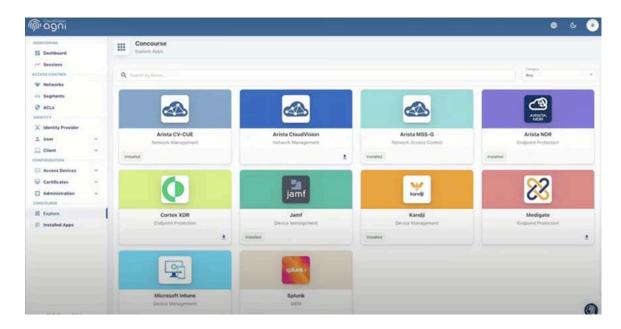

Figure: AGNI Concourse Applications

#### **CV-CUE** Integration

Arista's CloudVision Cognitive Unified Edge (CV-CUE) delivers an integrated management platform with built-in automation, visibility and security capabilities for wireless, wired, and WAN network infrastructure. For details, see the CV-CUE product documentation on Arista website.

You can integrate CV-CUE by installing the application as a Concourse App on the AGNI portal. To install CV-CUE:

- 1. Navigate to Concourse -> Explore
- 2. Install the Arista CV-CUE application
- 3. Enter the following parameters:
  - a. Arista CV-CUE in the Name field
  - b. CV-CUE Key ID
  - c. CV-CUE Key Value

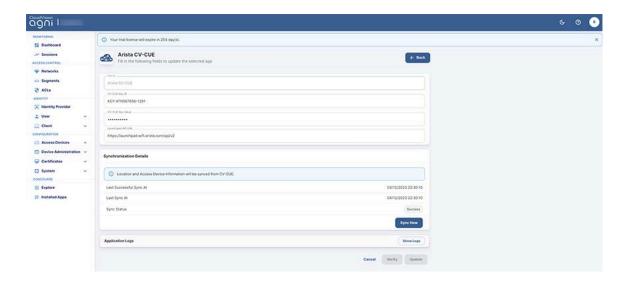

Figure: Installing Arista CV-CUE Concourse Application

- 4. Click the **Verify** button to validate the credentials
- 5. Click the **Install** button to complete the installation process.

The CV-CUE application gets displayed as an installed application in Concourse page.

6. Click the Sync Now button on the Arista CV-CUE page to initiate the synchronization process.

You can view the synchronized WiFi details by navigating to the: **Configuration** -> **Access Devices** -> **Devices**.

#### **CloudVision Integration**

CloudVision® is Arista's modern, multi-domain management platform that leverages cloud networking principles to deliver a simplified NetOps experience and enables zero-touch network operations. For details, see the CloudVision product documentation on Arista website.

The integration of CloudVision enables AGNI to fetch the details of all the managed wired switches. These details are synchronized with AGNI and information such as MAC address and network device name are available as premium entities within AGNI while configuring segmentation policies.

#### **Pre-requisites**

The CloudVision integration requires an API token with necessary permissions to fetch the managed switch details. You can get the token from the CloudVision interface.

You can integrate CloudVision by installing the application as a Concourse App on the AGNI portal. To install CloudVision:

- 1. Navigate to Concourse -> Explore
- 2. Install the Arista CloudVision application

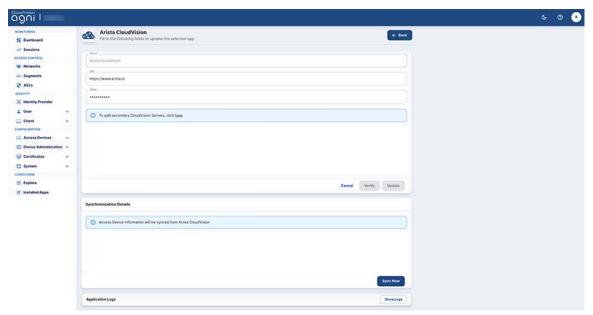

Figure: Installing Arista CloudVision Concourse Application

- 3. Enter the following parameters:
  - a. Arista CloudVision in the Name field
  - b. The URL of the CloudVision application
  - c. API Token value
- 4. Click the **Verify** button to validate the credentials
- 5. Click the **Install** button to complete the installation process.

The CloudVision application gets displayed as an installed application in the Concourse page.

6. Click the **Sync Now** button on the Arista CloudVision page to initiate the synchronization process.

You can view the synchronized switch details by navigating to the: Configuration

-> Access Devices -> Devices

# Adding Multiple CVaaS Instances in AGNI

This section describes the steps to configure multiple CVaaS instances linked to AGNI. When you add multiple CVaaS instances, AGNI fetches all the managed switches and adds them to the AGNI database. To add multiple CVaaS instances, you must log in as an admin and complete the AGNI configuration.

#### **Configuring CVaas Instances**

- 1. Log in to AGNI and navigate to **Concourse-> Explore-> Arista CloudVision**.
- 2. Add a CVaaS instance URL and Token to add a primary CVaaS in AGNI.
- 3. Click **Update** to save the profile.

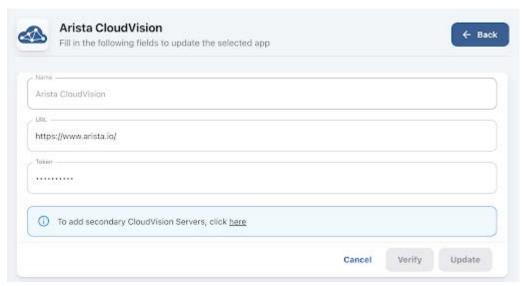

Figure: Updating Arista CloudVision Course App

To add multiple CVaaS instances, click here while editing the previously added CVaaS profile (see the highlighted text in the image below).

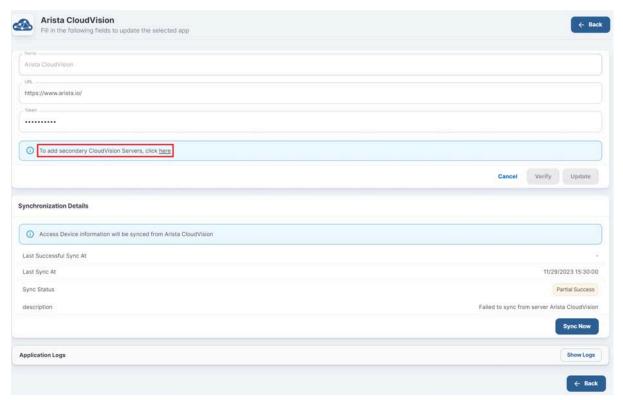

Figure: Adding Secondary Servers

5. On the displayed pop-up window, add the secondary CVaaS URL and API Token.

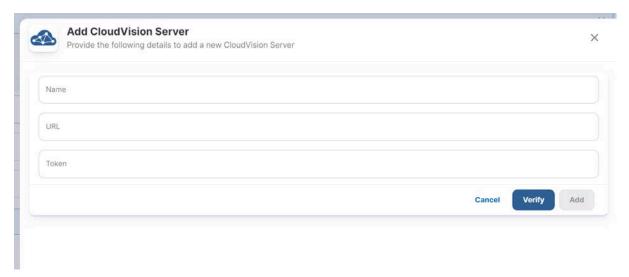

Figure: Adding CloudVision Server

6. Click **Add** to save the secondary CVaaS. The dashboard displays multiple CVaaS instances in the Concourse application (see image below).

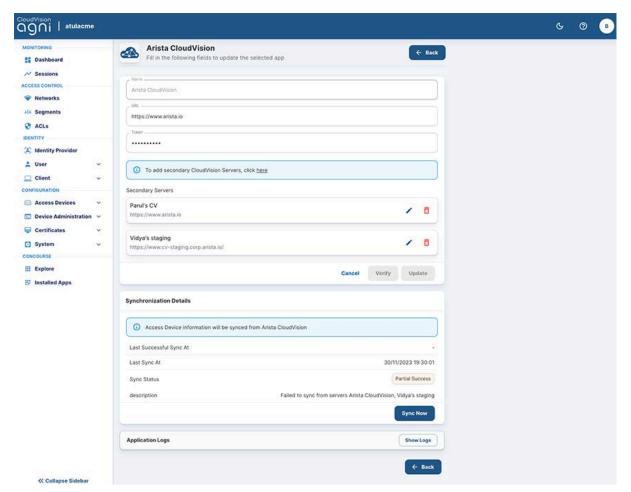

Figure: CVaaS Synchronization Details

After multiple CVaaS instances are added, the switches managed by those instances are synchronized in AGNI. To verify the device list, navigate to **Configuration-> Access Devices-> Devices** on the AGNI portal. All the switches managed by multiple CVaaS instances are displayed in the device list (see image below). Admin can determine the CVaaS managing the switch by the location of the switch.

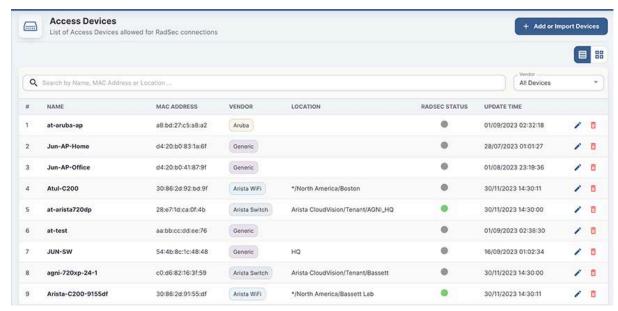

Figure: Access Devices

#### **MSS-G Integration**

Multi-Domain Macro-Segmentation Service Group (MSS-G) is a security feature that allows users to classify network endpoints into segments and define forwarding policies between segments. For details, see the *Multi-Domain Macro-Segmentation Service Group (MSS-G) Design & Deployment Guide* on Arista website.

The integration of this feature with AGNI enables MSS-G enforcement based upon the segmentation conditions of an incoming access request through AGNI. This integration facilitates AGNI to fetch the segment details from CloudVision within the context of MSS-G enforcement. The details are then synchronized with AGNI and the MSS-G segments are available as premium entities within AGNI while configuring the segmentation policies.

#### **Prerequisites**

The MSS-G integration requires an API token with necessary permissions to fetch the MSS-G segment details. You can get the token from the CloudVision interface.

#### **Integrating MSS-G with AGNI**

You can integrate MSS-G by installing the application as a Concourse App on the AGNI portal. To install CV-CUE:

- 1. Navigate to Concourse -> Explore
- 2. Install the Arista MSS-G application

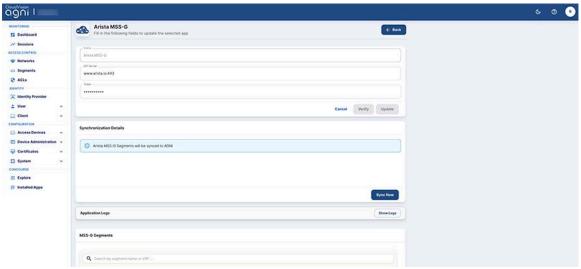

Figure: Installing Arista MSS-G Concourse Application

- 3. Enter the following parameters:
  - a. Arista MSS-G in the **Name** field
  - b. The API server URL and port number
  - c. API Token value
- 4. Click the Verify button to validate the credentials
- 5. Click the **Install** button to complete the installation process.

The Arista MSS-G application gets displayed as an installed application in the Concourse page.

6. Click the **Sync Now** button on the Arista MSS-G page to initiate the synchronization process.

You can view the synchronized MSS-G details by navigating to the: **Concourse** -> **Installed Apps** -> **Arista MSS-G** (see image below).

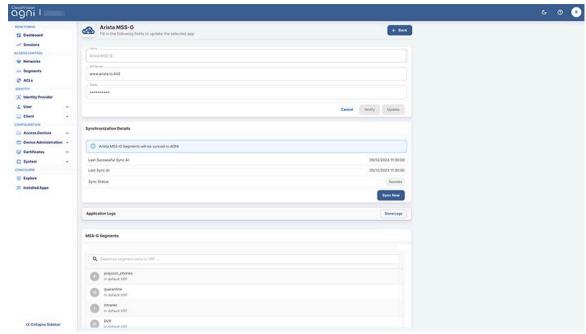

Figure: Installed Arista MSS-G Concourse Application

#### **Arista NDR Integration**

This section describes the process of integrating Arista NDR with AGNI to achieve the post-authentication profiling.

To integrate with AGNI version 2023.4.0, you should have Arista NDR version 5.1.0. To integrate Arista NDR with AGNI:

Navigate to Concourse-> Explore. Select the Arista NDR application.

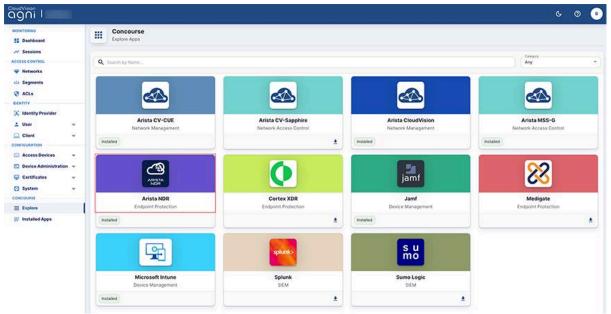

Figure : Arista NDR in Concourse App

 Enable Profile Synchronization and provide the NDR server, username and password.

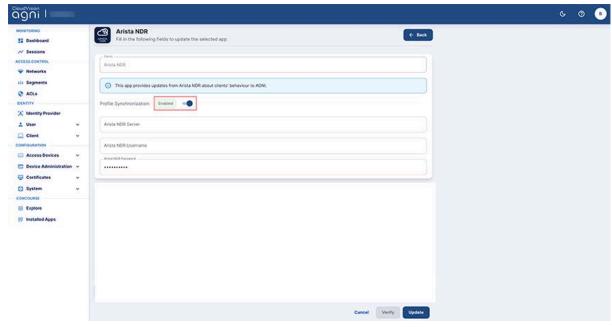

Figure: Arista NDR Integration

- Click the **Verify** button to verify the details
- Click the Install button to Install the application. The AGNI API URL and an API token are generated. These details are used in the NDR solution to integrate with AGNI.

Note: The Token is displayed only once at the install time.

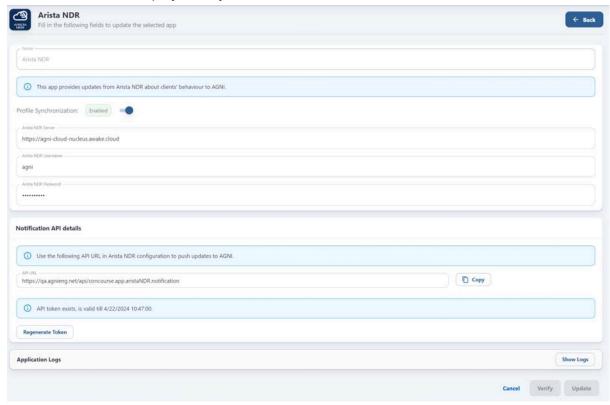

Figure: Arista NDR Integration page-2

#### **Configuring Arista NDR**

To configure Arista NDR:

 Login to Arista NDR and navigate to the Settings option next to User details and select the Connected Services option (see image below).

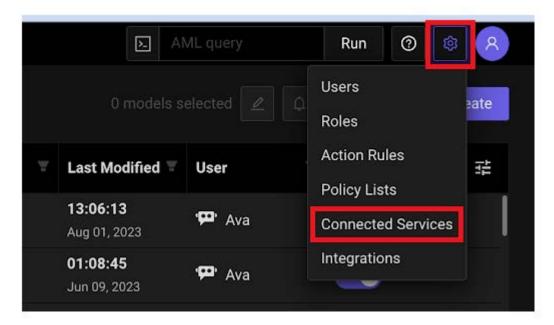

Figure: Arista NDR Configuration Settings Page

 Click on the Add Service option to add a new connected service in NDR (see image below).

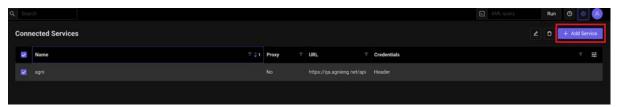

Figure: Arista NDR Configuration - Add Service

 Add the AGNI API URL and API Token generated previously in the AGNI Integration section.

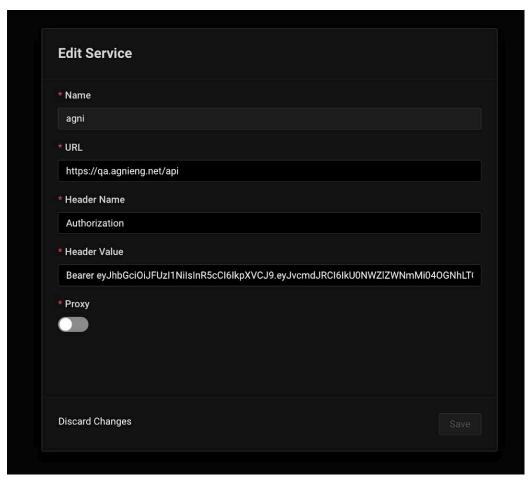

Figure: Arista NDR Configuration Details

- Click Save button to add AGNI service to NDR.
- Navigate to **Investigations-> Artifacts** from the left panel

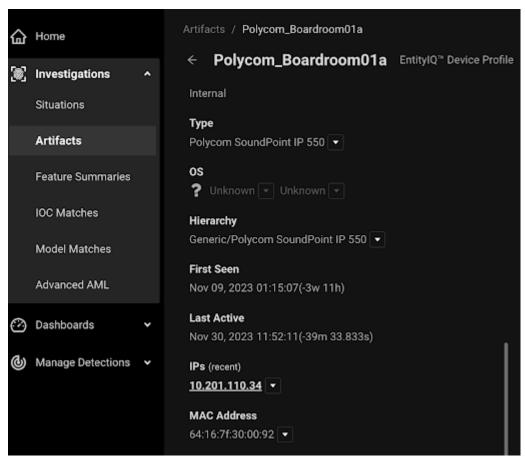

Figure: Arista NDR Configuration Artifacts Details

 Select the device authenticated through AGNI from the list. Verify that AGNI Device Status is **Online** for the device. The Online status indicates successful integration of AGNI and Arista NDR.

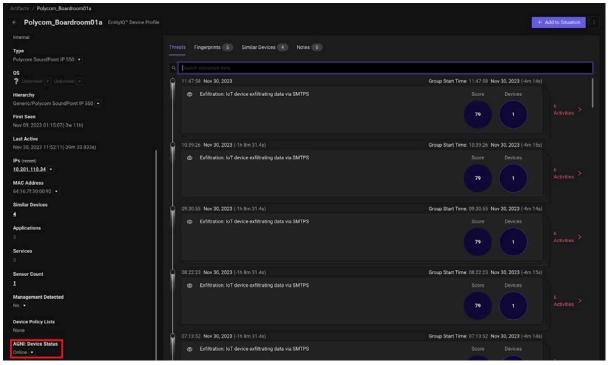

Figure: Arista NDR - AGNI Integration Status

#### **Configuring Segment Policies**

After the successful integration of AGNI with Arista NDR, as a newtork admin, you can configure the segments in AGNI based on the parameters synchronised with NDR. This enables AGNI to leverage the profiling information through NDR.

The profiling information includes - Device Brand, Device Hierarchy, and Device Type. The **Risk Action** is administrator-driven. This is pushed to AGNI at the discretion of the administrator when the device is deemed risky through the NDR detection process.

You can view the list of attributes synchronized from NDR as below:

- Navigate to Sessions and select a device.
- Click on the MAC address of the device.

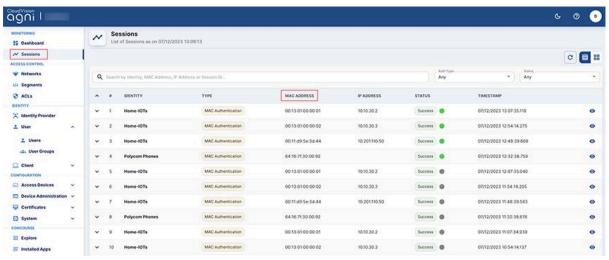

Figure: Sessions Details

In the Client tab, click the MAC address of the device:

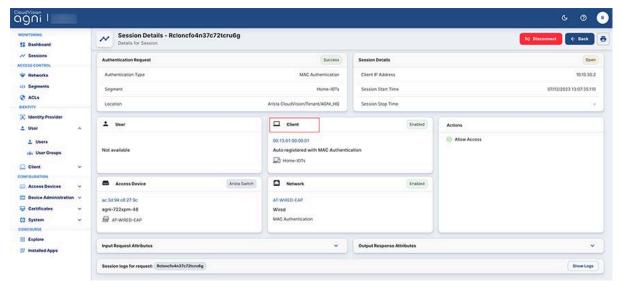

Figure: Sessions Client Details

Add the details and click Update Client:

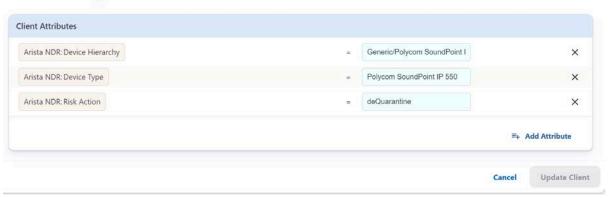

Figure: NDR Client Details

The synchronized attributes can be used in the segmentation policies. The process involves:

- Navigate to Access Control-> Segment
- Click Add a Segment. Based on the Client-> Arista NDR
  - -> Device Brand
  - -> Device Hierarchy
  - -> Device Type
  - -> Risk Action

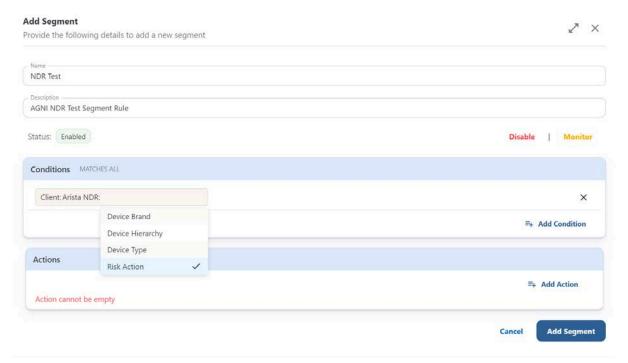

Figure: Add Segment Details

#### **Using Risk Action in Segment Policies**

To use risk action in segmentation policy:

#### Arista NDR

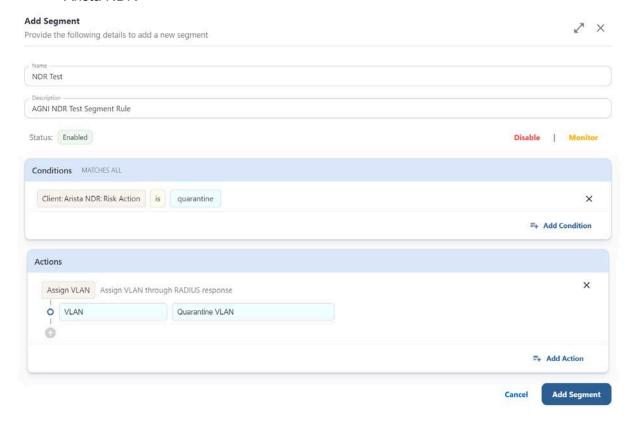

Figure: Add Segment Details for Risk Action

In Arista NDR, when a device is at risk, the admin changes the risk action to Quarantine, after which, AGNI applies the segment policy and as displayed in the above configuration, AGNI moves the client to Quarantine-VLAN after matching the segment policy. However, triggering the Risk Action is an administrative action on NDR. Refer to *NDR documentation* for the detailed process.

Once the admin rectifies the device, and changes the status to de-Quarantine in AGNI. On clicking the **Update Client** option, the admin updates the client attributes in the AGNI portal. When NDR loads the latest information of the client it pulls the latest attribute from AGNI and updates the device risk action from Quarantine to **Online**.

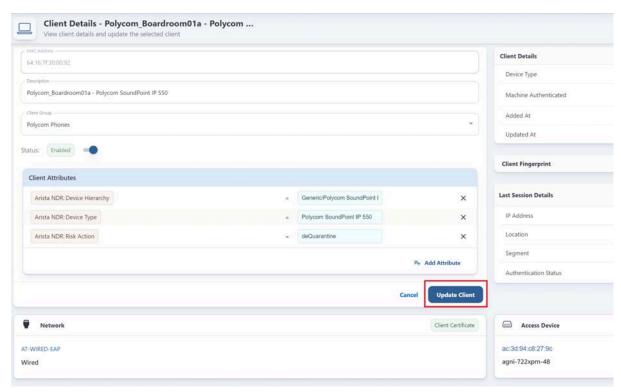

Figure: Update Client Details for Risk

### **External Integrations**

AGNI enables you to integrate several third-party vendor applications as described below:

#### **Palo Alto Cortex XDR Integration**

Palo Alto Cortex XDR is an Endpoint Protection concourse application. Enabling Cortex XDR integration facilitates AGNI to retrieve the posture details from client devices managed by this external application. The posture details are associated with the clients and can be used in the segmentation conditions.

**Prerequisites**: The Cortex XDR integration with AGNI requires an API key with necessary permissions to retrieve the managed client device posture details. Refer to vendor documentation to configure and obtain the API key.

You can integrate Palo Alto Cortex XDR by installing the application as a Concourse App on the AGNI portal. To install Palo Alto Cortex XDR:

- Navigate to Concourse -> Explore
- 2. Install the Cortex-XDR application
- 3. Enter the following parameters:
  - a. Cortex XDR in the Name field
  - b. The API server URL
  - c. The API ID
  - d. API Key value

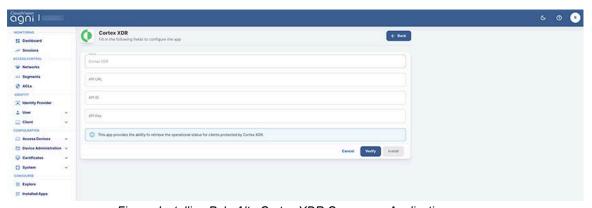

Figure: Installing Palo Alto Cortex XDR Concourse Application

- 4. Click the **Verify** button to validate the credentials
- 5. Click the **Install** button to complete the installation process. The Palo Alto Cortex XDR application is displayed as an installed application in the Concourse page.
- 6. Click the **Sync Now** button on the Cortex XDR page to initiate the synchronization process.

#### **Medigate Integration**

Medigate is an Endpoint Protection concourse application. Enabling Medigate integration facilitates AGNI to retrieve device profile details of the clients connecting to the network. Medigate profiles include medical, IoT, IoMT, and several other devices that are connected to the network. The profiled details are used in segmentation conditions.

**Prerequisites**: The Medigate integration requires an API token with necessary permissions to fetch the profiled client information. Refer to the vendor documentation to configure and obtain the API token.

You can integrate Medigate by installing the application as a Concourse App on the AGNI portal. To install Medigate:

- 1. Navigate to Concourse -> Explore
- 2. Install the **Medigate** application (see image below)

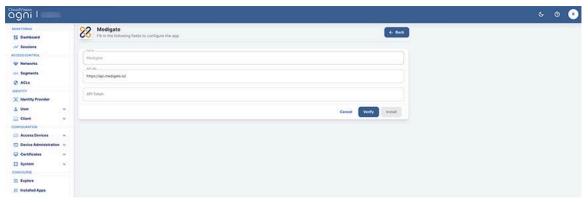

Figure: Installing Medigate Concourse Application

- 3. Enter the following parameters:
  - a. Medigate in the Name field
  - b. The API server URL
  - c. The API Token
- 4. Click the **Verify** button to validate the credentials.
- 5. Click the **Install** button to complete the installation process.

The Medigate application gets displayed as an installed application in the Concourse page.

6. Click the **Sync Now** button on the Medigate page to initiate the synchronization process (see image below).

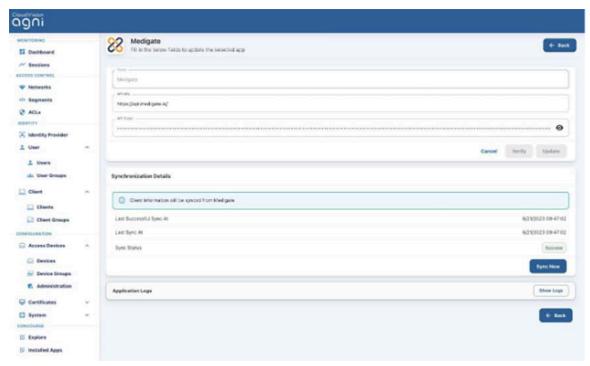

Figure: Installed Medigate Concourse Application

#### **Microsoft Intune Integration**

Microsoft Intune is a Device Management concourse application. Enabling Microsoft Intune integration provides the following capabilities:

- Provisioning of EAP-TLS client certificates through SCEP on the managed devices using AGNI's native PKI.
- Retrieving the client attributes and compliance status from the MDM provider. These attributes can be used in segmentation conditions.

**Pre-requisites**: The Intune integration requires API credentials with necessary permissions to fetch the client attributes and compliance information. Refer to vendor documentation to configure and obtain the API credentials.

You can integrate Microsoft Intune by installing the application as a Concourse App on the AGNI portal. To install Intune:

- 1. Navigate to Concourse -> Explore
- 2. Install the **Microsoft Intune** application (see image below)

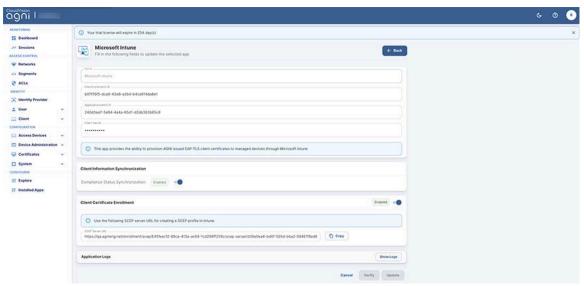

Figure: Installing Microsoft Intune Concourse Application

- 3. Enter the following parameters:
- a. Microsoft Intune in the Name field
- b. Directory (Tenant) ID
- c. Application (Client) ID
- d. Client Secret
- Copy the generated SCEP URL and enter in Intune to create the SCEP profile.
- 5. Click the **Verify** button to validate the credentials.
- 6. Click the **Install** button to complete the installation process.

The Microsoft Intune application gets displayed as an installed application in the Concourse page.

#### **Jamf Integration**

Jamf is a Device Management concourse application, which facilitates integration of MDM solutions with AGNI. Jamf integration enables the provisioning of EAP-TLS client certificates through SCEP on the managed devices using AGNI's native PKI.

**Pre-requisites**: The Jamf integration requires the SCEP challenge and the URL generated in AGNI for configuration in Jamf administration portal. Refer to vendor documentation for the details to configure these parameters.

You can integrate Jamf by installing the application as a Concourse App on the AGNI portal. To install Jamf:

- Navigate to Concourse -> Explore
- 2. Install the **Jamf** application (see image below)

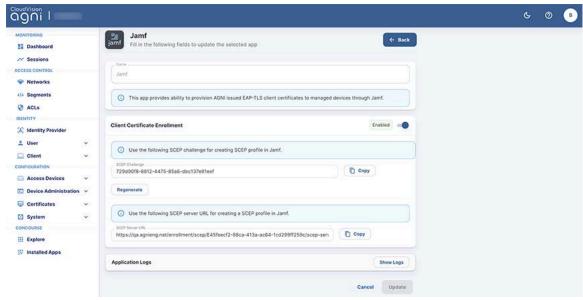

Figure: Installing Jamf Concourse Application

- Enter Jamf in the Name field.
- 4. Click the **Install** button to complete the installation process.
- 5. Enable the Client Certificate Enrollment option.
- 6. Copy the generated SCEP Challenge and SCEP server URL, and enter in Jamf administration portal to create the SCEP profile.

The Jamf application gets displayed as an installed application in the Concourse page.

#### **Splunk Integration**

Splunk is a SIEM concourse application. Enabling Splunk integration with AGNI facilitates in retrieving the session log updates for the users authenticating in the network through AGNI. The update includes the user-ID, IP address, client device, and session details of the incoming authentication requests.

**Pre-requisites**: The integration requires Splunk SIEM credentials to be configured as part of the concourse application configuration. Refer to vendor documentation for details to configure these parameters.

You can integrate Splunk by installing the application as a Concourse App on the AGNI portal. To install Splunk:

- 1. Navigate to Concourse -> Explore
- 2. Install the Splunk application (see image below)

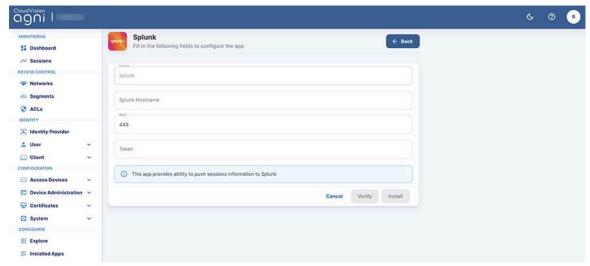

Figure: Installing Splunk Concourse Application

- 3. Enter the following parameters:
- 4. Splunk in the Name field
- 5. Splunk Hostname
- 6. Port (default is 443)
- 7. Token
- 8. Click the **Verify** button to validate the credentials.
- Click the **Install** button to complete the installation process.
   The Splunk application gets displayed as an installed application in the Concourse page.

#### **Sumo Logic Integration**

Sumo Logic is a SIEM concourse application. Enabling Sumo Logic integration facilitates in retrieving the session log updates for the users authenticating in the network through AGNI. The update includes the user-ID, IP address, client device, and session details of the incoming authentication requests.

**Pre-requisites**: The integration requires Sumo Logic SIEM URL to be configured as part of the concourse application configuration. Refer to vendor documentation for details on obtaining this parameter.

Integration is achieved through installing this concourse application to facilitate session log updates from AGNI.

You can integrate Sumo Logic by installing the application as a Concourse App on the AGNI portal. To install Sumo Logic:

- 1. Navigate to Concourse -> Explore
- 2. Install the **Sumo Logic** application (see image below)

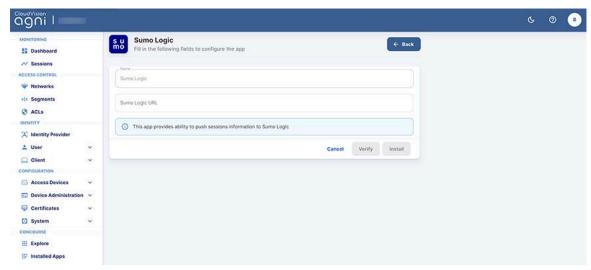

Figure: Installing Sumo Logic Concourse Application

- 3. Enter Sumo Logic in the **Name** field.
- 4. Enter Sumo Logic URL.
- 5. Click the **Verify** button to validate the credentials.
- Click the Install button to complete the installation process.
   The Sumo Logic application gets displayed as an installed application in the Concourse page.

#### **CrowdStrike Integration**

CrowdStrike is an Enterprise Endpoint Protection solution for managing corporate-owned devices. AGNI works with CrowdStrike using the Concourse App Framework. CrowdStrike provides the functionality to create credentials to access the APIs.

For details on CrowdStrike, see the vendor documentation.

To install CrowdStrike on AGNI:

- 1. Access the **AGNI** tile from the CV-CUE launchpad.
- Navigate to Concourse > Explore, click the CrowdStrike tile to install the application.
- Add the API URL, API CLIENT ID, and API Client Secret code configured in CrowdStrike Server in the previous section and click the Verify button to verify the application.

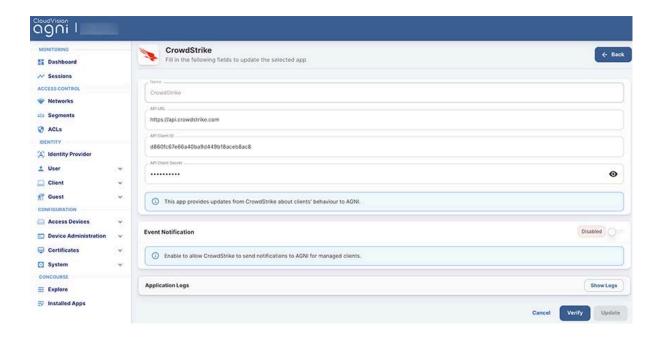

#### **Event Notification**

4. The Event Notification enables AGNI to receive notification status from CrowdStrike whenever the device details change. Copy and save the **Notification URL** and **Notification Secret** (required while configuring CrowdStrike Falcon Console.

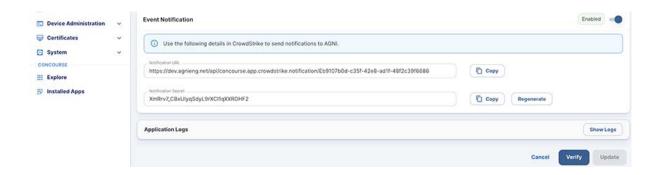

#### **Workspace ONE integration**

Workspace ONE is an enterprise Mobile Device Management (MDM) solution to manage corporate owned devices. Arista Guardian for Network Identity (AGNI) integrates with Workspace ONE by using the Concourse App framework.

The integration of Workspace ONE with AGNI provisions the certificates and Wi-Fi profiles of the managed clients for connecting to an EAP-TLS network.

**Pre-Requisite**: To configure Workspace ONE, first generate a client ID or Secret key. Workspace ONE provides the functionality to create credentials for accessing the APIs. For details, see the vendor documentation.

To install the Workspace ONE application:

- 1. Access the **AGNI** tile from the CV-CUE launchpad.
- 2. Go to **Concourse > Explore**, and click the **Workspace ONE** card to install the application.
- 3. Click the **Install** button.

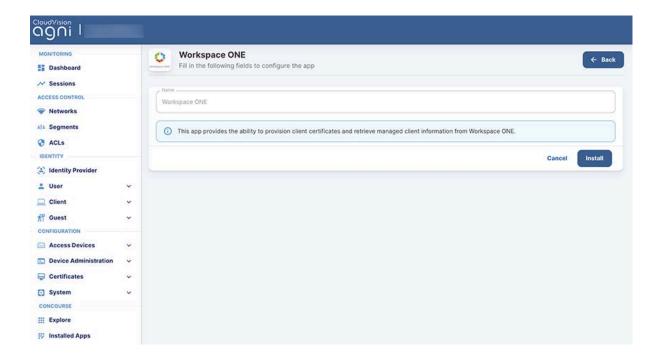

- 4. Enable the **Client Information Synchronization** if you use compliance policies with *Workspace ONE*. This enables AGNI to retrieve the compliance status and compromised status for each managed device upon authentication.
- 5. Add the **API URL**, **CLIENT ID**, and **Client Secret** to verify and install Workspace ONE on AGNI. This information was saved while configuring

Workspace ONE earlier. See the Generating ClientID/Secret Key section above.

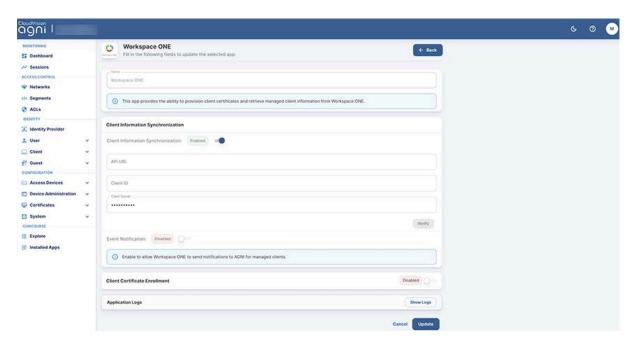

Within the Client Information Synchronization settings, enable Event
 Notification. This enables AGNI to receive compliance status &
 Compromised status from Workspace ONE whenever the device details change.

Note: Save the **Notification URL**, **Notification Username**, and **Notification Password**, which is configured on Workspace ONE Settings.

7. Enable the Client Certificate Enrollment and copy and save the SCEP URL and SCEP Challenge to be required later for configuring Workspace ONE.

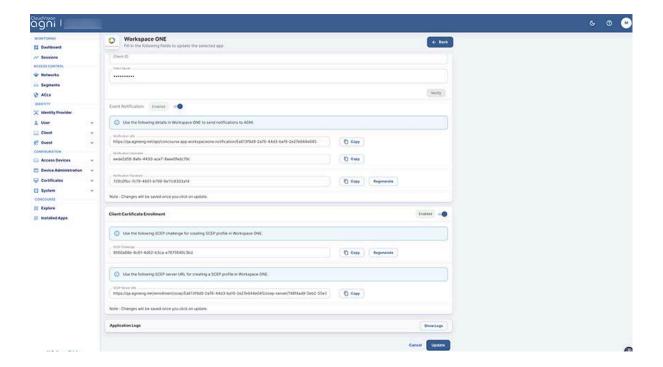

### Downloading Issuer and Root Certificates for AGNI CA

To download the Issuer and Root certificates:

1. Navigate to **Configuration > Certificates > Trusted** from the AGNI dashboard. Click the **Internal** tab (see image below).

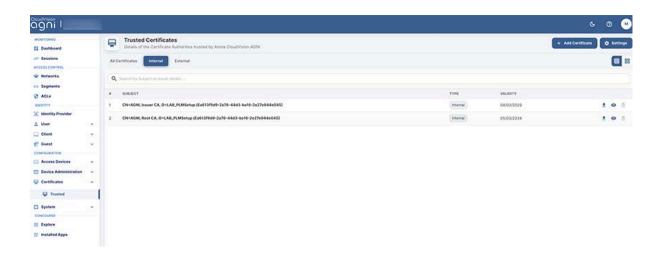

- 2. Download the Agni Issuer certificate and save it as **agni-Issuer.cer**.
- 3. Download the Agni Root certificate and save it as agni-Root.cer.

For complete details on the Workspace ONE integration and configuration, see the How to document on Arista Community Central.

#### **Configuring Various Entities in AGNI**

This section includes the detailed configuration aspects for the following entities:

- Device Configurations
- Certificate Configurations
- Identity Provider configuration
- Network Configurations
- Segment Configurations
- User Configurations
- Client Configurations

### **Configuring the Devices**

Network Access Devices (NADs) connect with AGNI via RadSec and the devices are added to AGNI from the **Configuration** → **Access Devices** → **Devices** page of the portal. You can add the devices to AGNI by:

- Manually adding the devices
- Importing the devices using APIs
- Devices managed by Arista CloudVision can be imported automatically into the system by installing Arista CloudVision or Arista CV-CUE concourse application.

For details on the concourse plugin installation, see the <u>Third-party Integrations</u> section.

#### **Adding an Access Device**

This option enables you to manually add network access devices into the system. AGNI, being a multi-vendor solution supports working with several third-party vendors, which support RadSec protocol. The vendor list includes:

- Arista WiFi
- Arista Switch
- Aruba
- Cisco
- Generic

The *Generic* option is used to add any other vendor that supports RadSec and complies to the protocol.

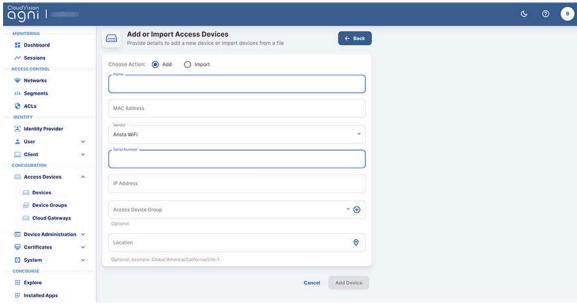

Figure: Adding a Device

#### Importing Devices in Bulk to AGNI

This section describes the steps to import Network Access Devices (NAD) in bulk to AGNI. The network access devices are added under the **Access Devices** tab.

The bulk import option of NAD devices also enables you to add the device's location, serial number, and IP Address. You must log in to AGNI as a network administrator and access the dashboard to import NAD devices in bulk.

#### **Importing Devices to AGNI**

To bulk import devices to AGNI:

 Log in to AGNI and Navigate to Access Devices-> Devices. Click the Add or Import Devices option (see image below).

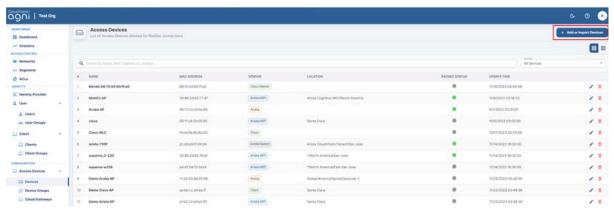

Figure: Importing Devices

2. Select the **Import** option to import devices using the .csv file format.

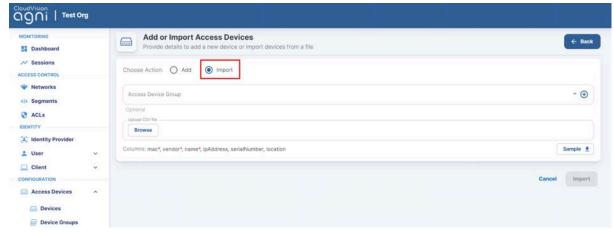

Figure: Add or Import Devices

As a network admin, you can download a sample .csv file and create the desired .csv file in the required format. The .csv file includes the following columns:

MAC Address (mandatory)

- Vendor (Mandatory)
- Name (Mandatory)
- IP Address (Optional)
- Serial Number (Optional)
- Location (Optional)

To download a sample .csv file, click the **Sample** button (see image below).

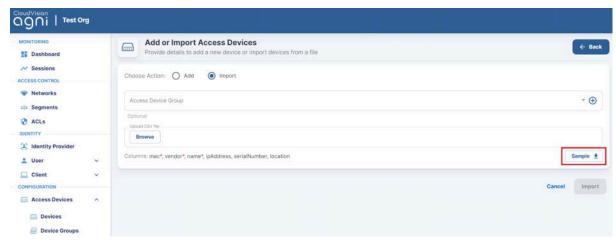

Figure: Add or Import Devices-2

3. Click the **Browse** button and select the .csv file that needs to be uploaded. The **Import** option gets enabled after the .csv file is uploaded (see image below).

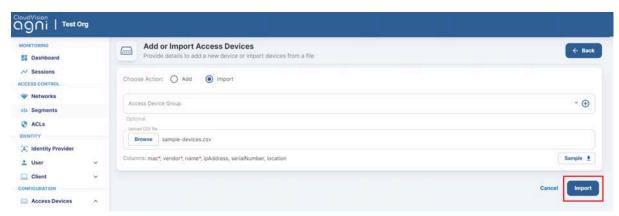

Figure: Add or Import Devices-3

You can also assign a device group while importing the Network Access devices.

Once the bulk device import is complete, all the devices get associated with the selected device group.

 Click Import to import all the devices to AGNI. Once the devices are successfully imported, they are displayed under the Access Devices-> Devices tab (see image below).

**Note**: The AGNI portal displays an error message if the bulk device import is unsuccessful.

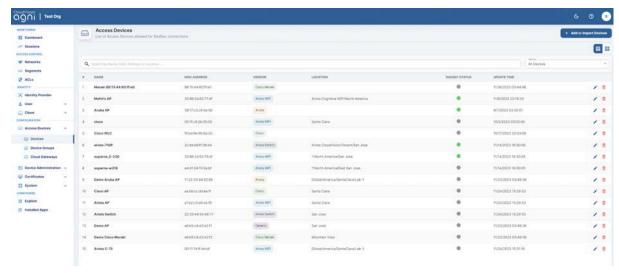

Figure: Access Devices

**Note**: Serial Number is a mandatory field for adding Cisco-Meraki devices using .csv file format.

### **Configuring TACACS+ with AGNI**

This article explains the process of configuring TACACS+ with AGNI. Before configuring TACACS+ with AGNI the network administrator should first configure the Arista Cloud Gateway (ACG) solution, which provides greater security in accessing the public internet. The Arista Cloud Gateway solution integrates with AGNI over secure web sockets.

The image below illustrates that Arista Cloud Gateway enables the TACACS+ proxy implementation to terminate the TACACS+ protocol on-premise and transport the TACACS+ information as HTTPS payload to AGNI cloud.

The proxy or gateway is deployed as a software image extension (SWIX extension) on the Arista EOS platform. The network devices should be configured to use the proxy as the TACACS+ server.

End users can access device administration features through the AGNI self-service portal as explained in the below sections.

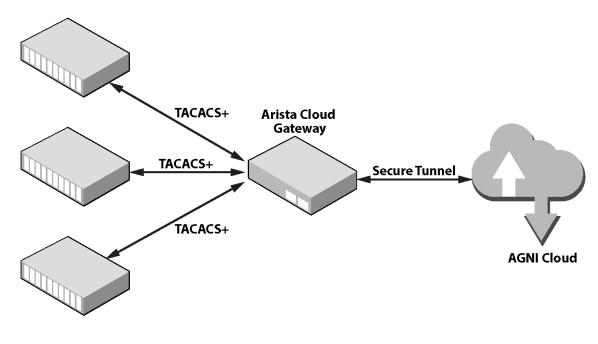

**Any Vendor Switch/Router** 

Figure: Arista Cloud Gateway Solution

## Configuring Arista Cloud Gateway on Arista Switches

To install Arista Cloud Gateway on EOS switches, follow the CLI configurations below:

```
Copy the Arista Cloud Gateway file to the system flash:
    scp .\AristaCloudGateway-1.0.0-1.swix
    admin@192.168.1.10:/mnt/flash

copy flash:AristaCloudGateway-1.0.0-1.swix extension:

extension AristaCloudGateway-1.0.0-1.swix

show extensions

daemon AristaCloudGateway
    exec /usr/bin/acg
    option AGNI_API_TOKEN value <token from AGNI>
    no shutdown
```

**Note**: If you reload the switch, the SWIX extension gets uninstalled unless you copy the extension to the boot-extension using the command:

```
copy installed-extension boot-extension
```

Below snapshots display how SWIX extension gets installed on an Arista switch:

```
IN-MB04-PL-SW02 (config) #daemon AristaCloudGateway
IN-MB04-PL-SW02 (config) #daemon AristaCloudGateway) #exec /usr/bin/acg
IN-MB04-PL-SW02 (config) #daemon AristaCloudGateway) #option AGNI API_TOKEN value eyJhbGci0iJFUzINiIsInR5cCI6ikpXVCJ9.eyJvcmdJRCI6ikViYTYxZDE4OS1lMzYxLTQ4MzctY:
ExkiOxODINxZUONJ9jZmiiLCJ0bZtlbklEIjoiRURFTMwUOJTVxNVMAMJMISKNOWCIsimlzcyT6ikPTTkklICJndWgiolJBgcogKGVZaWNIFRvaZVVIIwIZXhw1joiMjEyMiOxM50xOFQxNxzcOTOyNyHINTUJOTTxXDLaliwizCXnvcVzIjpbImlzXXbGVdcSxcSmpmawNxlliaviaWRbpMgiokUzSycDfQxdxXbZpDfGudxXBZEJMSawNxducdSxcmpmawNxlliaviaWRbpMgiokUzSycDfQxdxXbZpDfGudxXBZzpDfGudxXBZzpD
```

Figure: Installing SWIX extension on EOS Switch

```
PLM-Switch01(config-daemon-AristaCloudGateway)#exec /usr/bin/acg
PLM-Switch01(config-daemon-AristaCloudGateway)#option AGNI_API_TOKEN value @
i0xODI1NzU0MjBjZmIiLCJ0b2tlbklEIjoiRURDTFBFSEVPS0s4U0M3M1JUNU9JMCIsImlzcyI6:
Q0NDgwMjNaIiwiaWF0IjoiMjAyMy0xMi0wOFQwOTo1ODoxOS4yMzQ0NTA0MzFaIiwic2NvcGVzI;
iYWNnI10sImF0dHJzIjp7ImFjZ0RldmljZUlEIjoiN2ZmZTIxY2EtZmRmZC00MjJhLWJlODMtYWI
ZXQifX0.SWsFsJpIYhKRQX3FoyHAQNQcPyf4KqwsJ6-UPF8hY5EZdm9hUsJtSh_Z05xn5xWp78j1
PLM-Switch01(config-daemon-AristaCloudGateway)#shutdown
PLM-Switch01(config-daemon-AristaCloudGateway)#no shutdown
This is an EosSdk application
Full agent name is 'acg-AristaCloudGateway'
```

Figure: Installing Arista Cloud Gateway on EOS Switch

The below snapshot displays the logs indicating that the daemon is listening on port 49:

```
| agni-720dp48-1(config-daemon-AristaCloudGateway)#no shutdown
| This is an EosSdk application
| Full agent name is 'acg-AristaCloudGateway'
| agni-720dp48-1(config-daemon-AristaCloudGateway)#trace monitor acg
| --- Monitoring /var/log/agents/acg-AristaCloudGateway-8965 ---
| 2023/12/06 08:21:22 DEBUG [swix] acg service started
| 2023/12/06 08:21:22 DEBUG [swix] AGNI_API_TOKEN(md5sum) : 19c3f3b4136e7919ca126b7158aaeb40
| 2023/12/06 08:21:22 DEBUG [swix] ENABLE_DEBUG_LOG : false
| 2023/12/06 08:21:22 DEBUG [swix] AGNI_ACG_TACACS_PORT : 49
| 2023/12/06 08:21:22 DEBUG [swix] AGNI_ACG_ENABLE_DHCP : false
| 2023/12/06 08:21:22 DEBUG [swix] AGNI_ACG_VRF : default
| 2023/12/06 08:21:22 DEBUG [swix] acg service started [pid=8989]
| 2023/12/06 08:21:24 INFO acg - dhcp module is disabled
| 2023/12/06 08:21:24 INFO tacacs - started gateway at 0.0.0.0:49
| 2023/12/06 08:21:24 INFO websocket - connected successfully to wss://qa.agnieng.net/acg/connect
```

Figure: Arista Cloud Gateway Daemon Listening on Port 49

**Note**: By default, when you execute the above commands, Arista Cloud Gateway daemon listens on TACACS+ port 49. To run TACACS+ on a non-standard port (i.e. other than port 49), use the CLI command below:

```
option AGNI ACG TACACS PORT value <port no>
```

The below snapshot displays how to run TACACS+ on a non-standard port on the Arista switch:

```
agni-720dp48-1#conf
agni-720dp48-1(config)#daemon AristaCloudGateway
agni-720dp48-1(config-daemon-AristaCloudGateway)#option AGNI_ACG_TACACS_PORT value 42000
agni-720dp48-1(config-daemon-AristaCloudGateway)#shutdown
agni-720dp48-1(config-daemon-AristaCloudGateway)#no shutdown
This is an EosSdk application
Full agent name is 'acg-AristaCloudGateway'
agni-720dp48-1(config-daemon-AristaCloudGateway)#trace monitor acg
     Monitoring /var/log/agents/acg-AristaCloudGateway-26882
2023/12/01 17:41:20 DEBUG [swix] handling agent shutdown/no shutdown: False 2023/12/01 17:41:20 DEBUG [swix] stopping acg service
2023/12/01 17:41:20 DEBUG [swix] restricting port : 42000
iptables: Bad rule (does a matching rule exist in that chain?). 2023/12/01 17:41:20 DEBUG [swix] restricted port : 42000
2023/12/01 17:41:20 DEBUG [swix] acg service stopped
2023/12/01 17:41:22 DEBUG [swix] handling agent shutdown/no shutdown: True
2023/12/01 17:41:22 DEBUG [swix] allowing port : 42000
2023/12/01 17:41:22 DEBUG [swix] allowed port : 42000
2023/12/01 17:41:22 DEBUG [swix] setting-up acg service. wait for 10s
2023/12/01 17:41:32 DEBUG [swix] starting acg service
2023/12/01 17:41:32 DEBUG [swix] acg service started 2023/12/01 17:41:32 DEBUG [swix] AGNI_API_TOKEN(md5sum) : 831ca11c87f65ae90764c1ddf07e8e29
2023/12/01 17:41:32 DEBUG [swix] AGNI_AGT_TOKEN(midsdmm). 031
2023/12/01 17:41:32 DEBUG [swix] ENABLE_DEBUG_LOG: false
2023/12/01 17:41:32 DEBUG [swix] AGNI_ACG_TACACS_PORT: 42000
2023/12/01 17:41:32 DEBUG [swix] AGNI_ACG_TACACS_DHCP: false
2023/12/01 17:41:32 DEBUG [swix] AGNI_ACG_VRF : default
2023/12/01 17:41:32 DEBUG [swix] acg service started [pid=2355]
2023/12/01 17:41:34 INFO acg - dhcp module is disabled
2023/12/01 17:41:34 INFO tacacs - started gateway at 0.0.0.0:42000
2023/12/01 17:41:34 INFO websocket - connected successfully to wss://qa.agnieng.net/acg/connect
```

Figure 5: Running TACACS+ on non-STandard Port

Note: If you want to change the default VRF option, use the CLI command below:

```
option AGNI_ACG_VRF value <vrf_name>
```

```
[agni-720dp-24-1(config-daemon-AristaCloudGateway)#
[agni-720dp-24-1(config-daemon-AristaCloudGateway)#
[agni-720dp-24-1(config-daemon-AristaCloudGateway)#option AGNI_ACG_VRF value management
[agni-720dp-24-1(config-daemon-AristaCloudGateway)#no shutdown
This is an EosSdk application
Full agent name is 'acg-AristaCloudGateway'
[agni-720dp-24-1(config-daemon-AristaCloudGateway)#trace monitor acg
```

```
agni-720dp-24-1(config-daemon-AristaCloudGateway)#trace monitor acg
--- Monitoring /var/log/agents/acg-AristaCloudGateway-14082 ---
2024/01/10 21:21:26 INFO [nad=10.81.204.5] tacacs(AGNI) - send-recv completed, reply(17 bytes) in 48.893659ms
2024/01/10 21:21:26 INFO [nad=18.81.204.5] tacacs - conn closed by remote end
2024/01/10 21:21:26 INFO [nad=10.81.204.5] tacacs - closed tcp conn after 49.521013ms
2024/01/10 21:21:26 DEBUG [swix] restricting port [49] on vrf [management]
2024/01/10 21:21:26 DEBUG [swix] restricted port [49] on vrf [management]
2024/01/10 21:21:26 DEBUG [swix] acg service stopped
2024/01/10 21:21:28 DEBUG [swix] handling agent shutdown/no shutdown: True
2024/01/10 21:21:28 DEBUG [swix] allowing port [49] on vrf [management]
2024/01/10 21:21:28 DEBUG [swix] allowed port [49] on vrf [management]
2024/01/10 21:21:28 DEBUG [swix] setting-up acg service. wait for 10s
2024/01/10 21:21:38 DEBUG [swix] starting acg service
```

## Configuring Arista Cloud Gateway on AGNI

To configure Arista Cloud Gateway on AGNI:

- Navigate to Configuration→Access Devices->Cloud Gateways.
- Click +Add Cloud Gateway button to add a new cloud gateway to AGNI.

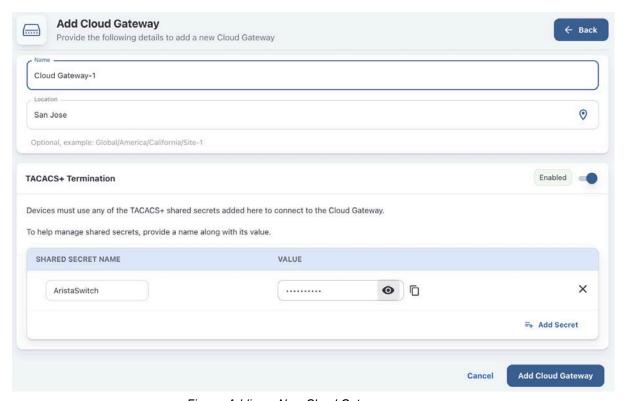

Figure: Adding a New Cloud Gateway

- Enter a name and click Add Cloud Gateway button at the bottom of the page to generate a Token.
- Copy and save this token. To establish an HTTPS connection with AGNI, you must input it on the Arista Cloud Gateway running on the Arista Switch.
- Click Update Cloud Gateway.

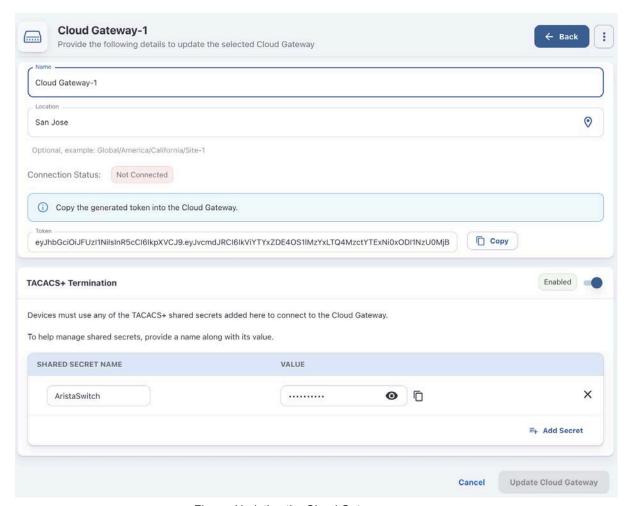

Figure: Updating the Cloud Gateway

**Note**: For security reasons, the generated token is visible only for the first time on AGNI portal. Ensure to copy and save the token when it is generated.

To generate a new Token, click the **Regenerate** button (see image below):

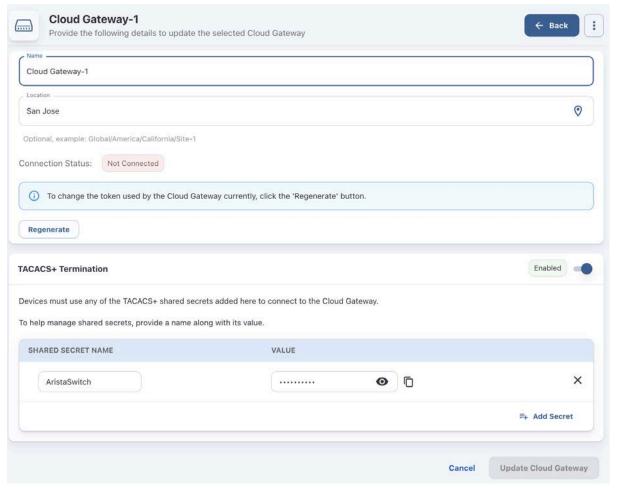

Figure: Regenerate Token

When the Token generated by AGNI is used on Arista Cloud Gateway, the status of Cloud Gateway on AGNI reflects the connection status. Green status indicates a successful connection.

Similarly, on Arista Cloud Gateway, the "trace monitor acg" command displays the connection status in the logs.

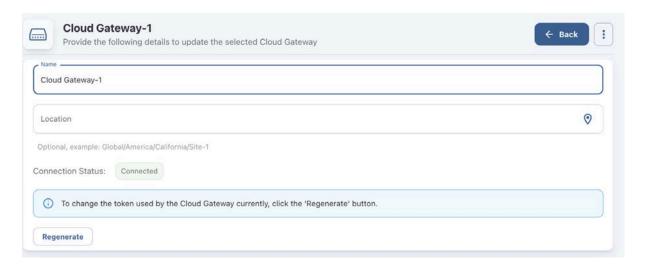

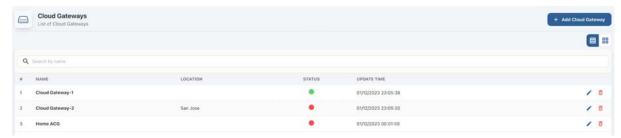

Figure: Regenerate Token Process

**Note**: If you are deploying multiple Arista Cloud Gateways on different EOS switches, then each of them should be added on AGNI portal. For each Cloud Gateway added in AGNI, a unique token is generated and this token should be added to the Arista Cloud Gateways running on the respective Arista Switches.

## Configuring TACACS+ on Arista Switches

Below are the commands to configure TACACS+ on an Arista switch that is behaving as a TACACS+ client:

```
conf terminal
tacacs-server policy unknown-mandatory-attribute ignore
tacacs-server host <IP_ACG> key <shared_secret>
```

**Note**: The shared\_secret should be the same shared secret provided while adding the Arista Cloud Gateway on AGNI.

```
aaa group server tacacs+ agni-tacacs
server <IP_ACG>
```

**Note**: In the above command, <IP\_ACG> is the IP address of Arista Cloud Gateway, acting as a TACACS+ Proxy.

**Note**: If you are using a non-default VRF, then use the following commands:

For authentication, authorization, and accounting (AAA), use the commands below:

```
aaa authentication login default group agni-tacacs local
aaa authorization exec default group agni-tacacs local
aaa authorization commands all default group agni-tacacs local
aaa accounting commands all default start-stop group
agni-tacacs
```

## Debug commands on Arista Cloud Gateway

Below are some sample debug commands that can be useful during troubleshooting purposes:

```
agni-720dp48-1(config-daemon-AristaCloudGateway)#trace monitor
--- Monitoring /var/log/agents/acg-AristaCloudGateway-26882 ---
2023/12/01 16:53:47 INFO websocket - connected successfully to
  wss://qa.agnieng.net/acg/connect
2023/12/01 17:13:35 DEBUG [swix] handling agent shutdown/no
   shutdown: False
2023/12/01 17:13:35 DEBUG [swix] stopping acg service
2023/12/01 17:13:35 DEBUG [swix] restricting port : 49
2023/12/01 17:13:35 DEBUG [swix] restricted port : 49
2023/12/01 17:13:35 DEBUG [swix] acg service stopped
2023/12/01 17:14:12 DEBUG [swix] handling agent shutdown/no
  shutdown: True
2023/12/01 17:14:12 DEBUG [swix] allowing port : 49
2023/12/01 17:14:12 DEBUG [swix] allowed port : 49
2023/12/01 17:14:12 DEBUG [swix] setting-up acg service. wait
   for 10s
2023/12/01 17:14:22 DEBUG [swix] starting acg service
2023/12/01 17:14:22 DEBUG [swix] acg service started
2023/12/01 17:14:22 DEBUG [swix] AGNI API TOKEN (md5sum) :
   831ca11c87f65ae90764c1ddf07e8e29
2023/12/01 17:14:22 DEBUG [swix] ENABLE DEBUG LOG : false
2023/12/01 17:14:22 DEBUG [swix] AGNI ACG TACACS PORT : 49
2023/12/01 17:14:22 DEBUG [swix] AGNI ACG ENABLE DHCP : false
2023/12/01 17:14:22 DEBUG [swix] AGNI ACG VRF : default
2023/12/01 17:14:22 DEBUG [swix] acg service started [pid=32154]
2023/12/01 17:14:23 INFO acg - dhcp module is disabled
2023/12/01 17:14:23 INFO tacacs - started gateway at 0.0.0.0:49
2023/12/01 17:14:23 INFO websocket - connected successfully to
  wss://qa.agnieng.net/acg/connect
```

**Note:** The above command output displays that the Arista Cloud gateway is successfully connected with AGNI and is listening on TCP port 49 for TACACS+ requests. See output details in the images below (Figures 10 & 11):

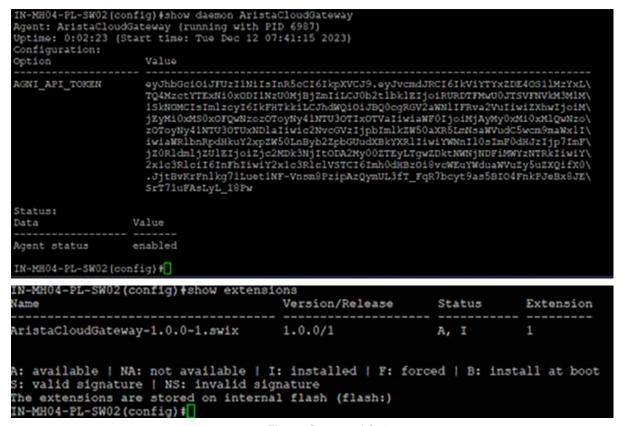

Figure: Command Output

## **Enabling Device Administration on AGNI**

For TACACS+ to function correctly, enable Device Administration on AGNI and specify the authorized user groups. You can add multiple access policies in the Authorized User Groups field. To enable Device Administration:

- Navigate to Device Administration > Access Policy.
- Select the Enable Device Administration Enabled button (see image below).
- Select access policies by selecting the Authorized User Groups.
- Select the SSH Passphrase Validity (in days)
- Click on the Update button.

**Note**: The administrator can set the validity period of the TACACS token for a period ranging from 1 to 365 days. This helps the administrator to login to devices periodically without logging in to the self-service portal.

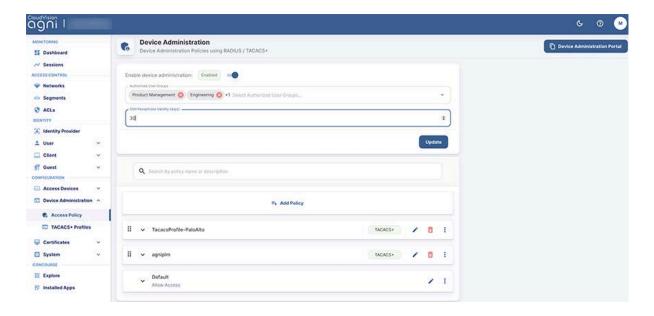

Figure: Device Administration Enabled and Passphrase Validity

#### **Configuring TACACS+ on AGNI**

You can configure Tacacs+ on AGNI by creating a TACACS+ Profile and applying the Profile through the Access Policy.

You can create TACACS+ Profiles by navigating to **Device**Administration→TACACS+ Profiles. Click the +Add TACACS+ Profile button.

The Add TACACS+ Profile page is displayed ( see image below).

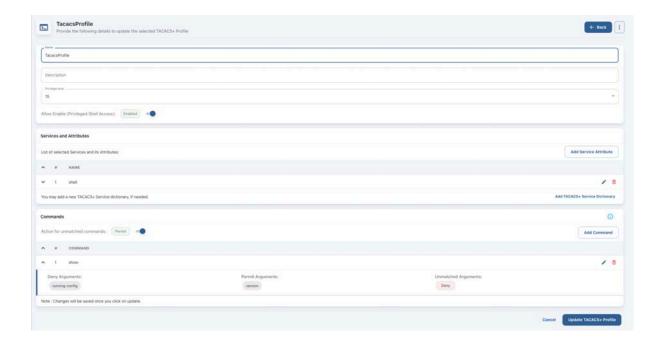

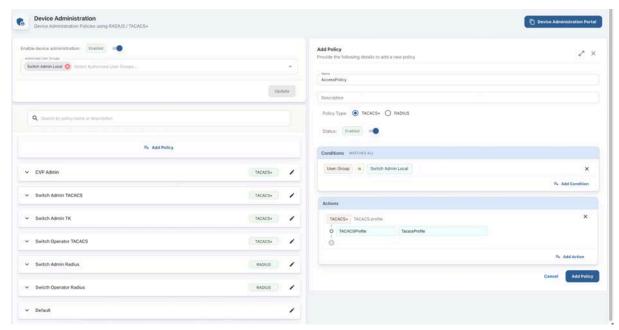

Figure: Creating TACACS+ Profiles

Conditions for the Access Policy are based on User, Access Device, or CloudGateway (see image below):

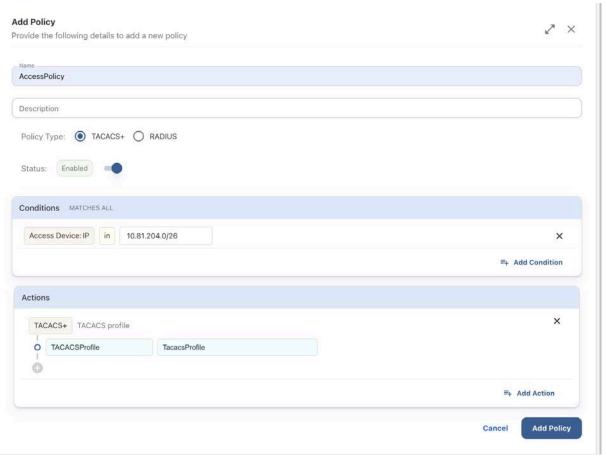

Figure: Creating TACACS+ Policy Details

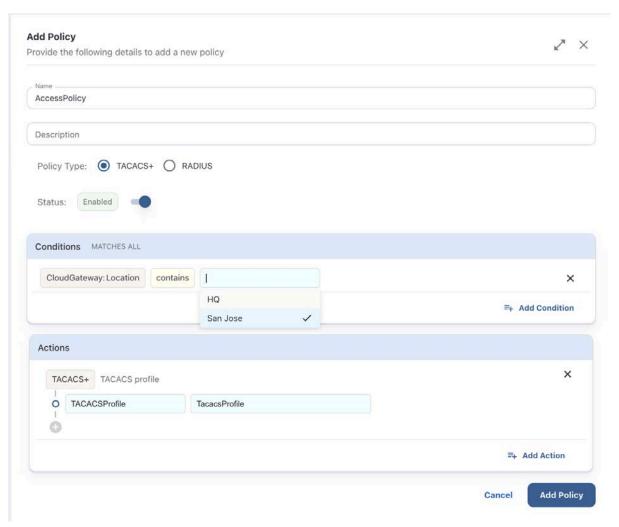

Figure: Creating TACACS+ Policy Details-Conditions

#### **Monitoring TACACS+ on AGNI**

You can view the TACACS+ session details by navigating to **Monitoring**  $\rightarrow$  **Sessions**  $\rightarrow$  Show Details (eye icon):

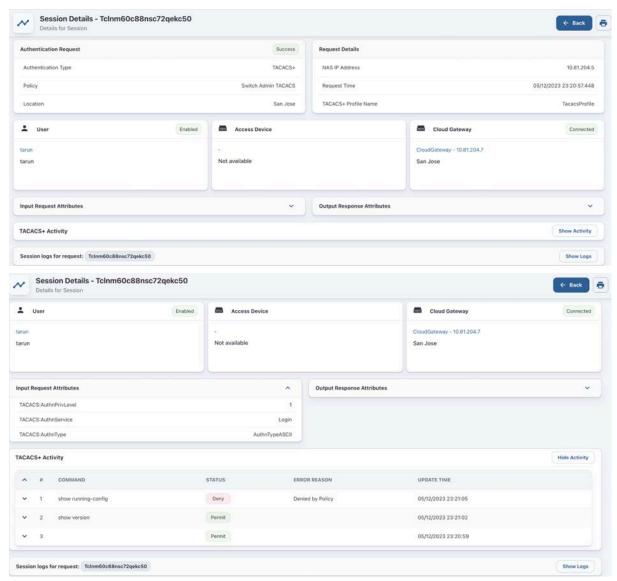

Figure: TACACS+ Session Details

## Accessing Self Service Portal on AGNI

To access the Self-Service Portal, the network administrator should navigate to **Device Administration-> Access Policy** and click on the **Device Administration Portal** button.

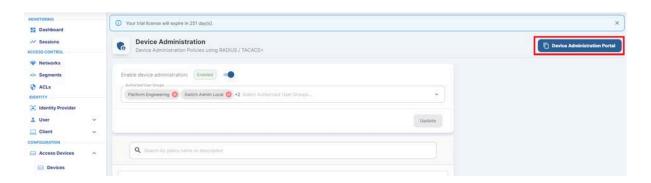

Device administration functionality is accessible to users belonging to authorized user groups from the AGNI self-service portal. The self-service portal provides a browser-based *shell for SSH connection to devices* that should be managed. End users can add a list of frequently accessed devices for device management in the self-service portal by specifying following details:

- Name A friendly name for the device
- IP address IP address of the target device
- Port The SSH port of the target device

The self-service portal supports importing of network devices in CSV format. Users should first download and run the AGNI app on their local laptop. The app is supported on MacOS and Windows platforms and can be downloaded from the self-service portal.

By logging in to the Self-Service Portal, you can install the App (see image below) based on your computer's operating system as it is a session launched from the browser.

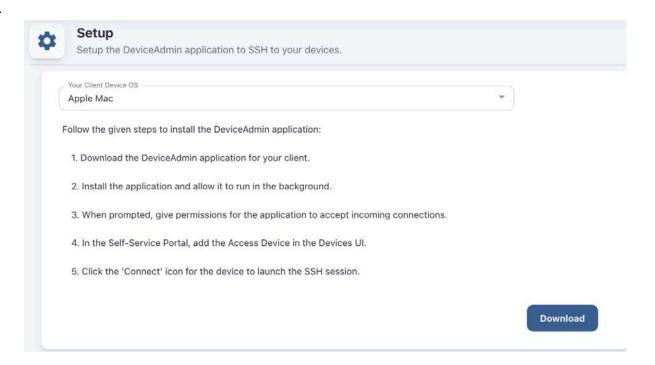

Figure: Self-Service Portal for Mac OS

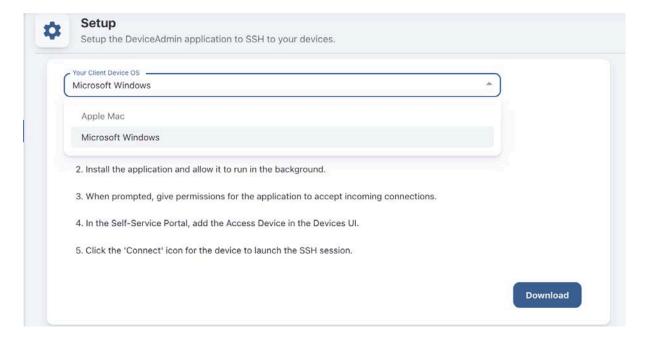

Figure: Self-Service Portal for Windows

After the AGNI app is installed on the laptop, you can add the Devices. Also, you can use the **Import** option to import the devices to AGNI as a .csv file.

**Note**: The system administrator can initiate SSH sessions from local SSH clients installed on the laptop, such as *PUTTY*, *SecureCRT*, or any other terminal, by navigating to SSH credentials and getting the Session password or TACACS token. If the administrator is using their local SSH clients, then there is no need to add the devices to be managed to the self-service portal.

In cases where end-users have access to the Device Administration feature, they can generate an SSH passphrase that is valid for the duration allowed by the administrator (see the <a href="Enabling Device Administration on AGNI">Enabling Device Administration on AGNI</a> section).

In earlier releases, the SSH passphrase was valid only until the web session was active. However, now the SSH credentials can work for days or even months without expiry as determined by the duration allowed by the administrator.

Generate the SSH credentials using the Self-Service portal (see images below).

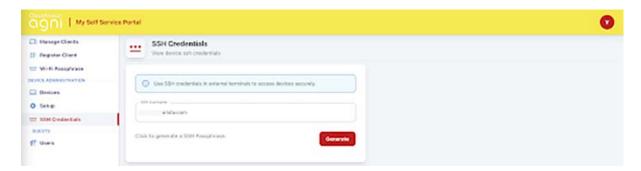

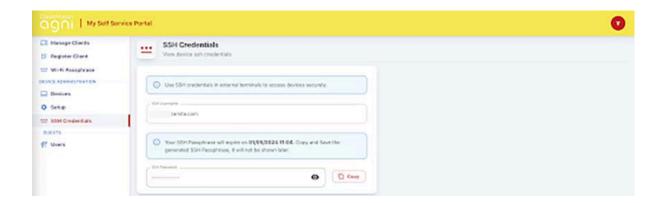

Figure: SSH Credentials

Below image displays the TACACS+ authorization allowed (first show output) and authorization denied (second show output).

```
login as: shrirang@agniplm.onmicrosoft.com
Keyboard-interactive authentication prompts from server:
| Password:
 End of keyboard-interactive prompts from server
Last login: Tue Feb 6 16:56:22 2024 from 10.86.28.96
IN-MH04-PL-SW04#show interfaces status
% Authorization denied for command 'show interfaces status'
IN-MH04-PL-SW04#show running-config
% Authorization denied for command 'show running-config'
IN-MH04-PL-SW04#show version
Arista CCS-710P-16P
Hardware version: 11.04
Serial number: WTW23230216
Hardware MAC address: 2cdd.e9f6.cd13
System MAC address: 2cdd.e9f6.cd13
Software image version: 4.30.4M
Architecture: i686
Internal build version: 4.30.4M-34191138.4304M
Internal build ID: d92ce5c7-f147-4a0f-a966-5841f64dfc33
Image format version: 3.0
Image optimization: Strata-4GB
Uptime: 5 days, 23 hours and 25 minutes
Total memory: 3960752 kB
Free memory: 2495540 kB
IN-MH04-PL-SW04#
```

Figure: TACACS+ Authorization Allowed and Denied Output

## Configuring Cloud Gateway for Integrating AGNI & On-Premises

This section describes how an on-premises container service, which is the Cloud Gateway, can send IP and other DHCP information to AGNI. To successfully send the IP and DHCP information to AGNI, install a DHCP relay container in your docker environment, preferably on a Linux platform.

The Cloud Gateway must meet the following requirements:

- It must have Internet access to communicate with AGNI.
- It must be able to communicate with the network infrastructure for relaying the client's IP to AGNI.
- The container listens on port 67 to get the DHCP information from clients and send it to AGNI. The container establishes a secure web socket connection with AGNI over HTTPS.

To establish a connection between AGNI and the Cloud Gateway, administrators need to configure AGNI and the docker.

#### **Configuring Cloud Gateway in AGNI**

- 1. Navigate to Configuration > Access Devices > Cloud Gateway.
- 2. Click Add to add a new Cloud Gateway.

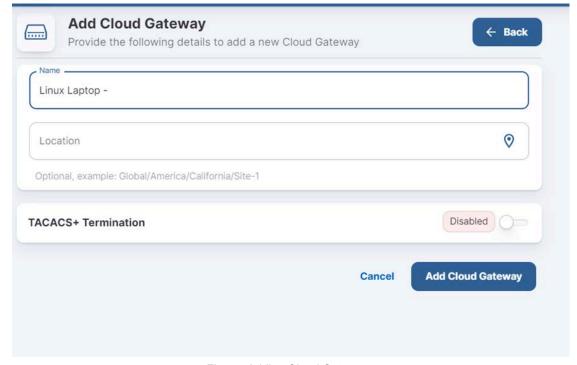

Figure: Adding Cloud Gateway

- 3. Provide a name for the gateway and click *Add Cloud Gateway*. A token is generated.
- 4. Copy the token. You need the token to bootstrap the Cloud Gateway in order to establish a secure connection with the AGNI cloud server.

**Note**: For security reasons, the generated token is displayed only once on the UI. Ensure to copy and save the token.

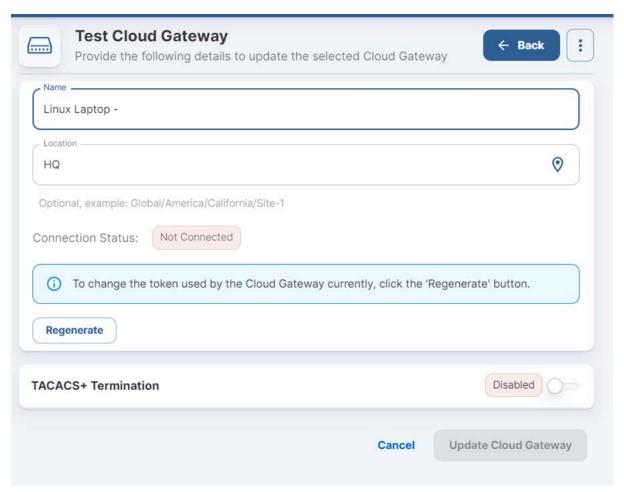

Figure: Adding Cloud Gateway -2

To generate a new Token, click the Regenerate button.
 Once the Cloud Gateway is established, the connection status of the gateway changes to Green.

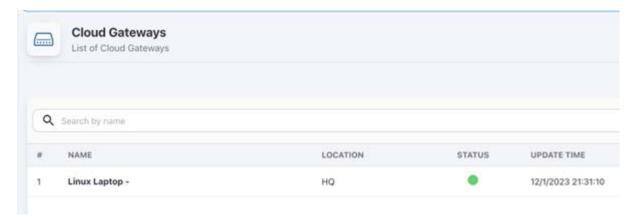

Figure: Adding Cloud Gateway -3

On the Cloud Gateway, the **trace monitor acg** command shows the connected status in the logs.

#### **Installing Cloud Gateway**

- 1. Choose a client system (for example, Mac OS) where you want to install the Cloud Gateway.
- 2. Install Docker Desktop on the client system. Follow the installation steps from the docker website:

https://www.docker.com/products/docker-desktop

- Start the Docker container
   nohup docker run --rm --name acg-dhcp
   -p 67:67/udp -p 49:49 --env AGNI\_ACG\_ENABLE\_DHCP=true --env
   ENABLE\_DEBUG\_LOG=true --env AGNI\_API\_TOKEN=<your token here>
   us-central1-docker.pkg.dev/agni-eng-common/agni-public/acc:1.3 &
- Validate Port 67 is running on the client machine where you have installed Docker.

```
root@atult-ubuntu-001:/home/atult#
root@atult-ubuntu-001:/home/atult# docker ps

CONTAINER ID IMAGE
PORTS
71b2441dbbbd us-centrall-docker.pkg.dev/agni-eng-common/agni-public/acg:1.3 "./acg_go" 2 days ago Up 2 days
0.0.0.0:49->49/tcp, :::49->49/tcp, 0.0.0.0:67->67/udp, :::67->67/udp acg-dhcp
root@atult-ubuntu-001:/home/atult#
```

#### **Debugging Workflow**

Validate that DHCP Packets are received on Port 67 on the host machine

```
[root@atult-ubuntu-001:/home/atult# docker logs 71b2441dbbbd 2023/12/01 12:54:00 INFO Starting dhcp service port=67 2023/12/01 12:54:00 INFO tacacs - started gateway at 0.0.0.0:49 2023/12/01 12:54:00 INFO websocket - connected successfully to wss://qa.agnieng.net/acg/connect 2023/12/01 13:02:45 INFO dhcp - mac=f8e43bc00cld send packet(size=1400) to cloud in 123.893522ms 2023/12/01 13:02:45 INFO dhcp - mac=f8e43bc00cld send packet(size=1400) to cloud in 129.377742ms 2023/12/01 13:31:44 INFO dhcp - mac=14ebb6222659 send packet(size=1400) to cloud in 207.460354ms
```

```
root@atult-ubuntu-001:/home/atult# | root@atult-ubuntu-001:/home/atult# sudo tcpdump -i any port 67 -n tcpdump; data link type LINUX_SLL2 tcpdump: verbose output suppressed, use -v[v]... for full protocol decode listening on any, link-type LINUX_SLL2 (Linux cooked v2), snapshot length 262144 bytes 07:41:16.170766 enxalcece88a2831 In IP 10.81.204.129.67 > 10.81.204.14.67: BOOTP/DHCP, Request from f8:e4:3b:c0:0c:ld, length 300 07:41:16.170817 docker0 Out IP 10.81.204.129.67 > 172.17.0.2.67: BOOTP/DHCP, Request from f8:e4:3b:c0:0c:ld, length 300 07:41:16.170823 veth6180372 Out IP 10.81.204.129.67 > 172.17.0.2.67: BOOTP/DHCP, Request from f8:e4:3b:c0:0c:ld, length 300 07:41:16.173442 docker0 Out IP 10.81.204.129.67 > 172.17.0.2.67: BOOTP/DHCP, Request from f8:e4:3b:c0:0c:ld, length 304 07:41:16.173442 docker0 Out IP 10.81.204.129.67 > 172.17.0.2.67: BOOTP/DHCP, Request from f8:e4:3b:c0:0c:ld, length 304 07:41:16.173444 veth6180372 Out IP 10.81.204.129.67 > 172.17.0.2.67: BOOTP/DHCP, Request from f8:e4:3b:c0:0c:ld, length 304 07:41:16.173442 docker0 Out IP 10.81.204.129.67 > 172.17.0.2.67: BOOTP/DHCP, Request from f8:e4:3b:c0:0c:ld, length 304 07:41:16.173442 veth6180372 Out IP 10.81.204.129.67 > 172.17.0.2.67: BOOTP/DHCP, Request from f8:e4:3b:c0:0c:ld, length 304 07:41:16.173442 docker0 out IP 10.81.204.129.67 > 172.17.0.2.67: BOOTP/DHCP, Request from f8:e4:3b:c0:0c:ld, length 304 07:41:16.173442 veth6180372 Out IP 10.81.204.129.67 > 172.17.0.2.67: BOOTP/DHCP, Request from f8:e4:3b:c0:0c:ld, length 304 07:41:16.173442 docker0 out IP 10.81.204.129.67 > 172.17.0.2.67: BOOTP/DHCP, Request from f8:e4:3b:c0:0c:ld, length 304 07:41:16.173442 docker0 out IP 10.81.204.129.67 > 172.17.0.2.67: BOOTP/DHCP, Request from f8:e4:3b:c0:0c:ld, length 304 07:41:16.173442 docker0 out IP 10.81.204.129.67 > 172.17.0.2.67: BOOTP/DHCP, Request from f8:e4:3b:c0:0c:ld, length 304 07:41:16.173442 docker0 out IP 10.81.204.129.67 > 172.17.0.2.67: BOOTP/DHCP, Request from f8:e4:3b:c0:0c:ld, length 304 07:41:16.173442 docker0 out IP 10.81.204.
```

#### **Generating Client Certificates**

AGNI establishes RadSec connection with the network devices. In most cases, the Trusted Platform Module (TPM) certificate of the network devices can be used to establish the RadSec connection. In cases where this is not possible, AGNI enables you to generate a self-signed certificate for the access devices and it can be used to establish a RadSec tunnel. You can also get network access device certificates externally and use it for RadSec communication.

You can generate the client certificates by following one of the below methods:

 Navigate to System -> RadSec Settings and click on Get Client Certificate (see image below).

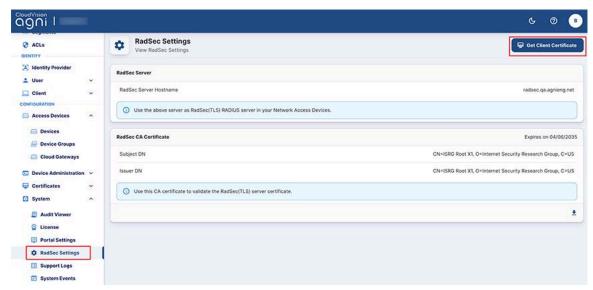

Figure: RadSec Settings Certificate Generate Page

OR

 Navigate to Configuration -> Access Devices -> Devices. Click on any device. On the Device page, click Get Client Certificate (see image below)

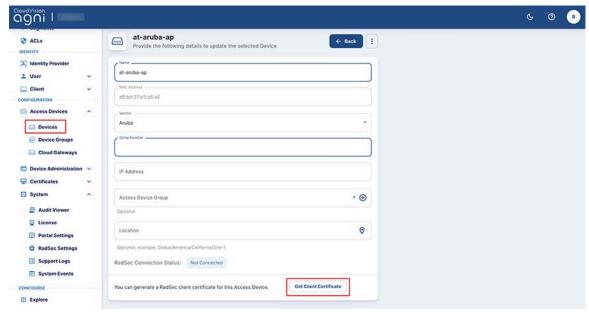

Figure: Device Settings Certificate Generate Page

You can generate the certificate in one of the three ways below (see Figure 20):

- Click the Generate option for AGNI to automatically generate the certificate.
   The certificate generation process involves generating the device certificate and the corresponding private key. When you click on the Generate Certificate button, the system generates a p12 file containing a self-signed certificate and private key for the network access device. The output is encrypted using a password provided by the administrator.
   Note: By default, the generated certificate for Network Access Devices (NAD) is valid for a period of three years (previously valid for one year only).
- Click the Use CSR (Single Device) option to generate a CSR certificate for a single device.
   This is done by uploading the Certificate Signing Request (CSR). In this case, the CSR is generated on the network access device (refer to vendor-specific documentation) and the output is provided in the interface here. The system signs the CSR and generates the certificate that can be uploaded to the network access device.
- Click Upload Zip with multiple CSRs to upload a zip file containing CSR certificates for several devices together.
   For Arista WiFi devices, you can generate bulk CSRs from Arista CV-CUE interface. Bulk CSRs can be uploaded as a zip file to generate the client certificates.

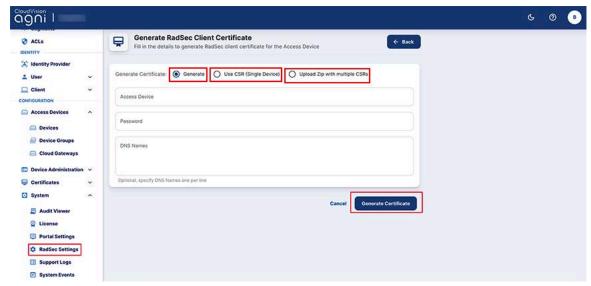

Figure: RadSec Client Certificate Generating Options

After selecting one of the Generate Certificate options, enter the following details:

- o Name of the device
- MAC address of the devivce
- o Select the Vendor
- Enter Serial Number of the device (mandatory for Cisco Meraki devices)
- o DNS as domain name

You can upload the CSR or copy and paste the content in the UI.

The RadSec status is conveyed in the administration. The connection details can be verified by checking the device logs for each access device.

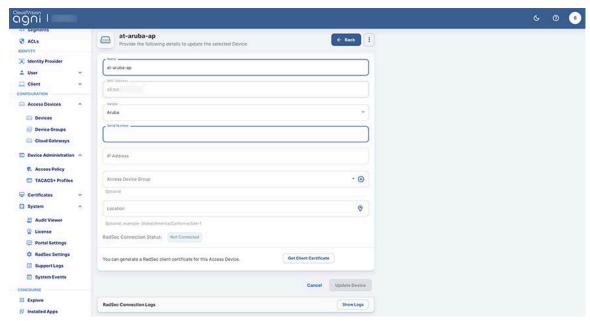

Figure: Device Details

#### **Viewing the Certificates**

The native Public Key Infrastructure (PKI) built into the product enables the life cycle management of client certificates issued through its services.

The Trusted Certificates section in AGNI displays the Root and Issuer CAs of built-in PKI. You can download the certificate by navigating to Configuration → Certificates → Trusted. Then, click on Settings to view the details of AGNI certificates.

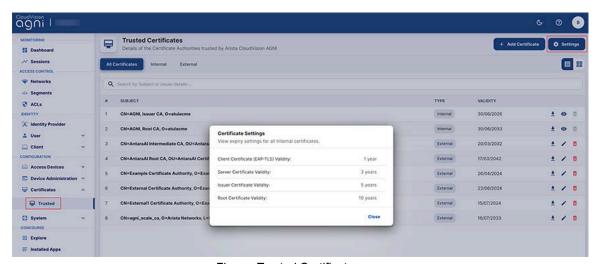

Figure: Trusted Certificates

You can import external certificates into AGNI by clicking the **+Add Certificate** on the top right of the page. Importing the external *root*, *intermediate*, and *issuer certificates* enables AGNI to work with external PKIs.

For external PKIs, the system supports certificate revocation checks either by querying the URL or statically checking against the revocation list.

#### **Configuring Device Groups**

You can configure Device Groups using the AGNI portal. Device Groups can be set up with one or more network devices for ease of management and policy administration. After setting up, the Device Groups are then available in the Segment conditions to enforce network access policies.

To add a Device Group:

- 1. Navigate to Configuration -> Access Devices -> Device Groups
- Click + Add Access Device Group (see image below)

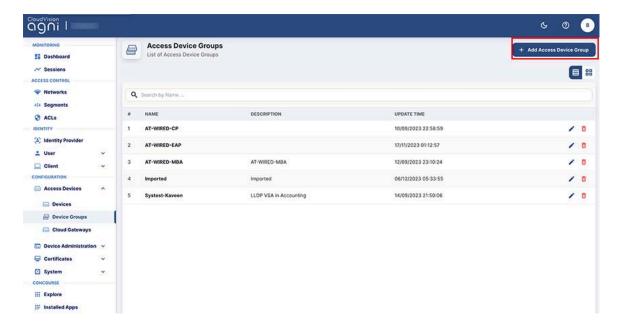

Figure: Access Device Groups

 On the Add Access Device Group page, enter a device name and click Add Access Device Group button. The device gets added to the Available Devices list (see image below).

You can also add the devices from the Available Devices tab.

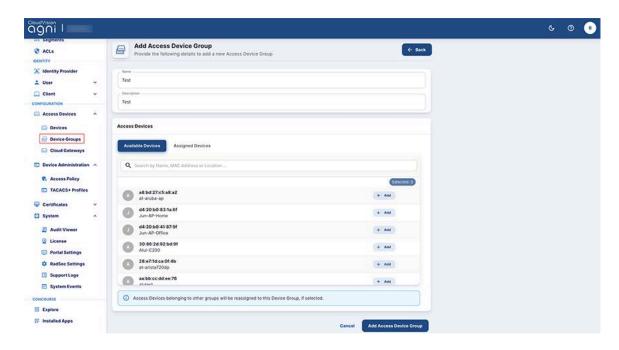

Figure: Adding Access Device Groups

# **Configuring Identity Providers** (IDPs)

AGNI interacts with IDPs through OIDC and OAuth2.0 protocols. AGNI supports the following IDPs:

- Microsoft 365 (Azure)
- Google Workspace
- OneLogin
- Okta
- Local

The AGNI integration with IDPs requires:

- Authentication of:
  - User onboarding workflows to onboard the client devices through UPSK, EAP-TLS, and Captive Portal
  - o Admin login to the user interface
  - o Admin login to the UPSK client portal
  - o User login to the UPSK client portal
- Authorization To gather user authorization attributes such as groups, account status, and user attributes from the identity providers.
   Authorization is an optional process and the IDP configuration for authorization is required only when the network access policies providing access to the users are based on the user authorization attributes.

#### Microsoft 365 (Azure)

For authentication, AGNI uses the application endpoint registered with Microsoft Azure AD that handles all the authentication requirements. You do not have to make any other configuration changes to perform authentication.

About authorization, you can skip the below steps, if you are not performing any user authorization or if you are not using any of the identity provider attributes in network policies.

If you provide user authorization, follow the below steps:

- 1. Navigate to **Identity** → **Identity Provider**.
- 2. Click the **Edit** or **Add** button to edit an existing IDP or to add a new IDP
- 3. Enter a name and Domain name in the respective fields.
- 4. Enable **Identity information Synchronization.**
- 5. Provide the identity provider details (Refer to Appendix section on how to configure the details in Microsoft Azure AD)

- a. Directory (tenant) ID
- b. Application (client) ID
- c. Client Secret
- d. Synch Interval (hours)
- Click the **Verify** button. Once the operation is successful, the system fetches the list of groups from the IDP, which can be used in the policy creation.

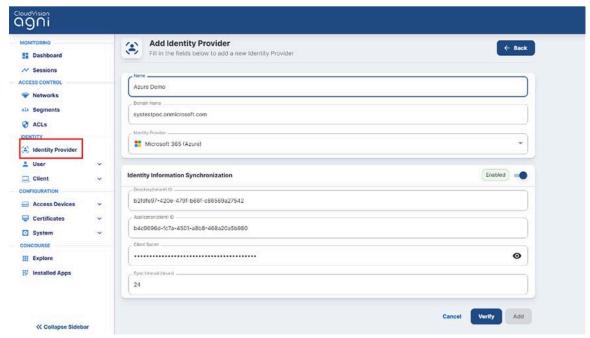

Figure: Adding Identity Provider

7. On the Identity Provider page, click the update icon (see image below).

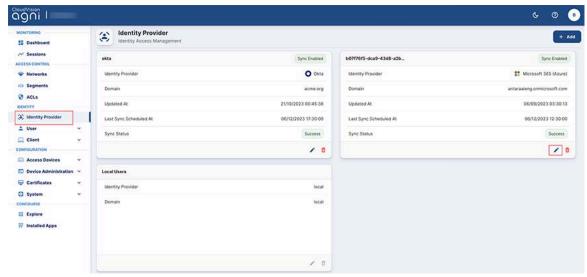

Figure: Edit or Update Identity Provider

8. Select the groups from the Available Groups (see image below). The selected groups are visible in the Synchronized Groups tab and can be used in the network access policies.

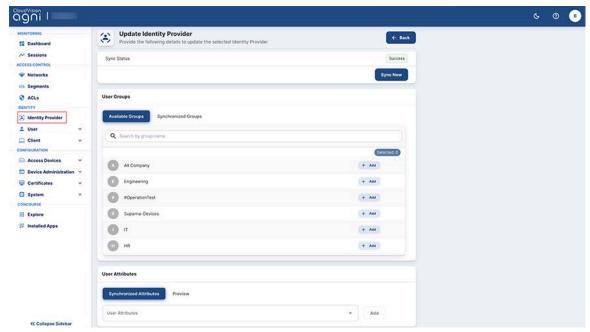

Figure: Identity Provider Available Groups

9. Click on the **Add** button to save the changes.

#### The details include:

- Sync Interval This parameter dictates when the system must synchronize user attributes from the IDP. To perform an on-demand synchronization, click on the Sync now button. Alternatively, the system synchronizes once every Sync Interval duration that was specified.
- User Attributes These are additional attributes that can be added to the IDP. The synchronization operation fetches the additional attributes specified and can be used in the segmentation policies.

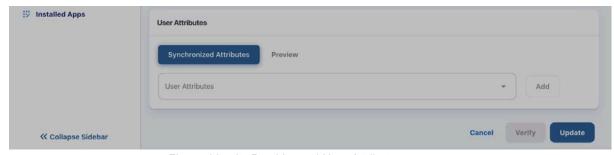

Figure: Identity Provider and User Attributes

 Preview – In the preview section, you can view the user and user attributes. This enables the ability to visualize user attributes from the IDP and use them in the segmentation policies.

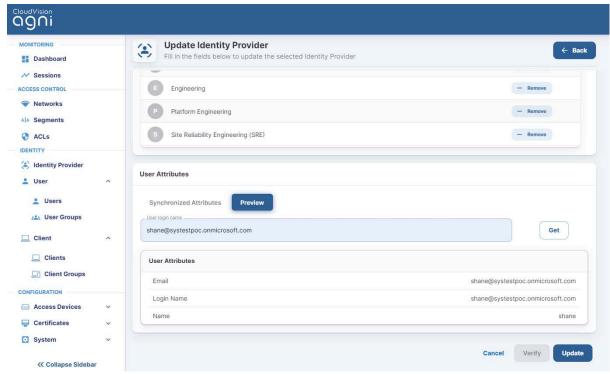

Figure: Identity Provider and User Preview

# **OneLogin**

For Authentication, AGNI uses the OIDC protocol to authenticate the users into the IDP. You can set up OneLogin with an OIDC application and save the Client ID and Issuer URL for later use.

Authorization is performed by setting up API access under the Developers section in OneLogin administration. Create new API credentials in OneLogin for AGNI that have read permission for user fields, roles, and groups. Once set up, save the Client ID and Client Secret for later use.

Enter these values in AGNI by adding a new Identity Provider for OneLogin.

- Navigate to Identity → Identity Provider
- Click Edit Identity Provider (or Add a new identity provider)
- Enter the details for:
  - Name Name of the identity provider
  - Domain Name Domain name of the organization
- Provide details for Identity Information. These details are used for authentication and can be found as described in the authentication section above.
  - o OIDC Issuer URL
  - o OIDC Client ID

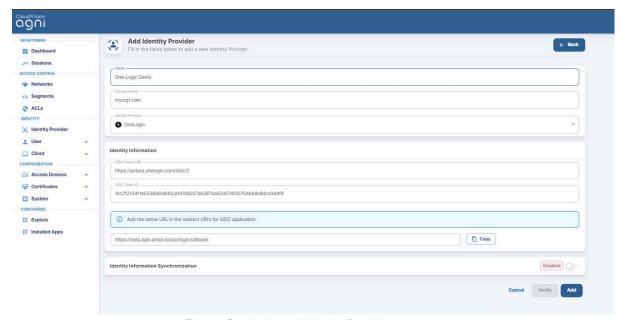

Figure: OneLogin and Identity Provider

- Enable Identity information Synchronization
- Provide the Identity Information Synchronization details (Refer to Appendix section on how to configure the details in OneLogin or the vendor documentation)
  - o API Client ID
  - o API Client Secret
- Click on the Verify button. Once the operation is successful, you can add the group information as it appears in OneLogin and use it in the authorization policies.
- Click on the Add or Update section to save the identity provider configuration.
- The details of Sync Interval, User Attributes, and Preview functions are similar to the IDP details in Microsoft 365 (Azure).

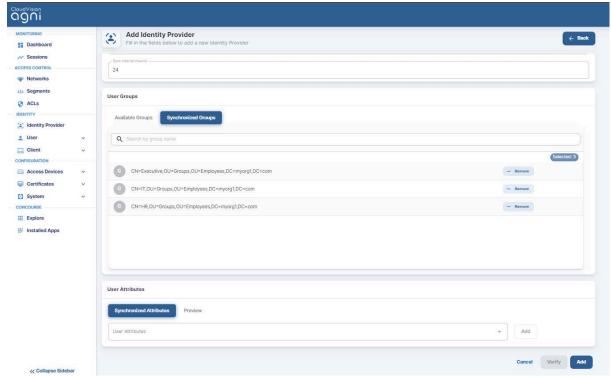

Figure: OneLogin Identity Provider Synchronization

## Okta

For authentication, AGNI uses OIDC protocol to authenticate the users into the IDP. You can set up Okta with an OIDC application and save the *Client ID and Issuer URL* for later use.

Authorization is performed through setting up API access under the Security section in Okta administration. Create a new **API Token** in Okta for AGNI.

Enter these values in AGNI by adding a new Identity Provider for Okta:

- Navigate to Identity → Identity Provider
- Edit Identity Provider (or Add a new identity provider)
- Provide the details for :
  - o **Name** Name of the identity provider
  - Domain Name Domain name of the organization
- Provide details for Identity Information. The details are used for authentication and is described in the authentication section above.
  - o OIDC Domain
  - o Application (client) Client ID

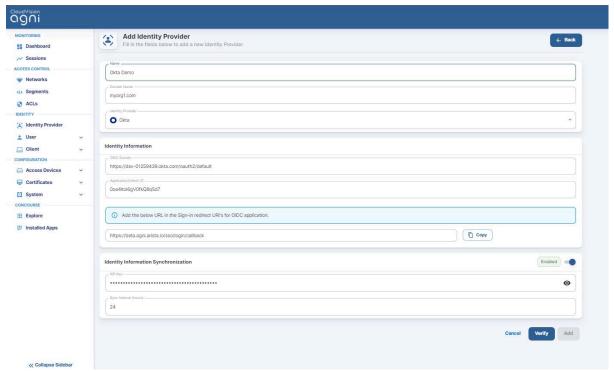

Figure: Okta Identity Provider Configuration

- Enable Identity information Synchronization.
- Provide the Identity Information Synchronization details (Refer to the Appendix section on how to configure the details in Okta or the vendor documentation)

#### o API Key

- Click on the Verify button. Once the operation is successful, you can add the group information as it appears in Okta and use it in the authorization policies.
- Click on the Add or Update section to save the identity provider configuration.
- The details of Sync Interval, User Attributes, and Preview functions are similar to the IDP details in Microsoft 365 (Azure).

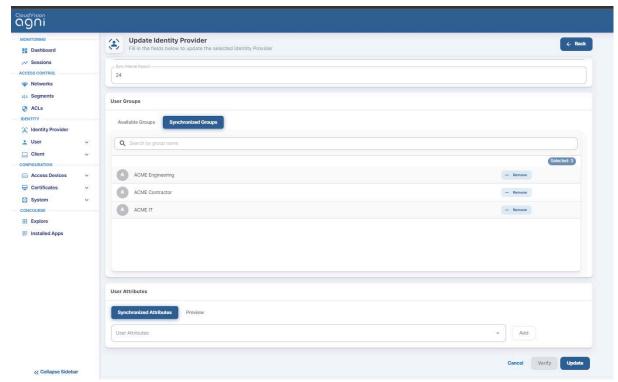

Figure: Okta Identity Provider Synchronization

# Google Workspace

For Authentication, AGNI uses OAuth protocol to authenticate the users into the IDP. Authorization is performed by setting up API access under the Security section in Google Workspace administration. Create a new API JSON in Google Workspace for AGNI.

Enter these values in AGNI by adding a new Identity Provider for Google Workspace:

- Navigate to Identity → Identity Provider
- Edit Identity Provider (or Add a new identity provider)
- Provide the details for:
  - o **Name** Name of the identity provider
  - o **Domain Name** Domain name of the organization
- Provide details for Identity Information.
- Enable Identity information Synchronization
- Provide the Identity Information Synchronization details
  - o Customer ID
  - Account Email
  - o Upload Service Account credentials
- Click on the Verify button. Once the operation is successful, you can add the group information as it appears in Google Workspace and use it in the authorization policies.
- Click on the Add or Update section to save the identity provider configuration.

• The details of Sync Interval, User Attributes, and Preview functions are similar to the IDP details in Microsoft 365 (Azure).

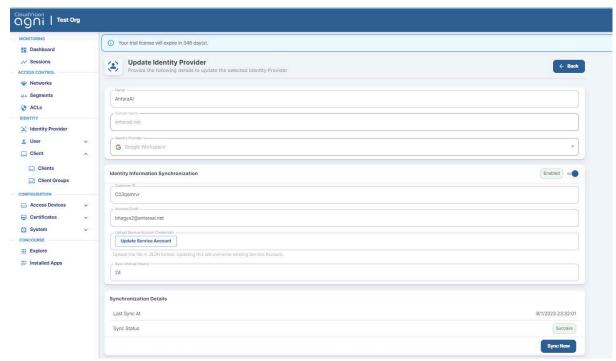

Figure: Google Workspace

## Local

AGNI also supports the local identity provider. This enables the addition of local users into the system and validation of the product feature set. The local identity provider is enabled by default.

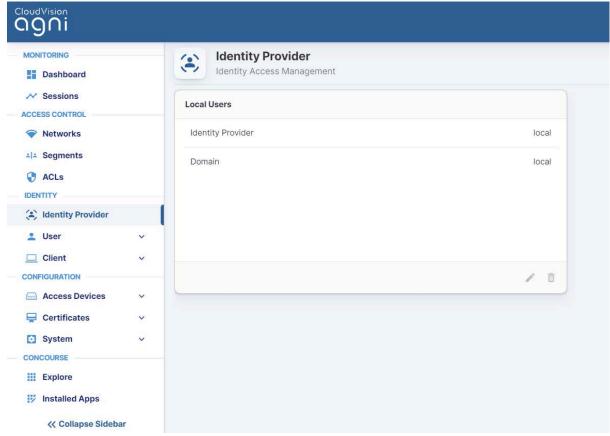

Figure: Local IDP Configurations

# **Guest Onboarding Features**

The Guest Onboarding topics include:

- Guest Onboarding Using AGNI
- Guest Onboarding Offerings in AGNI
- Configuring UPSK for Guest Onboarding (Wireless)
- Configuring Guest Portal Using Guestbook (Wireless)
- Configuring Guest Portal Using Guestbook-Host Approval (Wireless)
- Configuring Guest Portal Using Self-Registration (Wireless)

# **Guest Onboarding Using AGNI**

Arista Guardian for Network Identity (AGNI) offers various ways to onboard guests onto the network. AGNI allows the network admin to host the guest portal page in AGNI and supports customization of the portal page. This document describes the guest onboarding offerings.

### **Guest User in AGNI**

AGNI has introduced a few user categories to provide the guest onboarding experience. They include:

- Portal Users
- UPSK Users
- Guest Operator
- Guest Sponsor

#### Portal Users

The portal users are guest users who are enrolled in the AGNI via guestbook, self-registration, and host approval methods. The Admin or Guest Operator can pre-populate these users. AGNI can also dynamically add them based on the input from guest users.

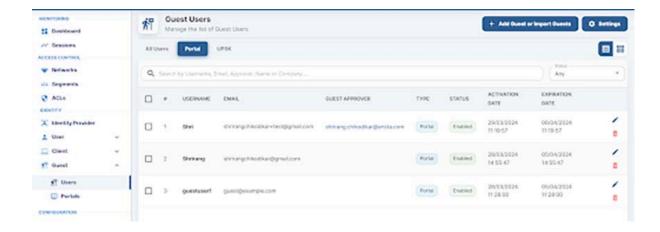

The admin or guest operator can add portal users and share their credentials with the guests in advance. To add the portal users, navigate to **Identity > Guest > Users**. The guest operator must log into the Self-Service Portal and navigate to **Guests > Users**.

Add the Portal Users by Clicking the **Add Guest** or **Import Guest** button.

Admin/Guest Operator needs to add a user with the username, email address, Portal with Guestbook plugin, user validity, and Device Limit. Click the **Add** button to add the portal user.

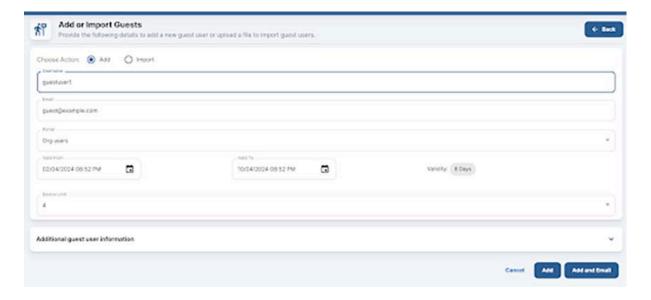

As an Admin or Guest operator, click the **Add and Email** button to add the portal user and send an email to the guest email address with the username, password, validity, and device limit.

Once the portal user is added, it gets displayed in the Portal User listing.

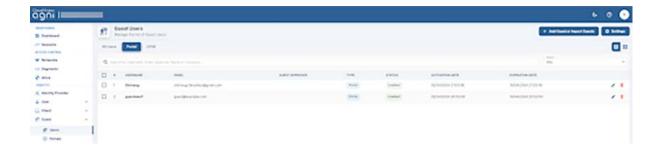

The following screenshot is an example of an email received when a portal user is added.

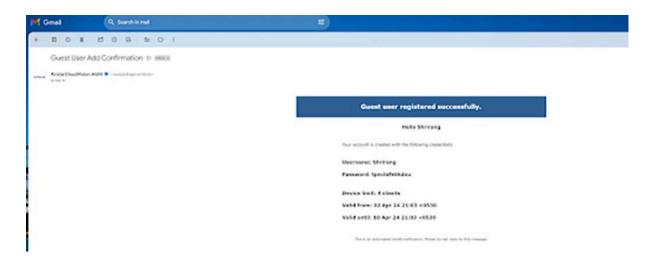

You can locally add portal users and export them for distribution purposes or use the email functionality.

Admin/guest operators can also add portal users using the Import option. In this flow, the admin/guest operators must import the CSV file in a certain format. See the sample CSV file.

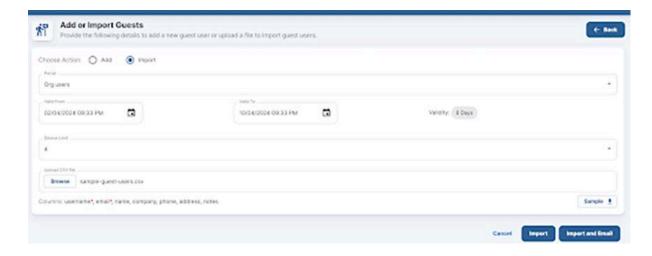

The imported users are listed in the portal user listing.

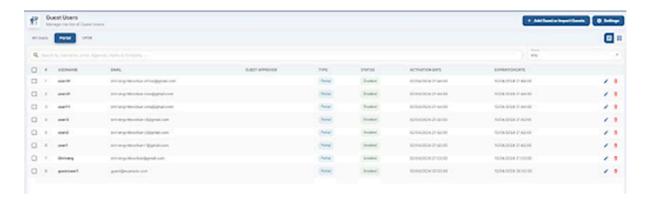

If the admin or guest operator uses the **Import and Email** option, an email (similar to previous image) is sent to the email address mentioned in the CSV file. Guest users added using self-registration and host approval portal methods are also listed here. In the case of the Host-Approval method, the guest sponsor username is listed in the Guest Approver column.

#### **UPSK Users**

Apart from Portal users, AGNI also introduces the concept of UPSK users. Only a Guest Operator can add, update, or delete the UPSK users. The guest can use the identity lookup method to onboard other devices for the same UPSK user.

To add UPSK users, the Guest Operator must log in to the self-service portal and:

- Navigate to Guest > Users > UPSK.
- Click the Add Guest or Import Guest button.
- Select the Add UPSK user option, and add email, user validity, and device limit (mandatory fields). You can also add optional guest information, including name, company, phone number, address, and notes.

**Note**: A UPSK network allowing UPSK guests is mandatory for adding UPSK users.

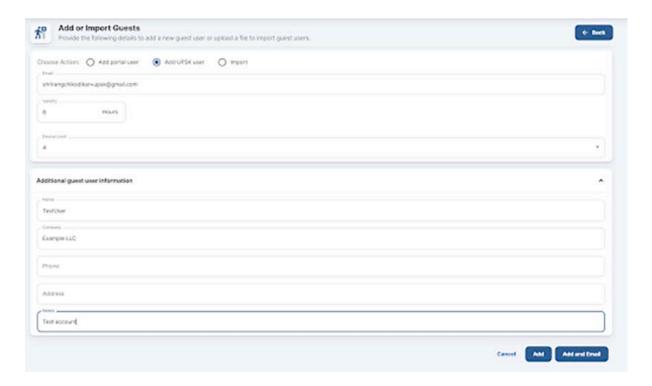

 Click the Add button to add the UPSK user. The UPSK user details, along with the QR code, are displayed, and the Guest Operator is mentioned as the approver for the UPSK users.

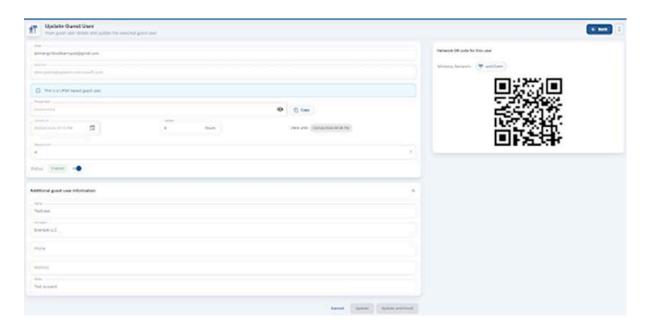

Click the Add and Email button. An email is sent to the configured email address
with the following details: UPSK user name, passphrase, user validity, device limit,
and QR code of the network.

The UPSK Guest user can onboard the devices to the network by scanning the QR code or by using a system-generated passphrase.

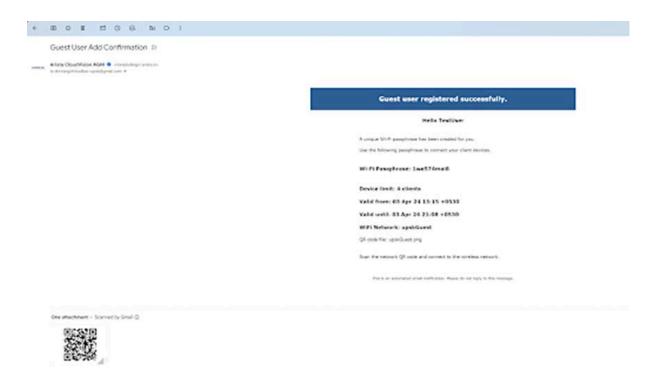

## **Guest Operator**

Guest Operators are users who belong to a specified user group. They have the right to add, update, and delete portal and UPSK users and have access to all guest users in the organization.

The admin can configure particular user groups as guest operators by selecting the **Identity > Guest > Users > Settings** option.

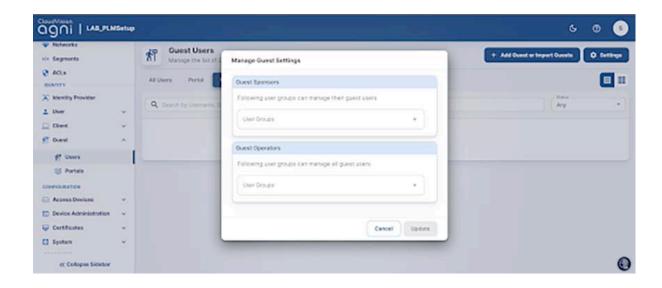

#### **Guest Sponsor**

Guest sponsors are users who belong to a specified user group and have the right to add portal users. Guest Sponsors can only manage the portal users they add. The admin can configure particular user groups as guest sponsors by selecting the **Identity** > **Guest** > **Users** > **settings** option.

# **Guest Onboarding Offerings in AGNI**

AGNI offers different guest onboarding methods. These methods include portal-based guest onboarding and UPSK-based guest onboarding methods.

## **Portal Based Guest Onboarding**

AGNI hosts the portal during portal-based onboarding. With admin login, navigate to **Identity > Guests > Portals** to configure the portal page using the appropriate onboarding method. In the portal-based method, AGNI uses roles to redirect the guests to the captive portal. AGNI sends the captive portal URL and role information in Access-Accept messages to the access point. AGNI opens a new session once the user is authenticated and onboarded.

The AGNI admin can add a portal with multiple customization options and modify every field on it. The portal-based authentication method uses the following client onboarding methods:

## **Clickthrough Portal-based Method**

In the clickthrough portal-based method, the guest users can onboard to AGNI network by clicking the **Connect** button (see sample image below). See portal configuration as follows:

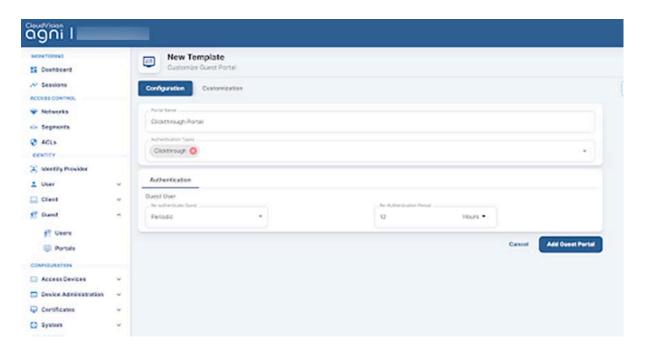

See the sample portal below:

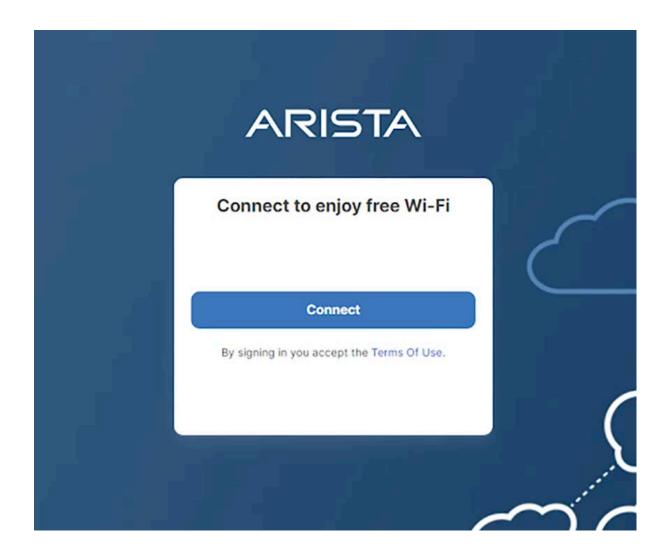

## **Organizational User Login**

This guest onboarding method is mainly used to onboard organizational user devices onto the network. This method requires an Identity Provider. In this method, a portal is presented to the user; the user must provide his domain credentials that are verified against the configured identity Provider. If the user gets authenticated successfully then the device gets onboarded onto the network. Admin can restrict the user onboardings using the **Authorised User Groups** feature. Users belonging to these user groups are allowed to onboard the users and the rest are rejected access. The admin can configure the re-authenticate method and device limit for the guest users. The sample configuration for this portal-based onboarding method is as follows:

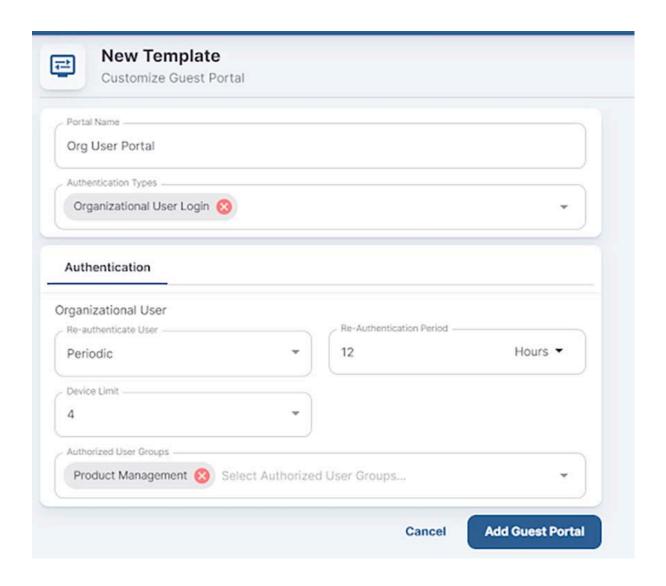

See the sample portal below:

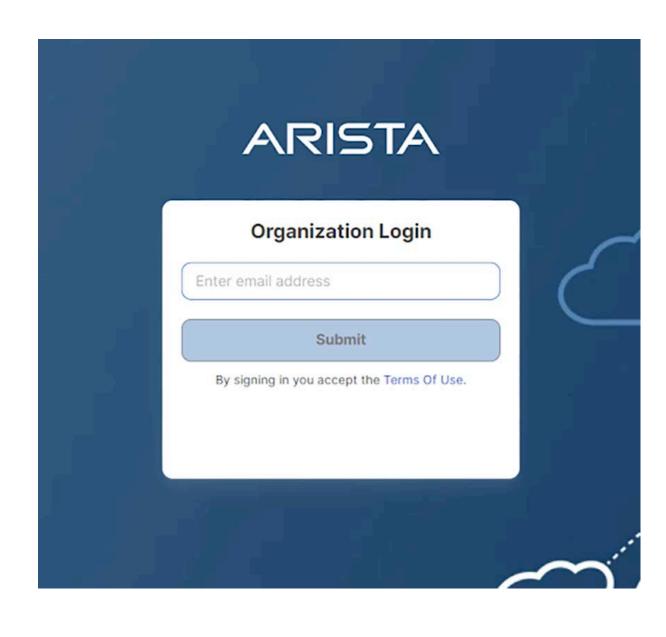

# **Guestbook Based Onboarding**

The guestbook method allows the admin to onboard guest users using username and password authentication. There are multiple ways to generate a username and password. Based on the username and password generation, there are three onboarding methods under Guestbook.

#### **Guestbook Method**

In this method, the admin or guest operator can add or import users into the system on behalf of the guest user. These guest user details are emailed to guest users from AGNI or exported from AGNI and distributed to users by other means of communication. The admin can configure the portals using the Guestbook method and configure the re-authentication type, device limit, and account validity.

**Note**: In any guestbook method, the periodic re-authentication time should be less than the account validity. The default account validity is 8 hours.

Below is the screenshot of a sample configuration of the guestbook method:

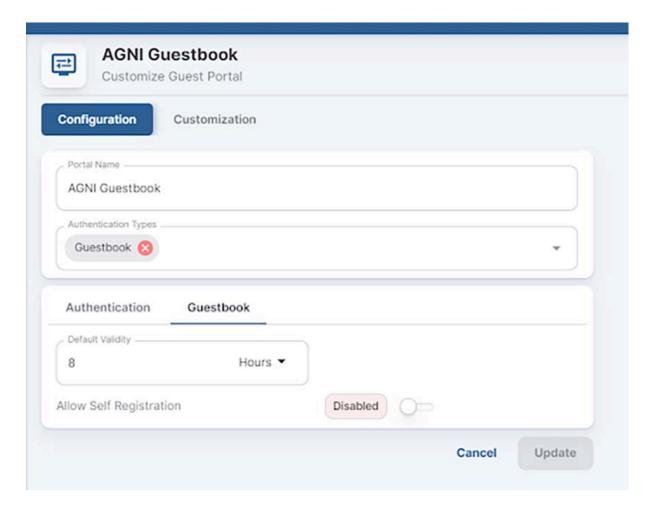

The sample portal is as follows:

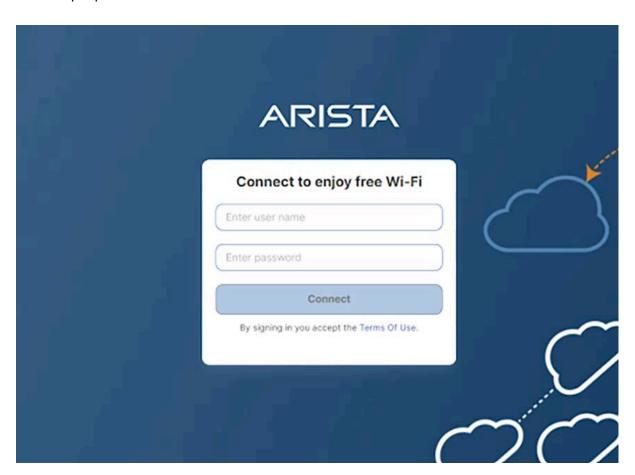

## Self-Registration

In this method, the admin can allow the guest users to enroll themselves into the system using the portal-based form and receive the credentials in an email. The admin must enable the self-registration toggle to access this method. The admin can decide on the input list to take from the guest users before creating credentials. Later, the guest user can configure the list by using the **Customized Guest User Fields** option. Name and email are the mandatory fields on the list. The sample config is as follows:

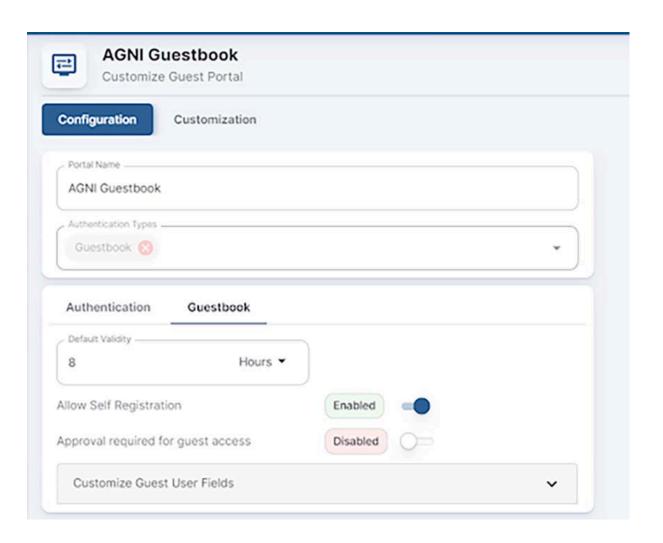

#### Below is a sample portal:

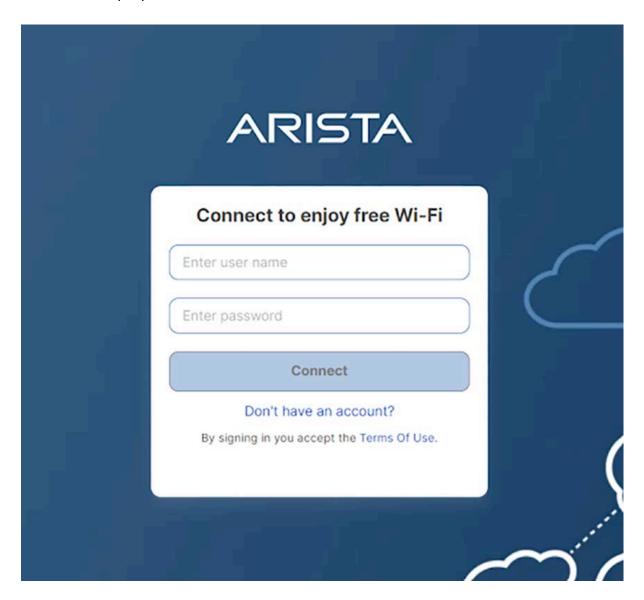

The users can generate their own credentials by using the **Don't have an account** option. A form is displayed when you click this option. Below is a sample form:

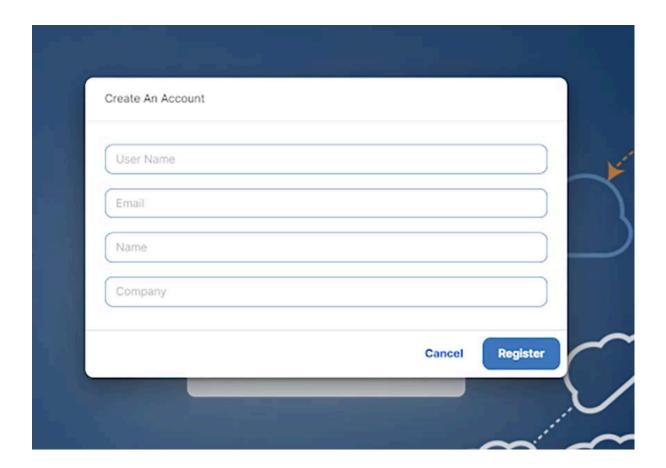

Click the **Register** button. A portal user gets added to the AGNI using the information given, and details are emailed to the guest. If the email is incorrect, then the portal user gets added, and the admin or guest operator can help the guests with the username and password.

Guests can use these credentials to log into the portal.

### Host Approval

The Host-approval method allows the admin to configure the portal so that the host can approve the guest access requests. Once the host approves the guest request, the guest credentials are generated and sent to the guests via email. This type of guest onboarding method is common in enterprises.

See the image below for the sample configuration:

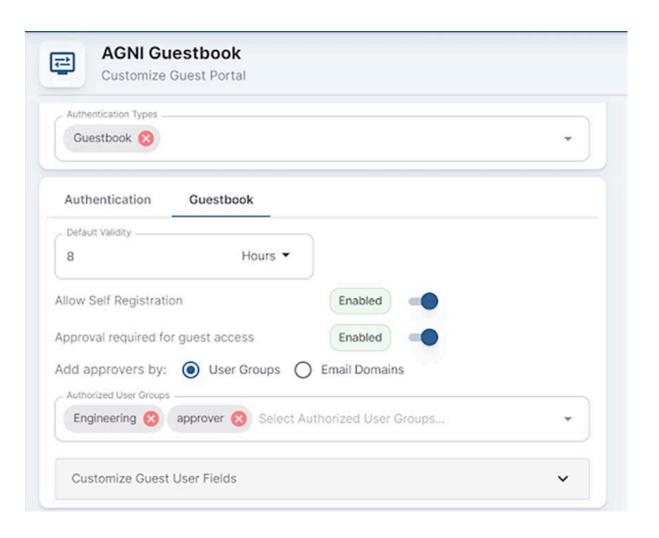

#### Below is a sample portal:

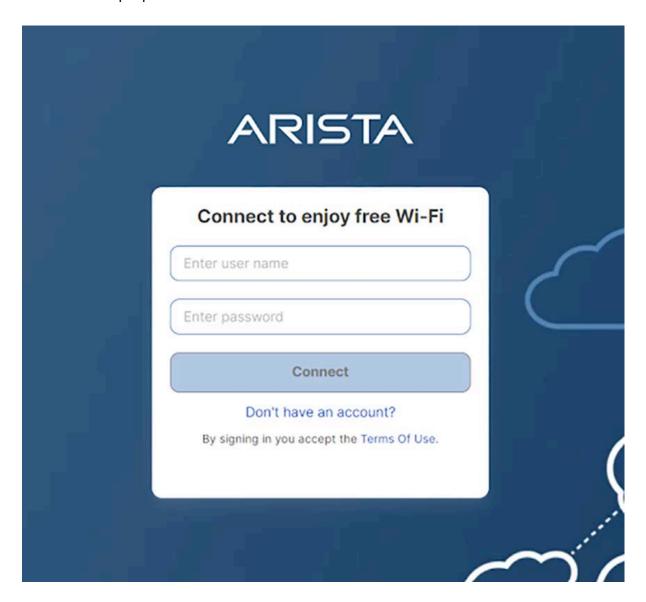

The users can generate their own credentials by using the **Don't have an account** option. A form is displayed when you click this option.

#### Following is a sample form:

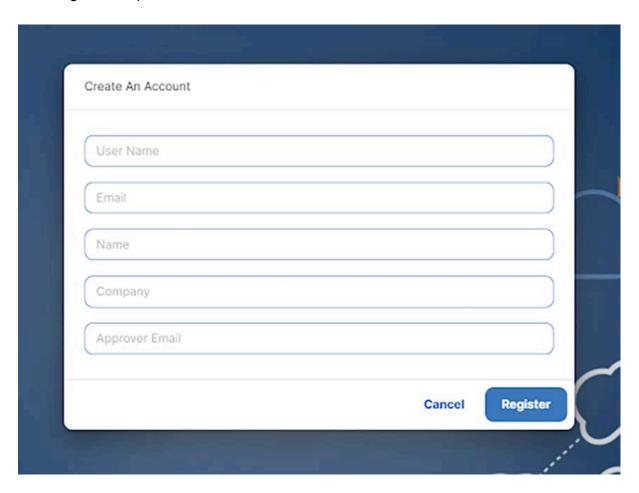

Fill in the form and click the **Register** button. An email is sent to the approver. Following is a sample email:

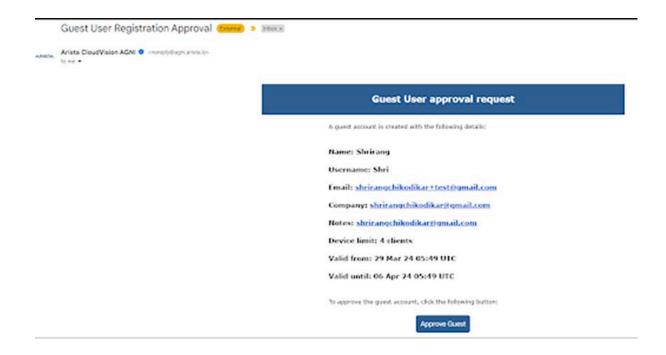

- Click the **Approve Guest** button to approve the guest. A portal user is created in AGNI, and the username and password are sent to the guest. Guests can use these credentials to log in to the portal.
- In the Host Approval method, if the guest provides an incorrect approver email address in the form, an approval email is sent to the users who were added to the user groups in the portal configuration earlier.
- If the admin has chosen an Email Domain option, the approver email from the form should match this email domain. If the approver email is incorrect or not found in that domain, then approval mail is sent to all users who are part of the "Default User Group" added in the portal configuration. In this case, the admin can hide or make the Approver Email field an optional field, and when not provided by the Guest, an approval email is sent to all members of the "Default User Group."

## **UPSK Based Guest Onboarding**

AGNI offers its Unique PSK advantages to guest users. Guest Users can be onboarded onto the guest network using UPSK for the guest option. In this method, guest operators create guest users, and the UPSK or QR codes are sent to the guest users via email. The guest users can use these to onboard their devices on the guest network. UPSK provides isolation between two different users' devices, but at the same time, all devices can access the shared devices.

Guest onboarding using UPSK is becoming popular in enterprise and hospitality verticals. The admin needs to configure the network with UPSK for guests, and the User Private Network with shared clients enabled. All UPSK features and caveats apply to this guest onboarding method. Here, AGNI uses the UPSK Identity Look-up feature to onboard guest users. Hence, it is supported only by the WPA2 encryption method.

# **Configuring UPSK for Onboarding Guest (Wireless)**

This document describes how to configure UPSK for guest onboarding in a network. Guests can use all the UPSK functionalities, such as User Private Network and Identity Lookup. Currently, this method is supported only with the WPA2 PSK method. To achieve this, you must have the required configurations on both AGNI and CV-CUE.

## **Configuring AGNI**

- Login to AGNI and navigate to Access Control > Networks
- Click + Add Network to add a new wireless network with the following configurations:
  - a. Network Name UPSK for Guest
  - b. Connection Type Wireless
  - c. SSID upskGuest
  - d. Status Enabled
  - e. Authentication
    - Authentication Type UPSK
    - ii. Allowed Users Guest Users Only
    - iii. User Private Network Enabled
    - iv. Shared Clients Disabled
- 3. Click the **Add Network** button.

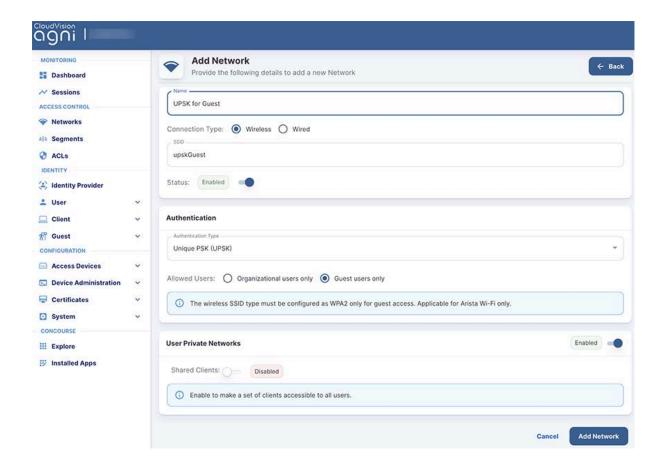

4. Login to the self-service portal with a guest operator user group access.

**Note**: You must be part of the **Guest Operator** access group to make these configuration changes.

- 5. Navigate to **Guest > Users** from the left side panel.
- 6. Click the **Add or Import Guest** option to add a UPSK guest.
- 7. Select the **Add UPSK** user option.

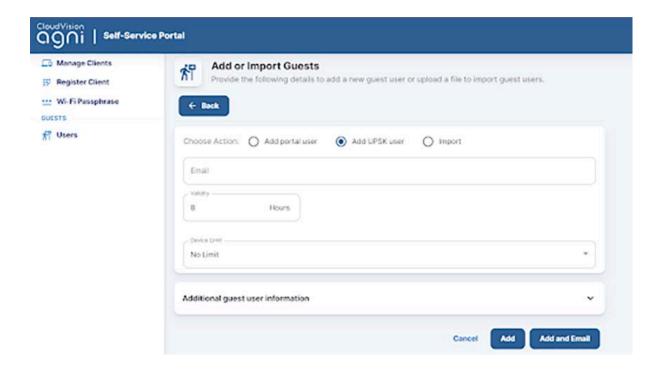

- 8. Add the user's email address and click the **Add and Email** option.
- 9. The guest gets an email address including SSID name: UPSK, Device limit, user validity details, and QR code. The user details are also displayed on the registration portal.

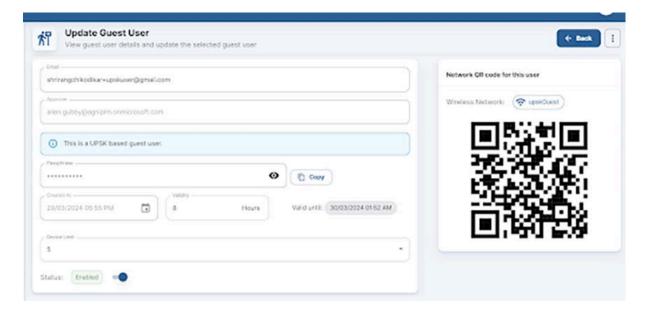

#### Below is an example of the email received:

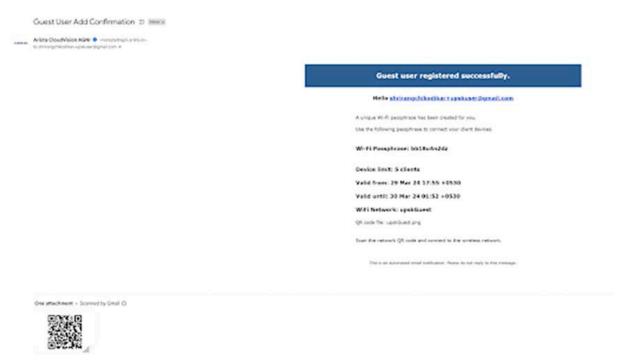

# **Configuring CV-CUE**

- Login to CV-CUE and navigate to Configure > WiFi. Add a WLAN profile with the following settings:
  - a. SSID name upskGuest
  - b. Security WPA2 + UPSK
  - c. Access Control
    - i. Radius Settings Radsec enabled
    - ii. Authentication server
    - iii. Accounting server
    - iv. CoA Enable

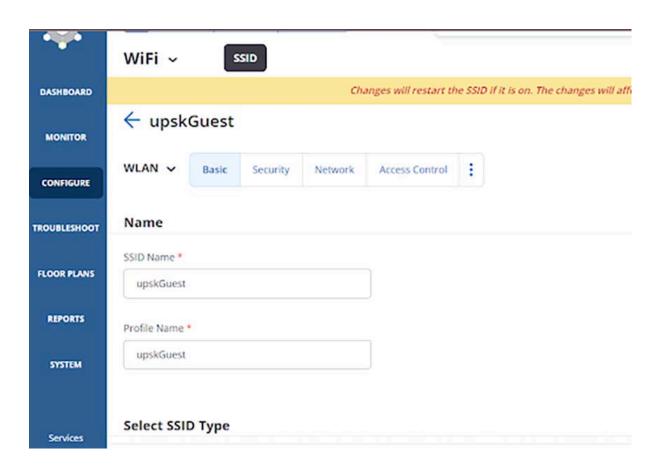

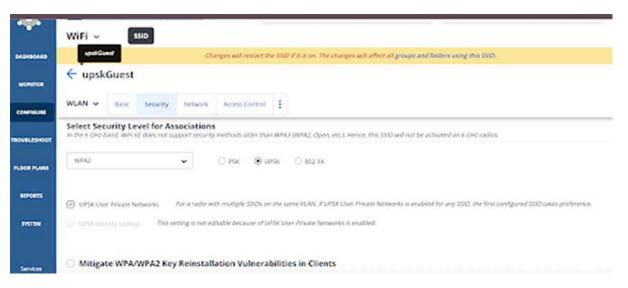

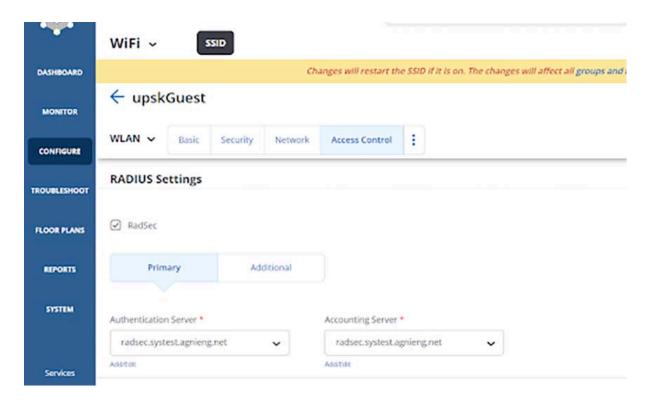

2. Save and **Turn ON** the SSID Profile.

## **Onboarding the User**

To onboard yourself to the AGNI network, the guest user can perform one of the following methods:

- The guest user scans the UPSK QR code and onboard to the AGNI network.
   OR
- 2. The guest user can use the UPSK received in the email.

**Note**: Users can access their own devices but cannot access other guest devices. However, if the shared clients flag is **enabled**, then all guest users can access all clients marked as shared.

# Configuring Guest Portal Using Guestbook (Wireless)

This article describes the steps to configure the guest portal with the Guest Book authentication method for wireless clients. You must configure both AGNI and CV-CUE to configure the guest portal.

## **Configuring the Portal on AGNI**

Log in to AGNI and navigate to Identity > Guest > Portals
 Note: The Default portal is always present and non-removable in the portals.
 You can use the default portal to configure, if desired. For this article, let's create a new guest portal.

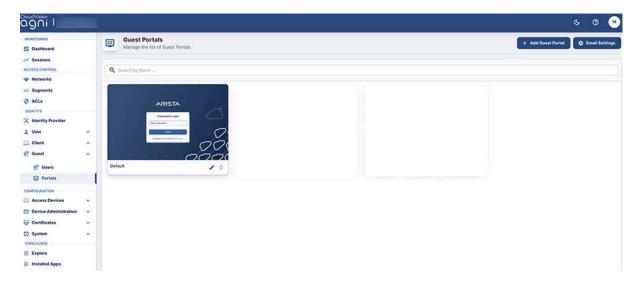

- 2. Click the +Add Guest Portal button.
- In the Configuration tab, provide the portal name and select the Authentication Types. The available Authentication types are Default, Organizational User Login, and Guestbook. Select Guestbook as the Authentication Type.

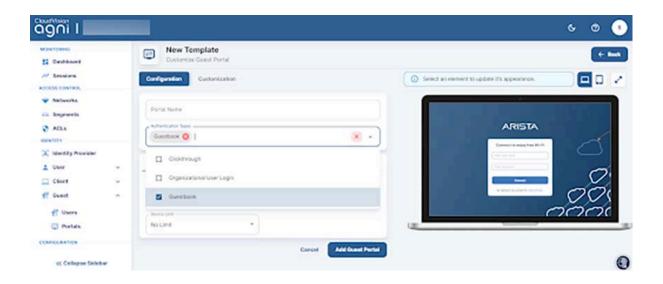

- 4. From the Authentication section, select the following settings for the guest user:
  - o Re-authenticate Guest Periodic
  - o Re-authentication
  - Device Limit 4

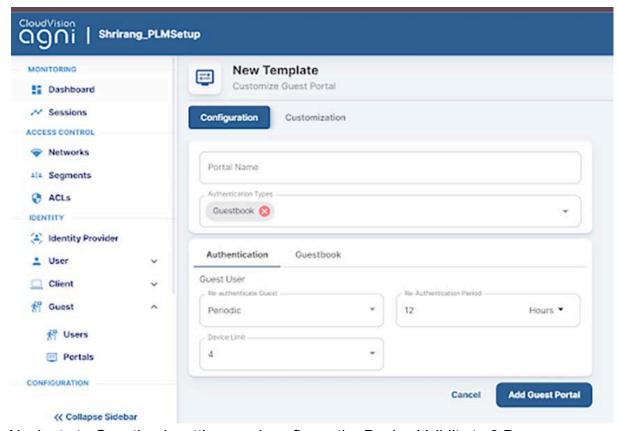

Navigate to Guestbook settings and configure the Device Validity to 8 Days. Keep Allow Self Registration Disabled.

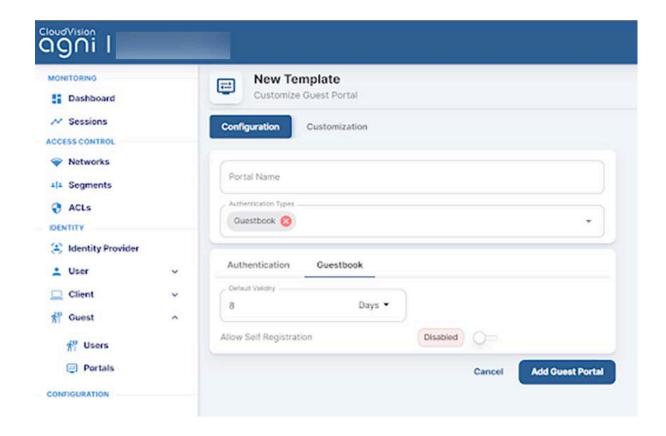

**Note**: Device validity should always be greater than the re-authentication period. The default value for Device Validity is 8 Hours.

- 6. Click the **Customization** tab to customize the portal settings:
  - Theme template
    - Default
    - Split Screen
  - Select element
    - Global
      - 1. Page
      - 2. Login Toggle
      - 3. Terms of Use and Privacy Policy
      - 4. Logo
    - Guest
      - 1. Guest Login Submit Button
      - 2. User Name Textbox
      - 3. Password Textbox
      - 4. Guest Login Header
      - 5. Guest Login Form
      - 6. Self Registration
      - 7. Clickthrough

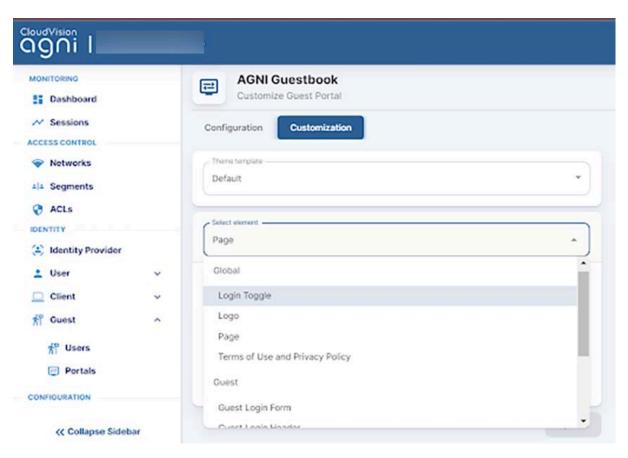

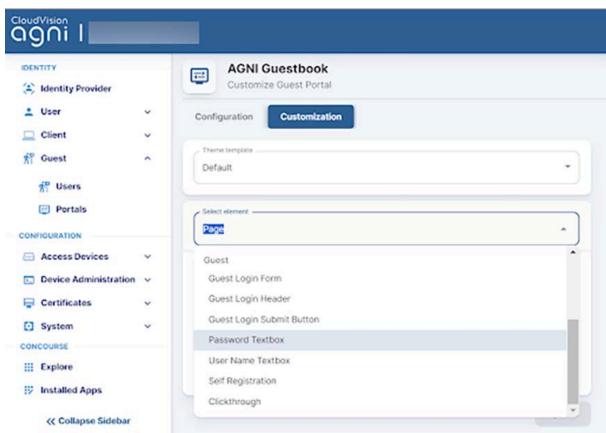

7. When done, click **Add Guest Portal**. The portal gets listed in the portal listing.

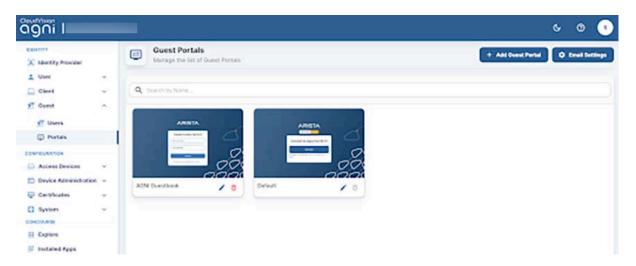

- 8. Navigate to Identity > Guest > Users
- 9. Click on the Add Guest or Import Guests option to add portal users.

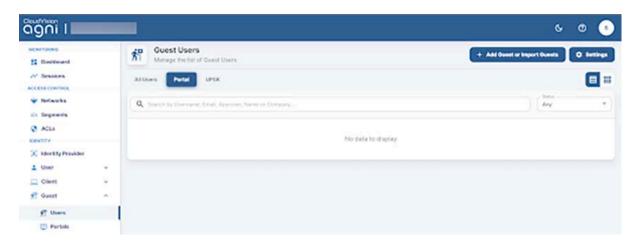

- 10. Add a Guest user with the following settings:
  - Username guestuser1
  - o Email guest@example.com
  - o Portal AGNI Guestbook
  - Validity 8 Days
  - o Device Limit 4

**Note**: The Validity & Device Limit changes automatically as per the portal selected

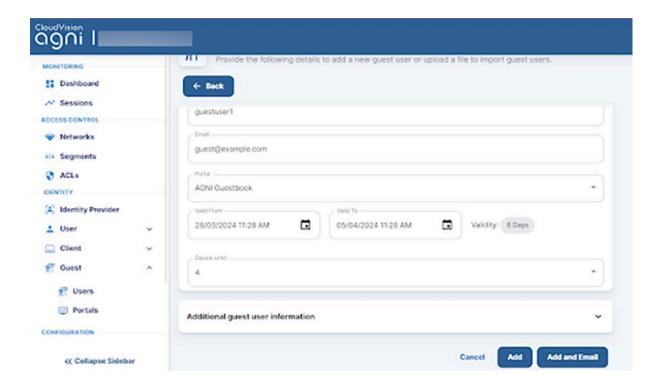

- 11. Click the **Add** button to add the guest user. If the admin clicks on **Add and Email**, you receive an email with the username, password, and other details.
- 12. The guest user is listed in the Portal User listing.

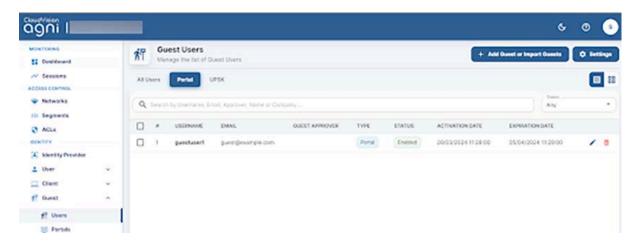

13. Edit the guest user to get the system-generated password.

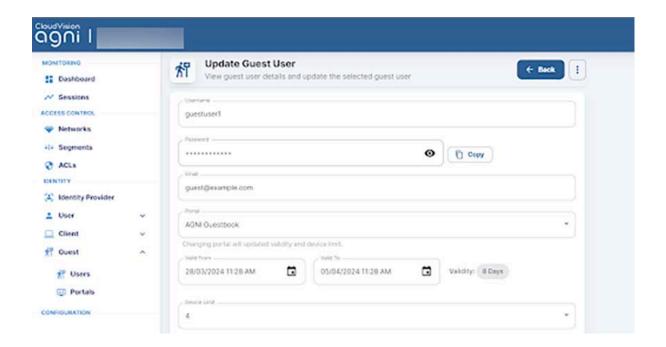

14. Select the guest user from the portal user listing and use the **Export** option to export user details (including password) into a CSV file.

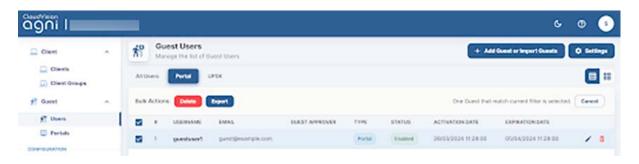

## **Configuring Network**

- 1. Navigate to the **Access Control > Network**.
- 2. Add a new network with the following settings:
  - Network Name AGNI Guestbook
  - Connection Type Wireless
  - SSID Guest SSID
  - Status Enabled
  - Authentication
    - Authentication Type Captive Portal
    - Captive Portal Type Internal
    - Select internal portal AGNI Guestbook
  - Captive Portal
    - Internal Role for Portal Authentication portal-role

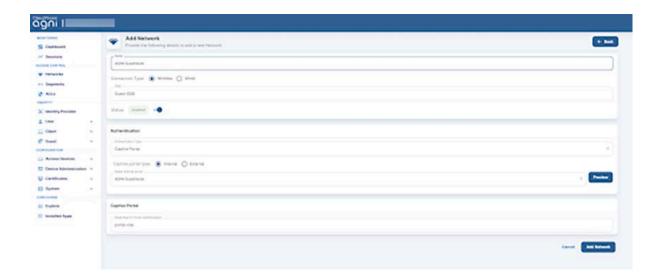

## **Configuring CV-CUE**

In CV-CUE, configure a role profile and the SSID settings. Ensure that the SSID is enabled for the captive portal with redirection to the portal URL.

## Configuring Role Profile

- Log in to CV-CUE and navigate to Configure > Network Profiles > Role Profile.
- 2. Add a Role Profile.
- 3. Add the Role Name as portal-role
- 4. Click the **Redirection** check box and select **Dynamic Redirection**.
- 5. Keep other settings to default values.

# Network Profiles ~ Role Profile ← portal-role Specific Settings Profile Norre\* portal role Role Specific Settings VLAN . ⊕ YLAN ID □ VLAN Name 0 0 -4094] Firewall **User Bandwidth Control** Limit the maximum upload bandwidth per user to Mbps ~ [1-1024] ☑ Redirection Static Reclinication Dynamic Redirection ☑ HTTPS Redirection

Organization Unit

Arista Networks

#### Websites That Can Be Accessed Before Authorization \*

Certificate Information

Common Name

www.arista.com

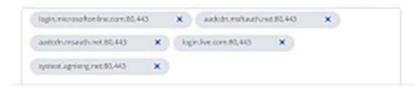

Organization

Arista Networks

# **Configuring SSID**

- Navigate to Configure > WiFi.
   Add a new SSID.
   Provide the SSID Name Guest SSID

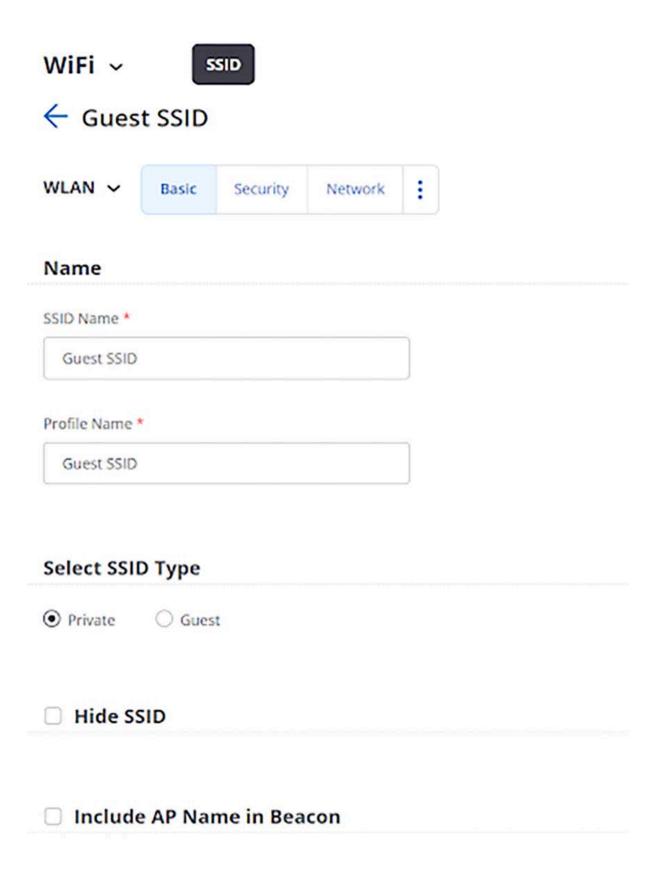

- 4. Click the **Access Control** tab.
- Click the Client Authentication checkbox and select RADIUS MAC Authentication.
- 6. Select RadSec.

7. Select the **Authentication** and **Accounting** servers.

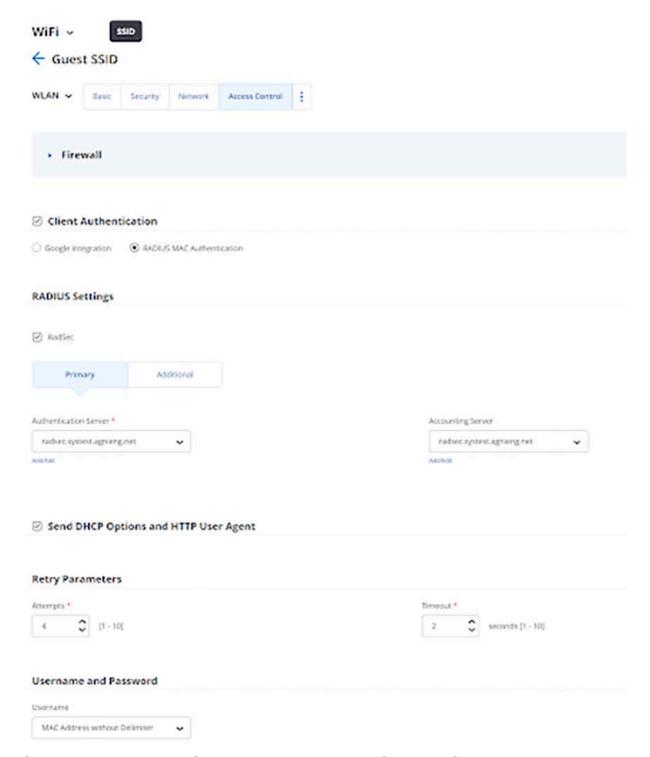

- 8. Select the **Role-Based Control** checkbox and configure the following settings:
  - o Rule Type 802.1X Default VSA
  - o Operand Match
  - Role Portal. You have created the **portal-role** role profile while configuring the Role Profile in the previous section.

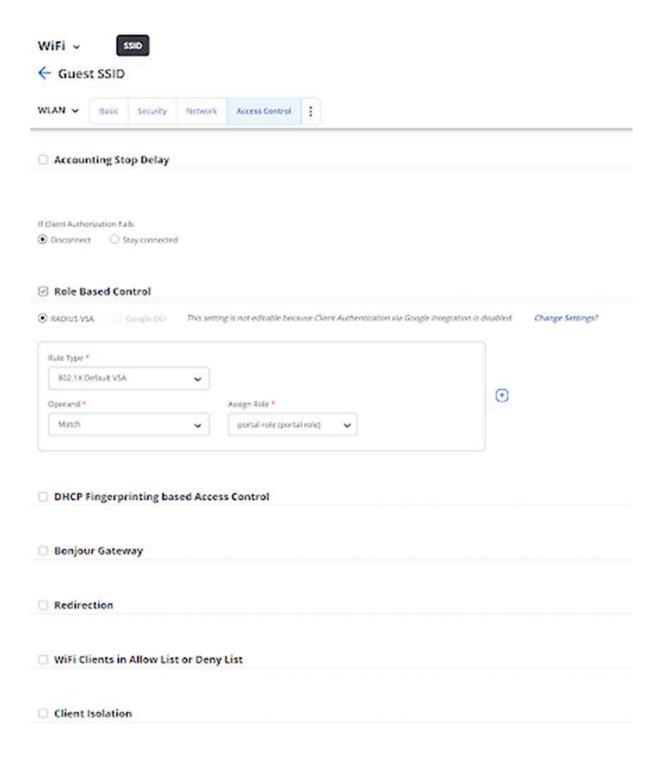

 Save the settings and turn ON the SSID.
 The clients get connected and authenticated via portal authentication after entering their username and password.

# **Configuring Guest Portal Using Guestbook-Host Approval (Wireless)**

This document describes the steps to configure the guest portal using the Guest Book authentication method for wireless clients. You must configure both AGNI and CV-CUE to configure the guest portal.

## **Configurations on AGNI**

To configure AGNI for Guestbook authentication:

Log in to AGNI and navigate to Identity > Guest > Portals.

**Note**: The **Default** portal is always present and non-removable in the portals. You can use the default portal to configure, if desired. For this article, let's create a new guest portal.

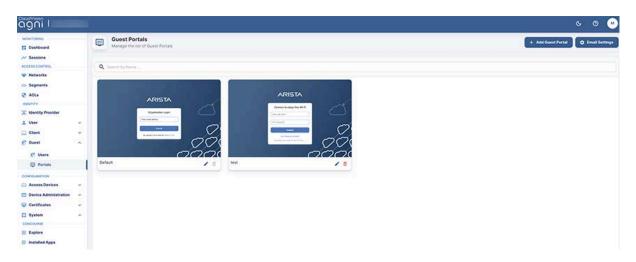

- 2. Click the +Add Guest Portal button.
- In the Configuration tab, provide the portal name and select the Authentication Types. The available Authentication types are Default, Organizational User Login, and Guestbook. Select Guestbook as the Authentication Type.
- 4. From the Authentication section, select the following settings for the guest user:
  - Re-authenticate Guest Periodic
  - Re-authentication Period 12 Hours
  - Device Limit 4

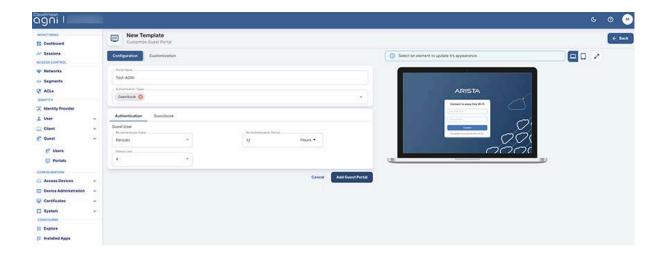

- 5. Click the Guestbook tab and configure the Device Validity for 8 Days. Enable Allow Self Registration and Approval required for guest access flags. Select the User Groups option in the Add approvers by section and add the following user fields for the Customize Guest User Fields tab.
  - User Name
  - o Email
  - o Name
  - Company
  - Address
  - Notes
- 6. Click the **Update** button.

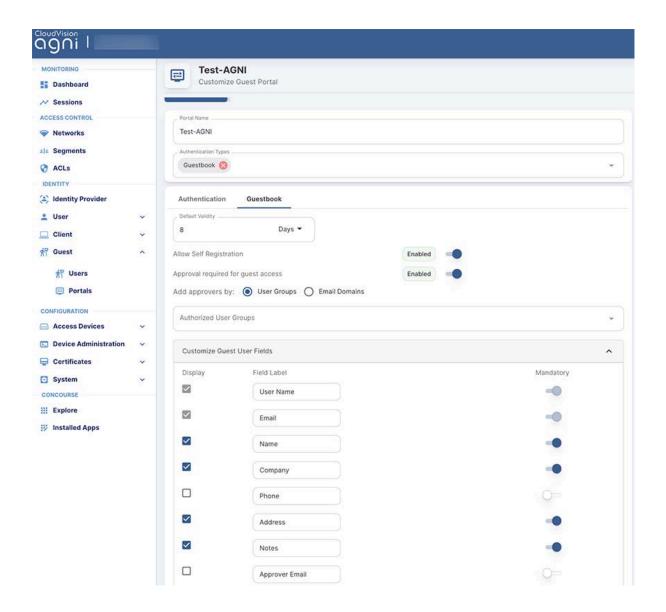

Two options are available to approve guest accounts that are created using self-registration:

- User Groups: Approvers must belong to one of the selected Groups. Guests must specify a valid approver's email that belongs to the user group. Guests cannot complete the self-registration without a valid approver email address.
- Email Domains: This is more flexible where validation is only for approver email to match one of the email domains specified. If there is no valid user for the approver email provided by the guest during self-registration, the approve request email is sent to all members of the "Default User Group".

**Note**: Device validity should always be greater than the re-authentication period. The default value for Device Validity is 8 Hours.

- 7. Click the **Customization** tab to customize the portal settings, including:
  - o Theme template
    - Default
    - Split Screen
  - Select element
    - Global
      - 1. Page
      - 2. Login Toggle
      - 3. Terms of Use and Privacy Policy
      - 4. Logo
    - Guest
      - 1. Guest Login Submit Button
      - 2. User Name Textbox
      - 3. Password Textbox
      - 4. Guest Login Header
      - 5. Guest Login Form
      - 6. Self Registration
      - 7. Clickthrough

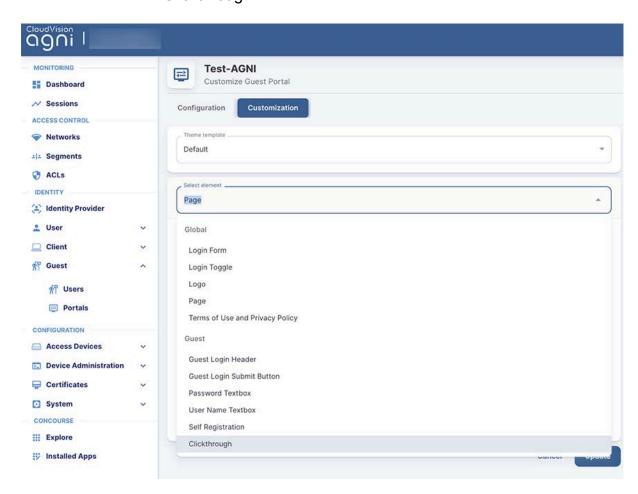

8. When done, click **Add Guest Portal**. The portal gets listed in the portal listing.

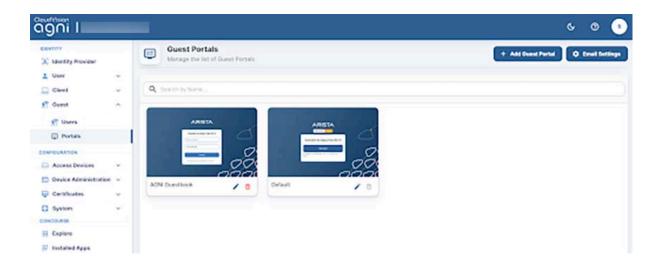

## **Configuring the Network**

- Navigate to Access Control > Network.
- 2. Add a new network with the following settings:
  - Network Name AGNI Guestbook
  - Connection Type Wireless
  - o SSID Guest SSID
  - Status Enabled
  - Authentication
    - Authentication Type Captive Portal
    - Captive Portal Type Internal
    - Select internal portal AGNI Guestbook
  - Captive Portal: Internal Role for Portal Authentication portal-role

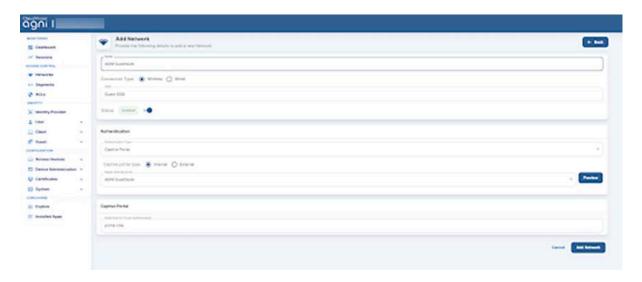

## **Configuring CV-CUE**

In CV-CUE, configure a role profile and the SSID settings. Ensure the SSID is enabled for the captive portal with redirection to the portal URL.

## Configuring Role Profile

- Log in to CV-CUE and navigate to Configure > Network Profiles > Role Profile.
- 2. Add a Role Profile.
- 3. Add the Role Name as **portal-role.**
- 4. Enable the **Redirection** check box and select **Dynamic Redirection**.
- 5. Keep other settings to default.

# Network Profiles ~ Role Profile ← portal-role Specific Settings Profile Norre\* portal role Role Specific Settings VLAN . ⊕ YLAN ID □ VLAN Name 0 0 -4094] Firewall **User Bandwidth Control** Limit the maximum upload bandwidth per user to Mbps ~ [1-1024] ☑ Redirection Static Reclinication Dynamic Redirection ☑ HTTPS Redirection

Organization Unit

Arista Networks

#### Websites That Can Be Accessed Before Authorization \*

Certificate Information

Common Name

www.arista.com

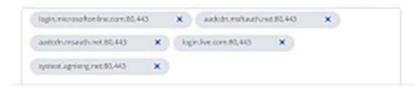

Organization

Arista Networks

## Configuring SSID

## To configure SSID:

- Navigate to Configure > WiFi.
   Add a new SSID.
- 3. Provide the SSID Name **Guest SSID**.

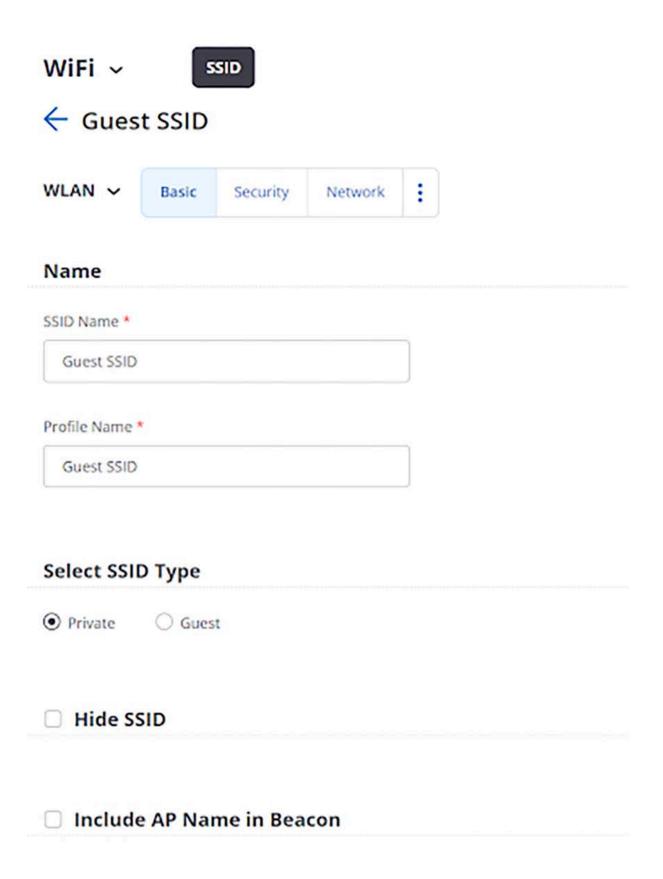

- 4. Click the Access Control tab.
- Enable the Client Authentication check box and select RADIUS MAC Authentication.
- 6. Select **RadSec**.
- 7. Select the **Authentication** and **Accounting** servers.

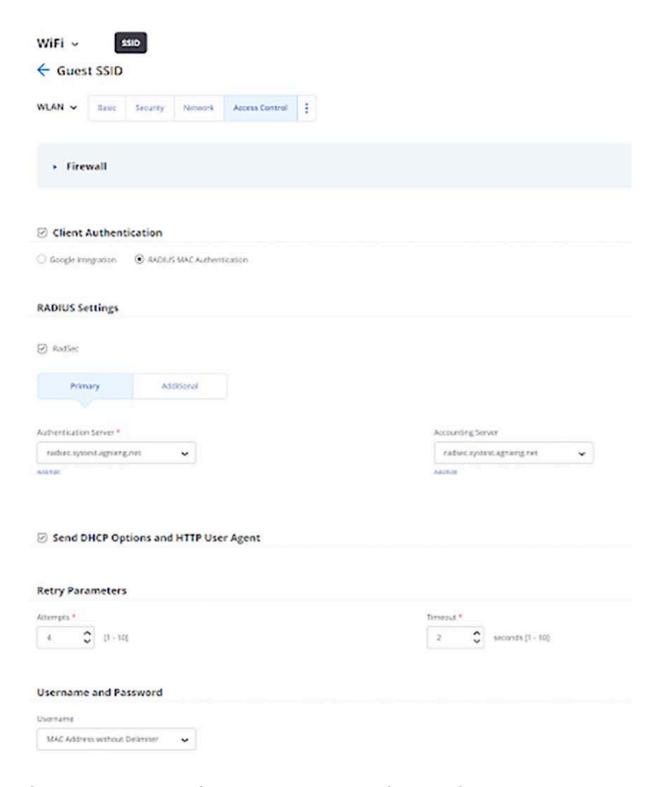

- 8. Select the **Role-Based Control** checkbox and configure the following settings:
  - Rule Type 802.1X Default VSA
  - Operand Match
  - Role Portal (the **portal-role** role profile created while configuring the Role Profile in the previous section).

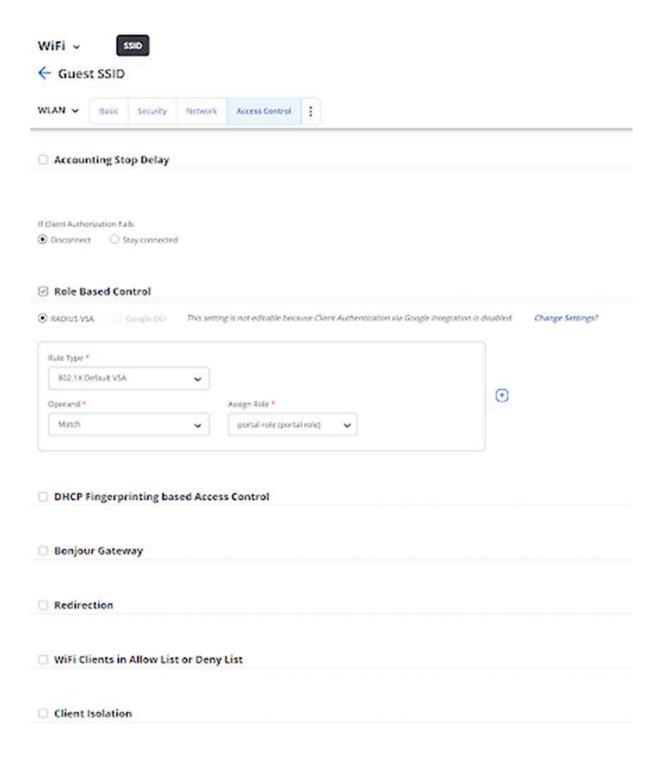

 Save the settings and turn ON the SSID.
 The clients get connected and authenticated via portal authentication after entering their username and password.

## **User Onboarding**

When the user connects to the Guest SSID, a session is opened in AGNI. AGNI sends the role profile and portal URL in the radius access accept message.

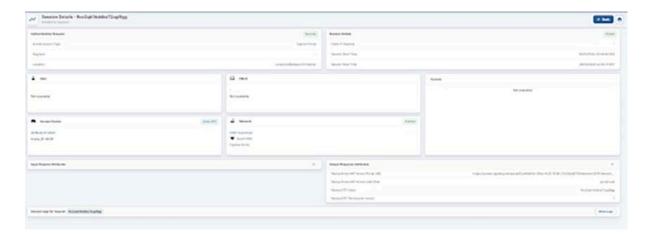

On the portal page, the user is asked for login credentials. If the guest user does not have the login credentials, select the **Don't have an account?** Link to generate the credentials.

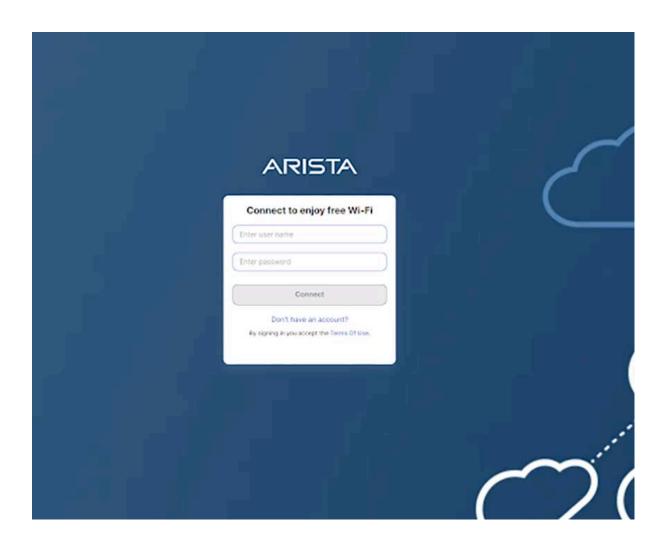

 Enter the required details in the Create an Account page and click the Register option.

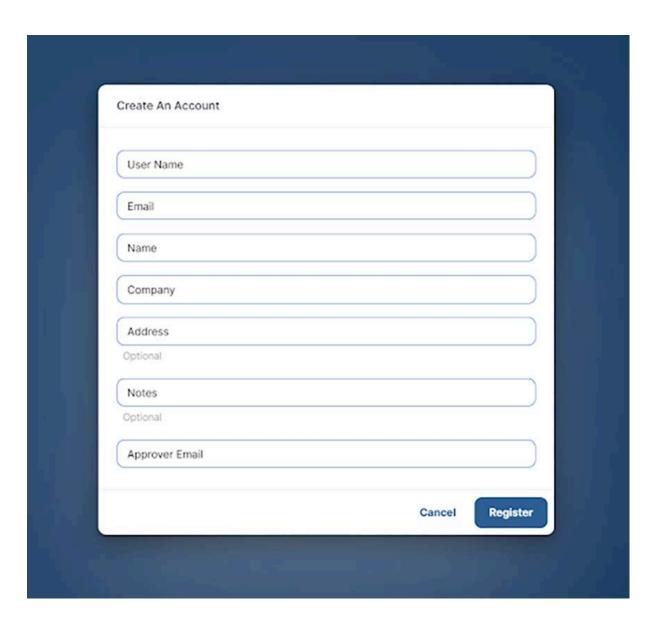

- 2. On clicking the **Register** button, the guest users receive an email with the following details:
  - a. Username
  - b. Password
  - c. Device limit
  - d. Valid From time in UTC
  - e. Valid until time in UTC

3. Provide the received credentials and the user gets onboarded to the network with a new session including all user details.

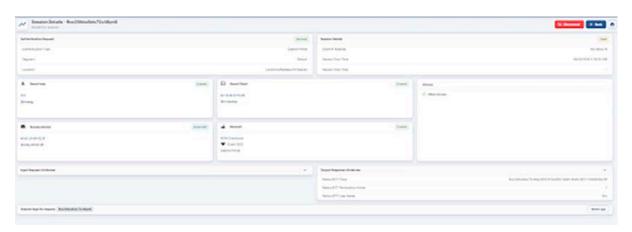

# Configuring Guest Portal Using Self-Registration (Wireless)

Guest management in AGNI is enabled using the Guestbook authentication type in Guest Portals. In earlier releases, AGNI supported only the **Clickthrough** authentication type, which allowed anonymous guest access.

This article describes configuring the guest portal with the Guestbook authentication type for wireless clients. To configure the guest portal, you must configure both AGNI and CV-CUE.

## **Configuring the Portal on AGNI**

To configure the portal:

Log in to AGNI and navigate to Identity > Guest > Portals
 Note: The Default portal is always present and non-removable in the portals.
 You can use the default portal to configure, if desired. For this article, let's create a new guest portal.

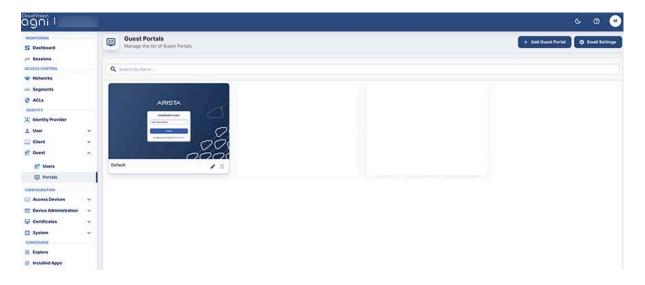

- 2. Click the +Add Guest Portal button.
- In the Configuration tab, provide the portal name and select the Authentication Types. The available Authentication types are Default, Organizational User Login, and Guestbook. Select Guestbook as the Authentication Type.
- 4. From the Authentication section, select the following settings for the guest user:
  - Re-authenticate Guest Periodic

- Re-authentication Period 12 Hours
- Device Limit 4

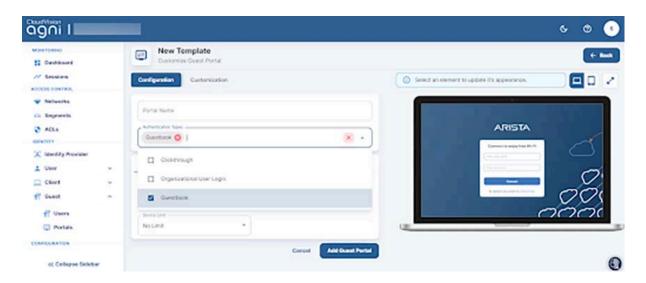

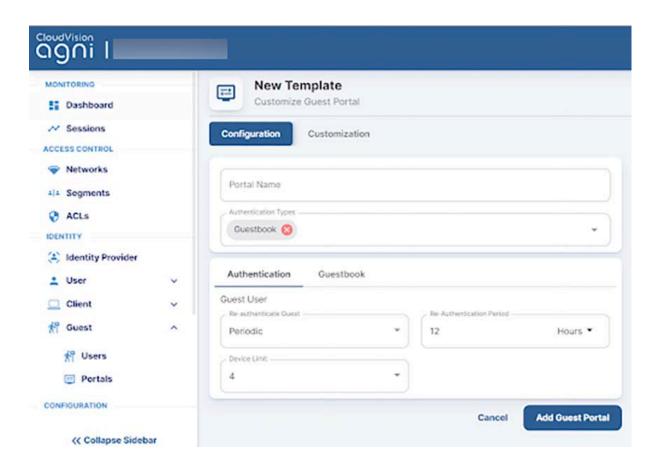

- 5. Navigate to Guestbook settings and configure the **Device Validity** for 8 Days. Keep **Allow Self Registration** Enabled add the following user fields:
  - User Name
  - Email
  - Name
  - Company

- Address
- Notes

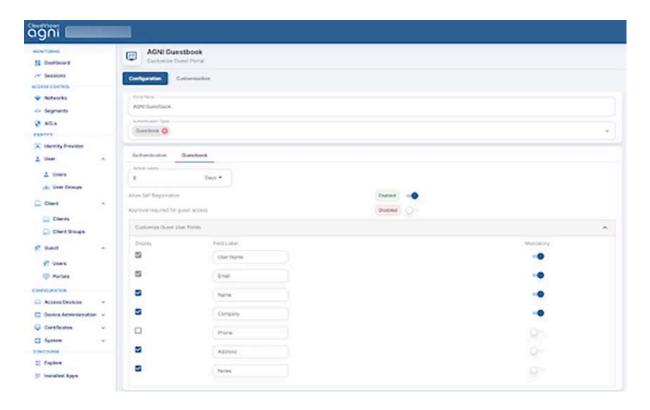

**Note**: Device validity should always be greater than the re-authentication period. The default value for Device Validity is 8 Hours.

- 6. Click the **Customization** tab to customize the portal settings:
  - Theme template
    - Default
    - Split Screen
  - Select element
    - Global
      - 1. Page
      - 2. Login Toggle
      - 3. Terms of Use and Privacy Policy
      - 4. Logo
    - Guest
      - 1. Guest Login Submit Button
      - 2. User Name Textbox
      - 3. Password Textbox
      - 4. Guest Login Header
      - 5. Guest Login Form
      - 6. Self Registration
      - 7. Clickthrough

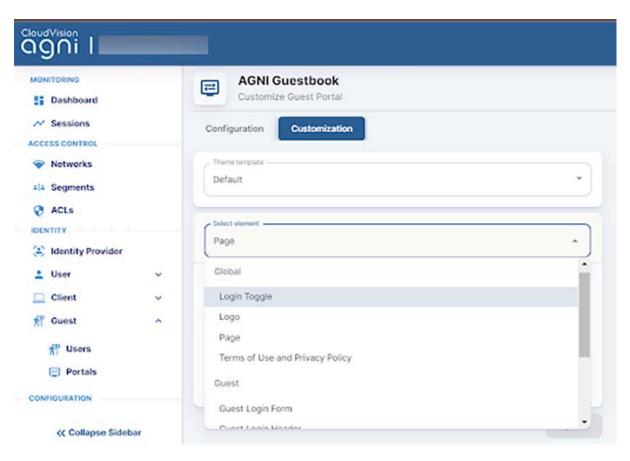

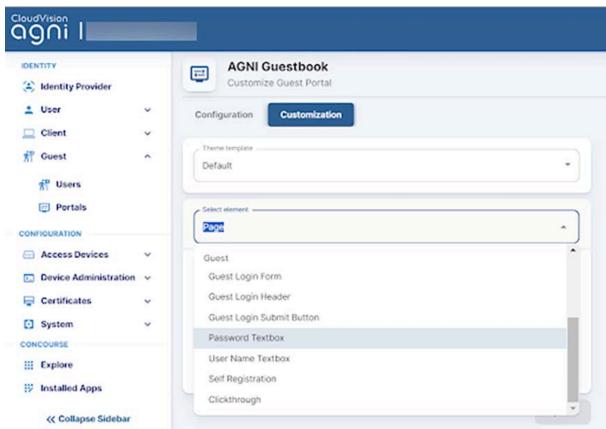

7. When done, click **Add Guest Portal**. The portal gets listed in the portal listing.

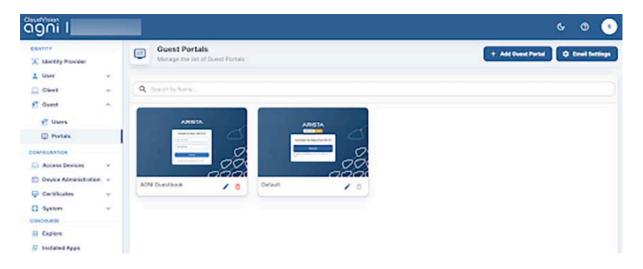

## **Configuring Network**

- 1. Navigate to the Access Control > Network.
- 2. Add a new network with the following settings:
  - Network Name AGNI Guestbook
  - Connection Type Wireless
  - SSID Guest SSID
  - Status Enabled
  - Authentication
    - Authentication Type Captive Portal
    - Captive Portal Type Internal
    - Select internal portal AGNI Guestbook
  - Captive Portal: Internal Role for Portal Authentication portal-role

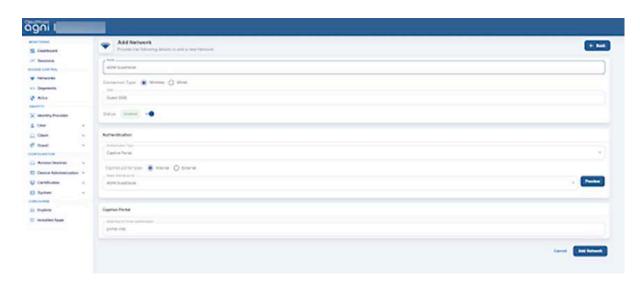

## **Configuring CV-CUE**

In CV-CUE, configure a role profile and the SSID settings. Ensure that the SSID is enabled for the captive portal with redirection to the portal URL.

## Configuring Role Profile

- Log in to CV-CUE and navigate to Configure > Network Profiles > Role Profile.
- 2. Add a Role Profile.
- 3. Add the Role Name as portal-role
- 4. Click the **Redirection** check box and select **Dynamic Redirection**.
- 5. Keep other settings to default.

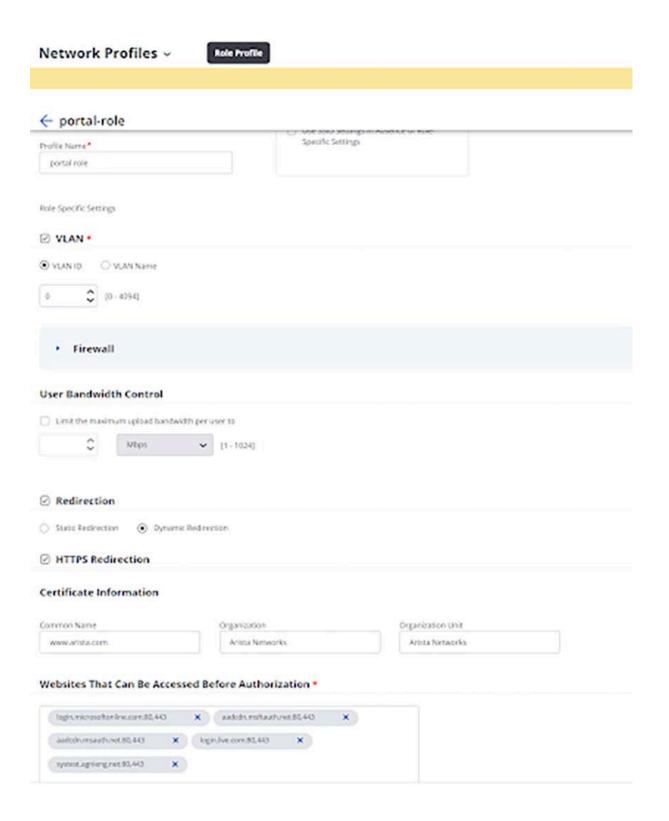

## Configuring SSID

- 1. Navigate to Configure > WiFi.
- 2. Add a new SSID.
- 3. Provide the SSID Name Guest SSID

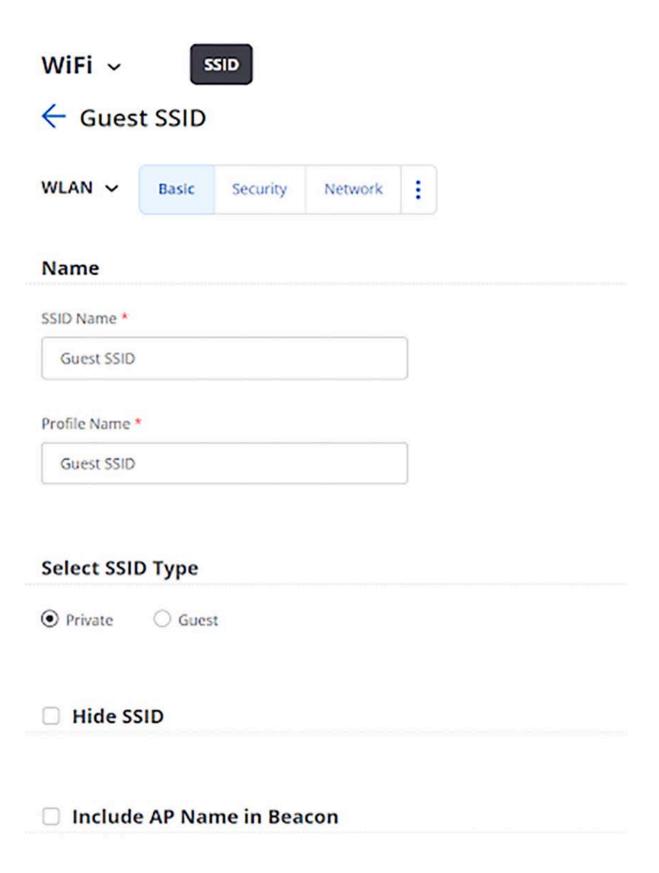

- 4. Click the **Access Control** tab.
- Click the Client Authentication check box and select RADIUS MAC Authentication.
- 6. Select RadSec.

7. Select the **Authentication** and **Accounting** servers.

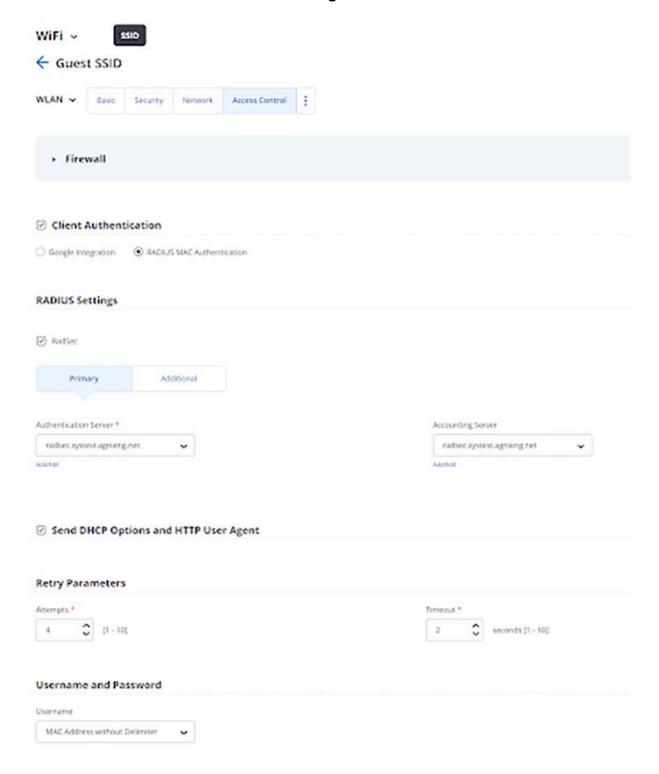

- 8. Select the **Role-Based Control** checkbox and configure the following settings:
  - o Rule Type 802.1X Default VSA

- Operand Match
- Role Portal. You have created the **portal-role** role profile while configuring the Role Profile in the previous section.

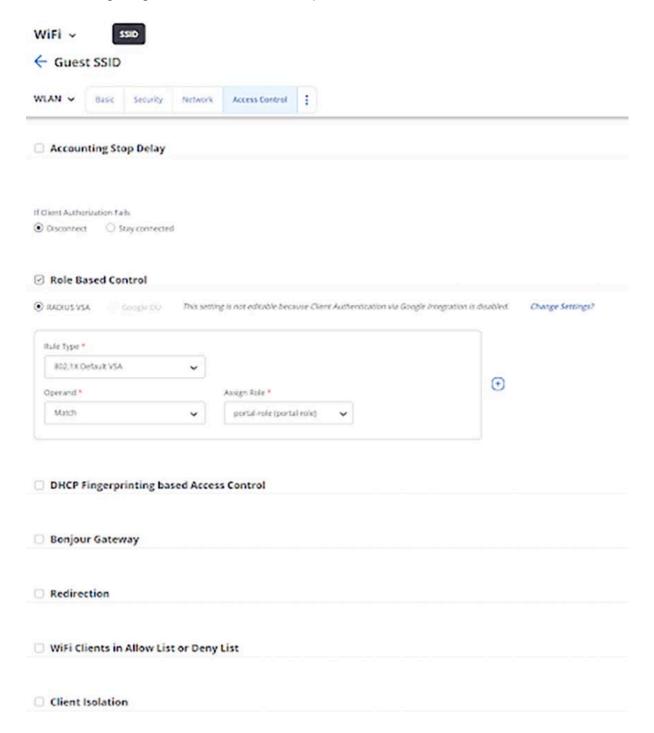

#### 9. Save the settings and turn ON the SSID.

The clients get connected and authenticated through portal authentication after entering their username and password.

For a new client, the user should fill out the required information. An email is sent to the registered email with a username and password. Use these credentials to log in to the portal for onboarding to the network.

For existing clients, the user can use their credentials until the user validity expires.

## **User Onboarding**

To onboard the user:

When the user connects to the Guest SSID, a session is opened in AGNI. AGNI sends the role profile and portal URL in the radius access accept message.

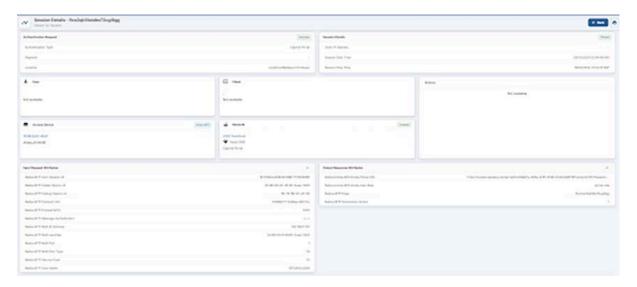

On the portal page, the user is asked for login credentials. If the guest user does not have the login credentials, select the **Don't have an account?** Link to generate the credentials.

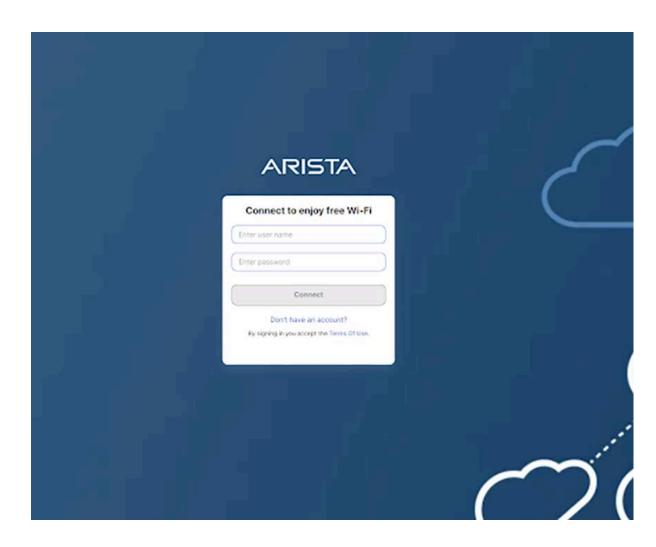

 Enter the required details in the Create an Account page and click the Register option.

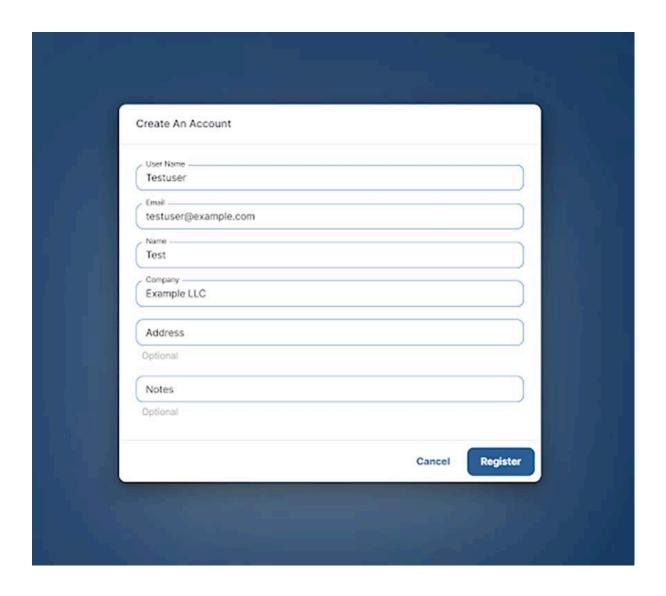

- 2. On clicking the **Register** option, guest users receive an email with the following details:
  - a. Username
  - b. Password
  - c. Device limit
  - d. Valid From time in UTC
  - e. Valid until time in UTC

3. Provide the received credentials and the user gets onboarded to the network with a new session including all user details.

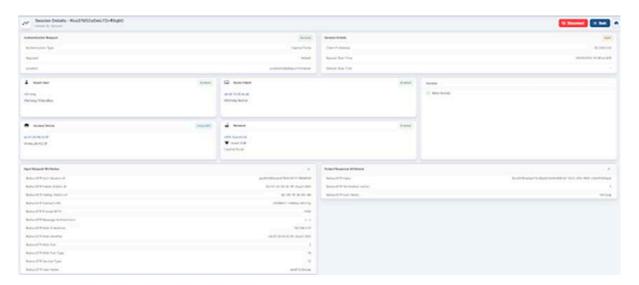

# **Networks**

Networks represent the entry point for network access control. The Networks represent different ways a client can connect to your network environment. Various Network options are available based on the authentication needs.

## 802.1X

You can set up 802.1X Networks to provide AAA access to the clients with the highest level of security using EAP-TLS. AGNI supports EAP-TLS authentications from the clients using its native PKI or through the external PKI.

# **Prerequisites**

- Wireless SSID should be configured on the APs to perform 802.1X authentication.
- Clients are onboarded with credentials and configured to perform 802.1X authentication either using native PKI or external PKI.
- For external PKIs, the PKI root and issuer certificates are imported into AGNI.

# **Configuring the Networks**

To configure Networks:

1. Navigate to Access Control → Networks. Click on Add Network.

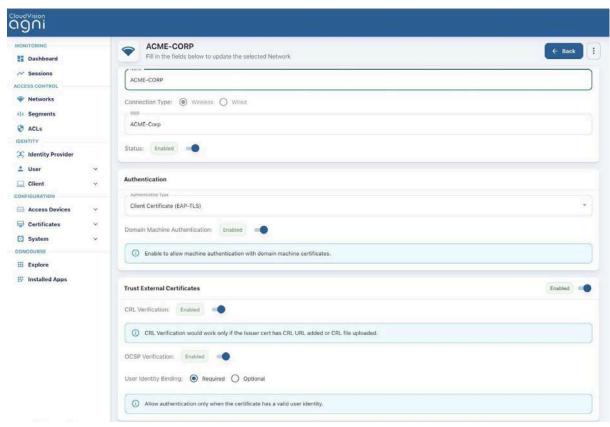

Figure: Wireless EAP-TLS Network

- Enter the Network Name and choose ConnectionType as Wireless
- 3. Enter the **SSID** name. Ensure that the name matches the SSID configured in wireless APs.
- 4. Status
  - a. **Enabled** Enables this network to honor incoming requests.
  - b. **Disabled** Disables this network.
- **5. Authentication** Set the Type of authentication to the **Client Certificate**. This enables the system to honor EAP-TLS authentication requests.

**6. Domain Machine Authentication** - Enable this setting to process the domain machine authentication (via EAP-TLS) requests.

#### 7. Trusted External Certificates

- a. If external PKI is being used and if you require AGNI to honor the external certificates, enable the setting with an option to check against CRL and OCSP URLs for certificate revocations.
- b. The setting assumes external PKI root and issuer certificates are imported into AGNI.

#### c. User Identity Binding

- i. **Required** When set, the certificate has a valid query-able user identity for request authorizations.
- ii. Optional When set, the certificate contains any identity that is optionally bound or not bound to the user. For example, this option can be set to honor appliance authentication where the certificates are not bound to any user but set to machine identity.

#### 8. Onboarding

- a. Enable this setting if using AGNI PKI
- b. Enable Allow Email Code Login for IDP User: This configuration is applicable for UPSK and EAP-TLS network authorization types. Users onboarding the device to AGNI through Self-Service portal have the option to login through Email Code (OTP). AGNI Self-Service Portal onboards the user after OTP verification (sent to your registered email account). Optionally, if IDP synchronization is enabled, then the user attributes and group information gets updated. For details, see the Authenticating Users with Email Codes (as against IDP) section.

#### c. Allow Local User Self Registration:

- i. **Disabled** Disallows local users to self-register into the system as part of the user onboarding process.
- ii. Authorized User Group This setting is optional. Choose the names of the User Groups, if you want to allow onboarding of the users belonging to these groups. When this setting is not provided the system honors onboarding requests from all the users of the organization.
- iii. Enabled Users can self-register into the system as part of the user onboarding process.
- 9. Click on the **Add Network** or **Update Network** button.

This process creates the network. It also creates an **Onboarding URL**, which should be set as a captive portal URL in the WiFi configuration of your AP. Clients are redirected to this URL during the onboarding process.

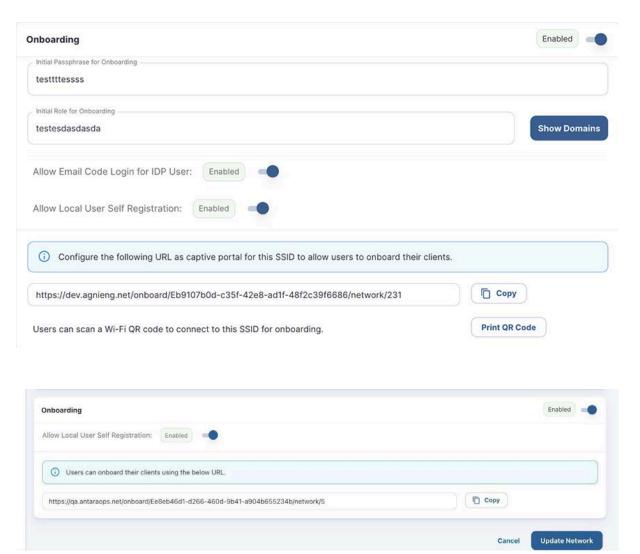

Figure: Wireless EAP-TLS Network User Onboarding

# Authenticating Users with Email Codes (as against IDP)

The Identity Provider (IDP) users can now onboard their devices using an email OTP authentication method, removing the necessity of entering their Single Sign-On (SSO) credentials.

#### To enable this feature:

- 1. Navigate to **Access Control** >> **Networks** and select your network.
- 2. Enable the Allow Email Code Login for IDP Users in the Onboarding section.
- 3. Click the **Update Network** to enable the feature.

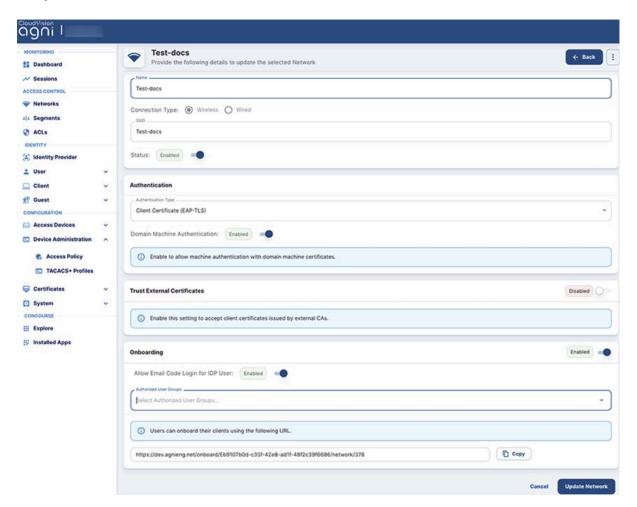

4. Once enabled, copy the onboarding URL and open it from the computer you want to onboard and log in to.

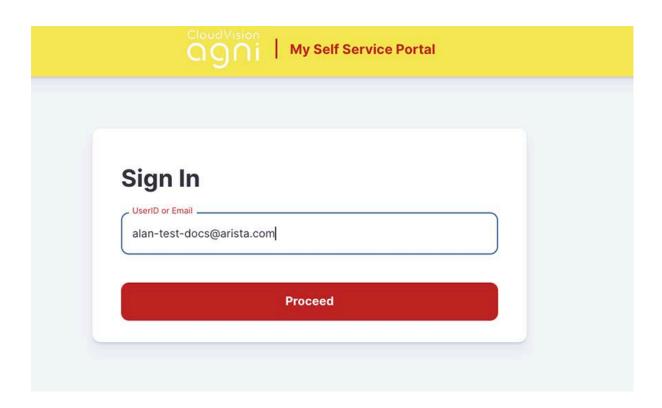

5. Click the **Proceed** button and click the **Use one-time password** option.

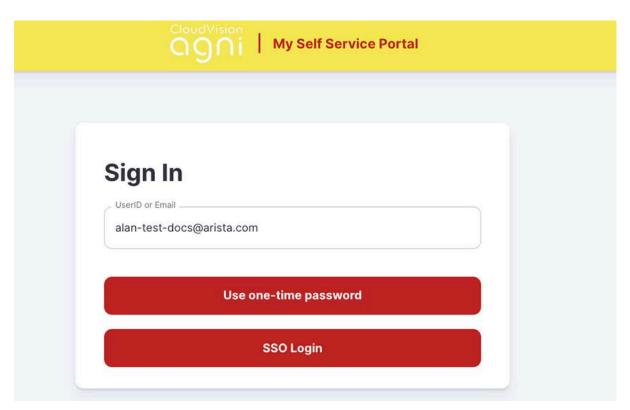

6. Check your registered email for OTP details:

#### **Arista Guardian for Network Identity (AGNI)**

Hello @arista.com

You have requested for one-time passsord (OTP) to log in to AGNI Self-Service Portal.

Login using the following details:

Email: @arista.com

OTP: yx57xa

The one-time passsord (OTP) will expire at 01 Apr 24 08:46 UTC.

This is an automated email notification. Please do not reply to this message.

7. Copy the OTP, paste that for the authentication against IDP, and click the **Submit** button.

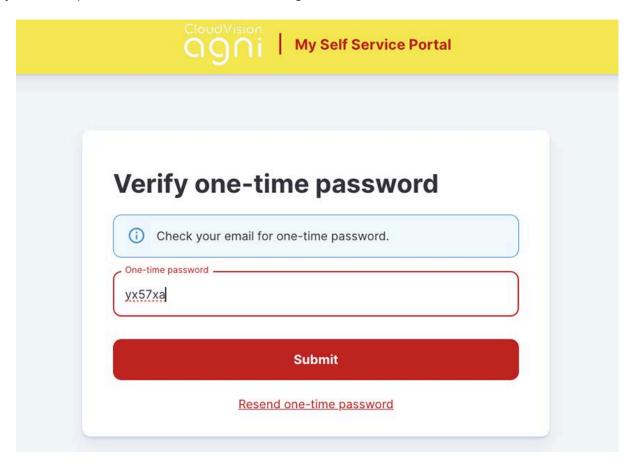

8. After successfully logging into the Self-Service portal, click on the **Register** button to complete the onboarding process.

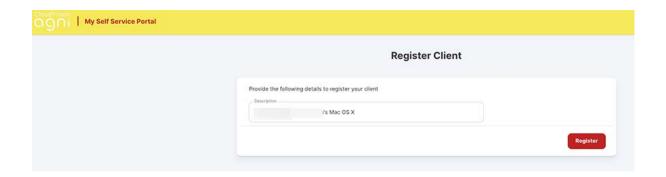

The device client gets registered, and the following page is displayed. Click the download button and proceed with the steps to connect to AGNI network.

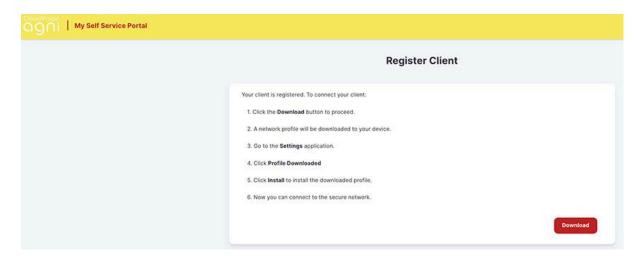

# **Network Settings**

To manage the Network settings, you must configure UPSK Settings and EAP-TLS Settings as below.

# **Unique PSK (UPSK) Settings**

UPSK provides secure access to the network based on the unique PSK generated by the system. UPSKs are governed by the security principles that ensure that the passphrases are unique and secure. UPSKs can be generated by the end user through the user onboarding workflow or by administrators through the administration workflows. They can be generated on a per-device basis or per group of devices as required by the network.

# **Prerequisites**

- Wireless SSID should be configured on the APs to perform UPSK authentication.
- Onboarding roles should be configured on the APs.
- Onboarding PSK passphrase should be configured on the SSID.
- Walled garden domain names are configured to allow access to the required domains (more details under the Show Domains section below).

# **Configuration**

 Navigate to Access Control → Networks. Click on the Add Networks button.

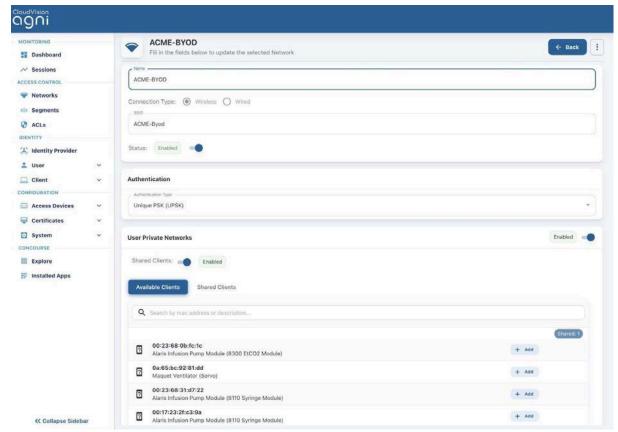

Figure: Wireless UPSK Network

- 2. Enter the **Network Name** and choose **ConnectionType** as **Wireless**.
- 3. Provide the **SSID** name. Ensure that the name matches the SSID configured in wireless APs.
- 4. Status:
  - a. Enabled Enables this network to honor incoming requests.
  - b. Disabled Disables this network.
- 5. **Authentication** The type of authentication should be set to Unique PSK (UPSK). This enables the system to honor UPSK authentication requests.
- 6. User Private Networks:
  - Enable this setting when interacting with Arista APs. This setting sends Arista VSAs for UPSK transactions.
  - b. **Shared Clients** (Optional). Enable the setting and choose the list of clients this connection can share from the configuration. This is specific to Arista APs.
- Onboarding Enables the end user to self-register the devices.
  - Initial Passphrase for Onboarding Specify the initial passphrase that should be used by the clients to connect to the UPSK network. This passphrase should match with the one configured on the SSID of your APs.
  - b. **Initial Role for Onboarding** Specify the initial role to be associated with when the clients connect to the UPSK network. This role should be configured in the APs.
  - c. **Show Domains** Shows the list of walled garden domain names that need to be allow-listed in your network infrastructure (wired or wireless)

- to allow the onboarding process. Without this, the user authentication may be blocked by the network infrastructure.
- d. **Allow Email Code Login for IDP User**: Click the toggle button to enable email code login.
- e. Allow Local User Self Registration:
  - i. **Disabled** Disallows local users to self-register into the system as part of the user onboarding process.
  - ii. Authorized User Group This setting is optional. Choose the names of the User Groups, if you want to allow onboarding to be permitted for the users belonging to these groups. When this setting is not provided the system honors onboarding requests from all the users of the organization.
  - iii. **Enabled** Users can self-register into the system as part of the user onboarding process.

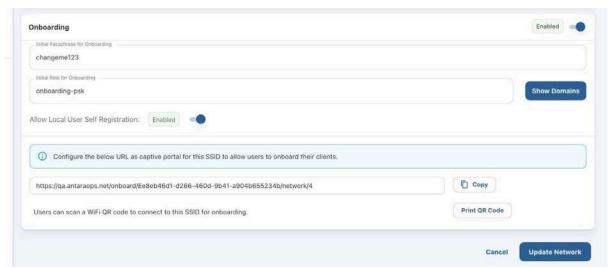

Figure: Wireless UPSK Network User Onboarding

- 8. Click on the **Add Network** button. The process:
  - Creates the network
  - Creates an Onboarding URL, which should be set as a captive portal URL in the WiFi configuration of your AP. Clients are redirected to this URL for onboarding.
  - Creates a QR code that can be used to connect to the SSID and get redirected to the onboarding page as well.

# Configuring the Device Count Limit for Authentication

This section describes the steps to configure the maximum device count limit for authentication using Extensible Authentication Protocol-Transport Layer Security (EAP-TLS) in AGNI.

To configure the EAP-TLS maximum count:

- 1. Log in to AGNI and navigate to Access Control-> Networks
- 2. Click **Settings** on the top right corner of the dashboard (see image below)

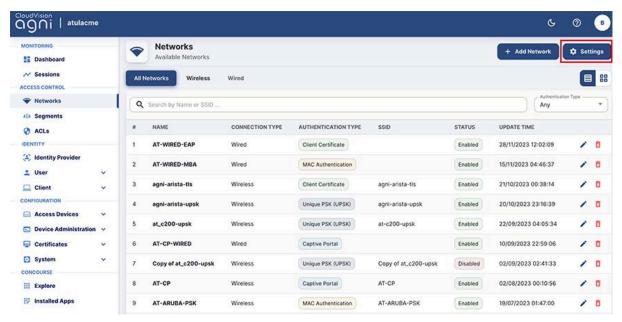

Figure:Networks Page

The Manage Network Settings window is displayed as a pop-up screen.

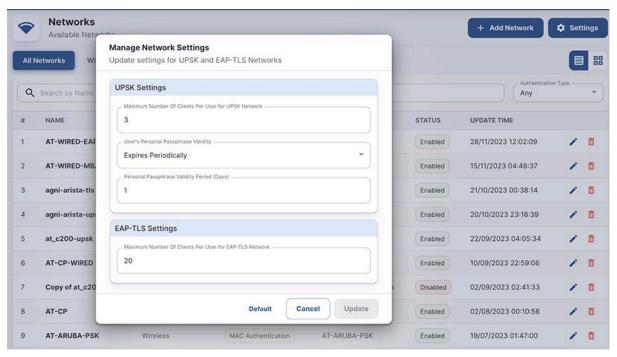

Figure: Manage Network Settings

3. Enter a value between 1-20 to set the maximum number of clients per user for the EAP-TLS Network.

The maximum number of clients you can add is 20. If you enter a value higher than 20, an error message is displayed as in the image below:

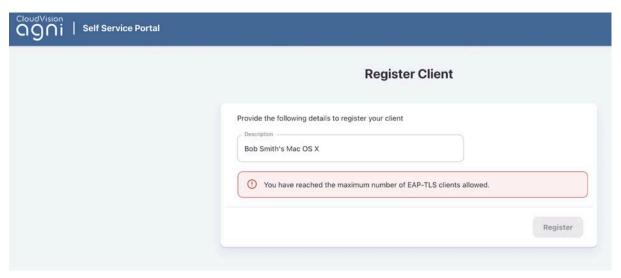

Figure:Registering a Client

**Note**: The maximum limit of 20 applies only to the EAP-TLS network with AGNI public key infrastructure (PKI). This limit is not applicable when AGNI interacts with external PKI infrastructure.

# **Wireless Captive Portal**

Captive Portal provides network access based on the authentication mechanism through the web browsers. The credentials are either validated locally (in case of local users) or via SSO (in case of external IDP integration).

## **Prerequisites**

- Wireless SSID should be configured on the APs to perform Captive Portal authentication.
- Onboarding roles should be configured on the APs.
- Onboarding PSK passphrase should be configured on the SSID.
- Walled garden domain names should be configured to allow access to the required domains (more details under the Show Domains section below).
- When using Captive Portal for guest users, ensure the guest portals are configured in Arista Guest Manager application and CV-CUE concourse application credentials have permission to load the guest portals.

# Configuration

- Navigate to Access Control → Networks. Click on the Add Networks button.
- 2. Enter the **Network Name** and choose **ConnectionType** as Wireless
- 3. Enter the **SSID** name. Ensure the name matches the SSID configured in the wireless APs

#### 4. Status

- a. **Enabled** Enables this network to honor incoming requests.
- b. Disabled Disables this network.
- 5. **Authentication Type** Authentication type should be set to Captive Portal. This enables the system to honor browser-based authentication requests.

#### 6. User Type

- a. **Organizational user** When set, the system uses configured IDP and authenticates the users externally via SSO.
- b. **Guest user** When set, the guest portals are loaded from the Arista Guest Manager application. Select the desired guest portal.

#### 7. Captive Portal

a. **Initial Role for Portal Authentication** - Specify the initial role as configured in the AP required for portal authentication. Note that the client remains in this role until the user is successfully authenticated.

- b. Show Domains Displays the list of walled garden domain names that need to be allow-listed in your network infrastructure (wired or wireless) to allow the onboarding process. Without this, the user authentication may be blocked by the network infrastructure.
- c. **Re-authenticate Clients** This setting is applicable when the user type is set to *Guest user*.
  - Periodic When set, the clients are re-authenticated once in every Re-authentication Period (days) configured.
     Re-authentication Period (days) specifies the frequency of re-authentication in days.
  - ii. **Always** When set, the clients are re-authenticated whenever connected to the captive portal network.
- 8. **Authorized User Group** This setting is optional and applicable when the User Type is set to *Organizational user*. Choose the names of the User Groups, if you need to allow onboarding to be permitted for the users belonging to these groups. When this setting is not provided the system honors onboarding requests from all the users of the organization.
- 9. **Re-authenticate Registered Clients** This setting is applicable when the user type is set to *Organizational user*.
  - a. **Periodic** When set, the clients are re-authenticated once in every *Re-authentication Period (days)* configured. Re-authentication Period (days) specifies the frequency of re-authentication in days.
  - b. **Always** When set, the clients are re-authenticated whenever connected to the captive portal network.
  - Not Required When set, the user is permitted always into the network after the first captive portal authentication.

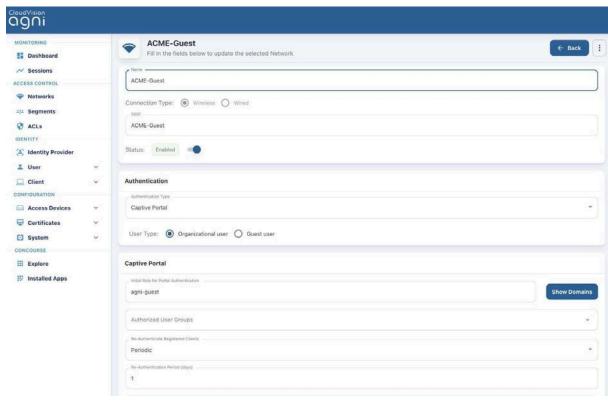

Figure: Wireless Captive Portal Network-page-1

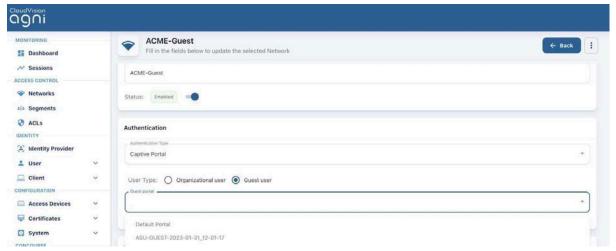

Figure: Wireless Captive Portal Network-page2

- 10. Click on the **Add Network** button. The process:
  - Creates the network.
  - Creates an Onboarding URL, which should be set as a captive portal URL in the WiFi configuration of your AP. Clients are redirected to this URL for onboarding.

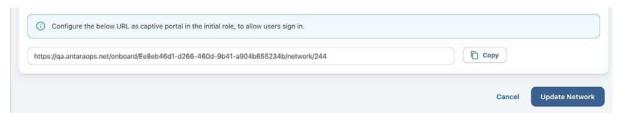

Figure: Wireless Captive Portal Network Onboarding

# Configuring Guest Portal in AGNI for Wireless Clients

This section describes the steps to configure the guest portal using AGNI for wireless clients. To configure the guest portal, you must configure both AGNI and CV-CUE.

# **Configuring AGNI**

1. Log in to AGNI and navigate to Configuration > System > Portal Settings.

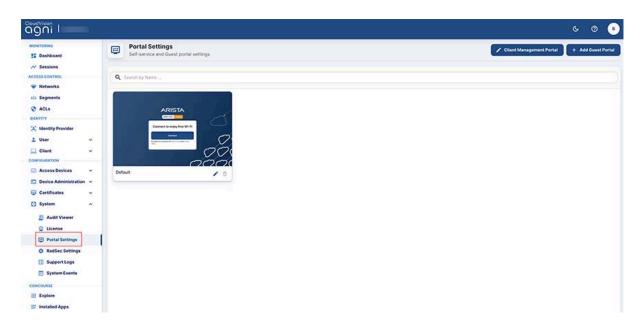

Figure: Portal Settings

- 2. In **Portal Settings**, the **Default** portal is always present, which is non-removable. You can use the same for configuration. For this article, let's create a new guest portal.
- 3. Click the Add Guest Portal button.

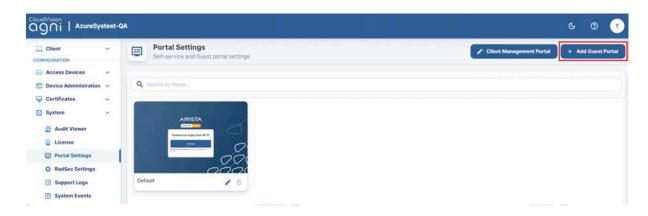

4. In the **Configuration** tab, provide the portal name and select the theme of the portal. The available theme options are **Default** or **Split Screen**.

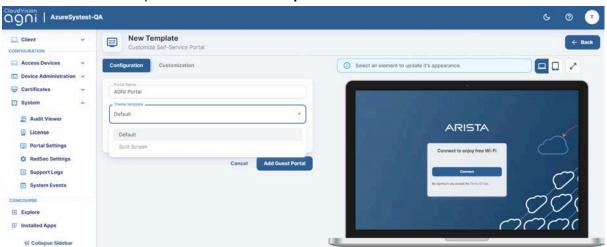

Figure:Portal Settings - Template

- 5. Select the Authentication Type as **Clickthrough**.
- 6. Click the **Customization** tab to customize the portal settings, including:
  - Page
  - o Login Toggle
  - o Terms of Use and Privacy Policy
  - Logo
  - o Guest Login Submit Button

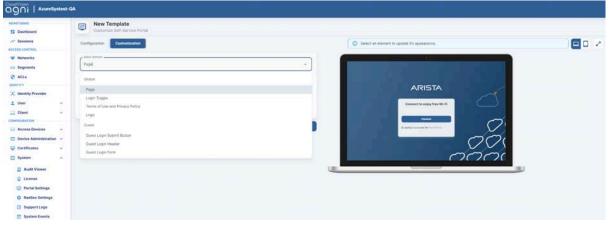

Figure:Portal Settings- Template-1

7. When done, click **Add Guest Portal**. The portal gets listed in the portal listing.

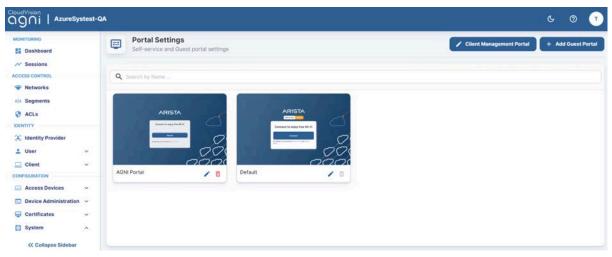

Figure: Portal Settings page

- 8. Navigate to the **Access Control > Network**.
- 9. Add a new network with following settings:
  - Network Name
  - Connection Type Wireless
  - Authentication
    - Authentication Type
    - Captive Portal Type
  - Captive Portal
    - Internal Portal
    - Re-Authenticate Clients

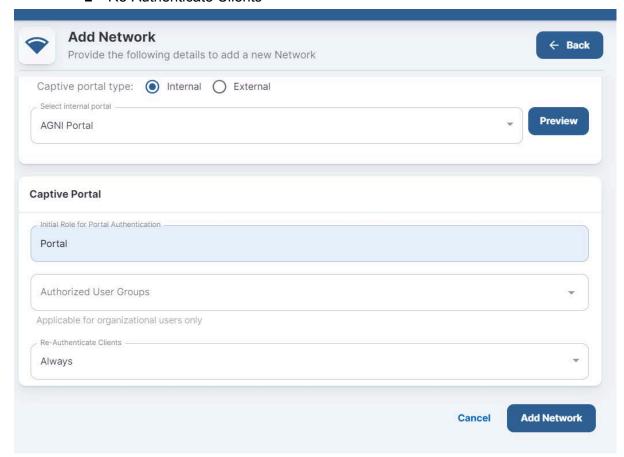

- 10. Click Add Network.
- 11. Edit the added network and copy the portal URL.

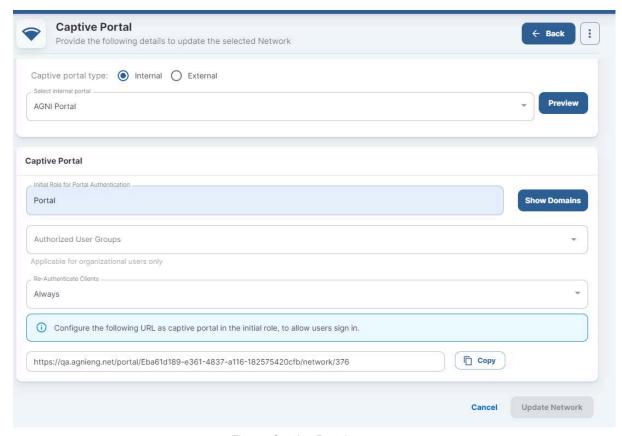

Figure: Captive Portal

# **Configuring CV-CUE**

In CV-CUE, configure a role profile and the SSID settings. Ensure that the SSID is enabled for the captive portal with redirection to the portal URL.

### Configuring Role Profile

- 1. Log in to CV-CUE and navigate to **Configure > Network Profiles > Role Profile**.
- 2. Add a Role Profile.
- 3. Add the Role Name as Portal.
- 4. Enable the **Redirection** check box and select **Static Redirection**.
- In the Redirect URL field, add the portal URL that you have copied from AGNI.
- 6. Keep other settings to default.

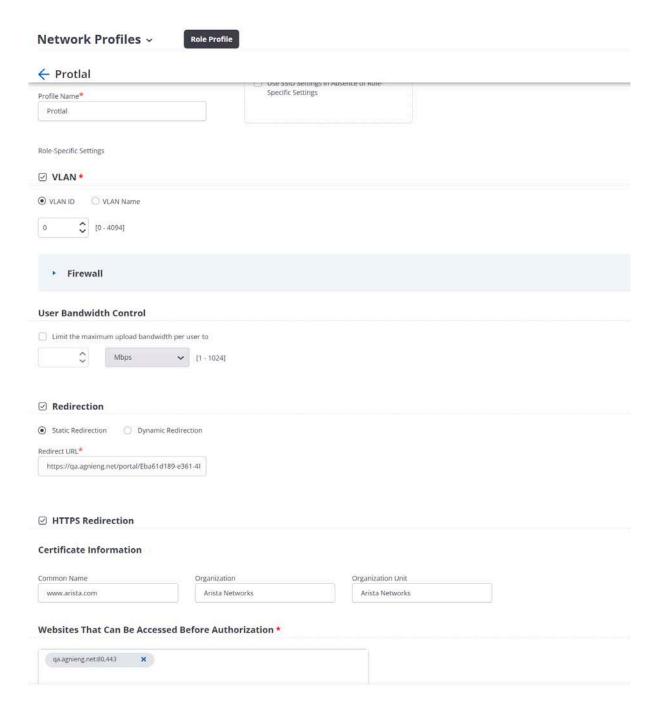

Figure: Network Profiles

# **Configuring SSID**

- 1. Navigate to Configure > WiFi.
- 2. Add a new SSID.
- 3. Provide the SSID Name Captive Portal Test.

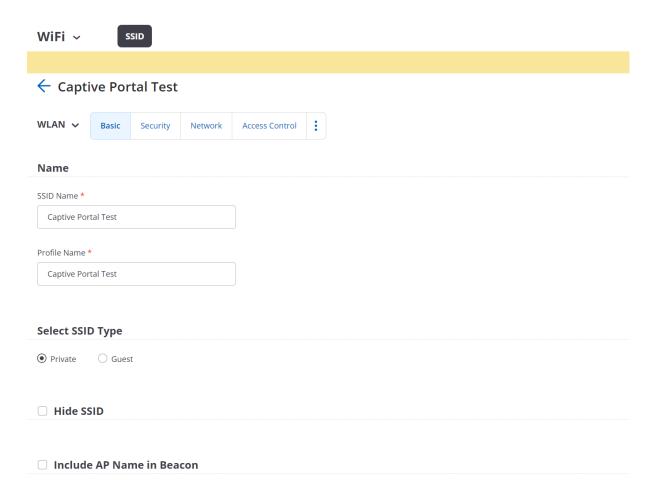

- 4. Click the Access Control tab.
- Enable the Client Authentication check box and select RADIUS MAC Authentication.
- 6. Select RadSec.
- 7. Select the **Authentication** and **Accounting** servers.

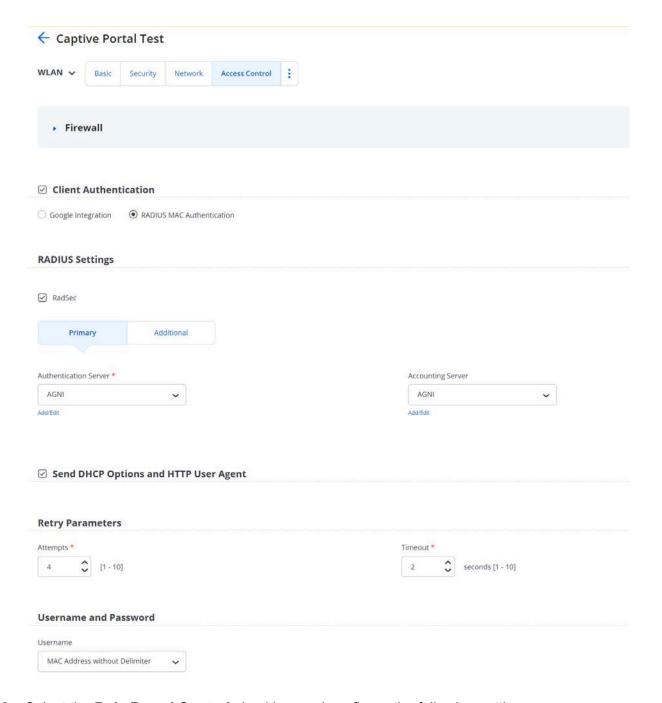

- 8. Select the Role Based Control checkbox and configure the following settings:
  - o Rule Type 802.1X Default VSA
  - Operand Match
  - Role Portal. You have created the **Portal** role profile while configuring the Role Profile in the previous section.

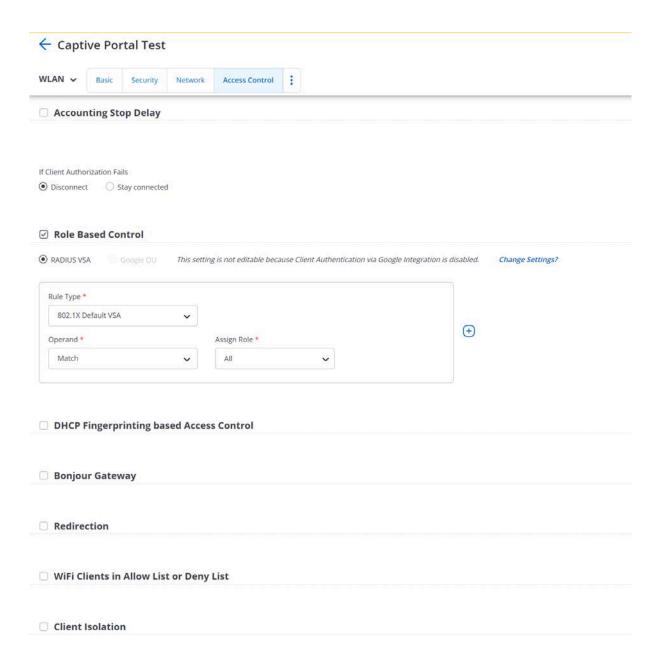

Save the settings and turn ON the SSID.
 The clients get connected and authenticated via the portal authentication.

## Wireless MAC Authentication

Wireless network configuration enables you to authenticate end clients connected to the network through client MAC addresses. This helps clients to associate with the network based on various factors surrounding MAC addresses such as *registered*, *allow all clients* or *vendor specific client* entities.

## **Prerequisites**

- Wireless SSID should be configured on the AP to perform MAC Bypass Authentication.
- Roles/VLANs used in the segmentation policies should be configured on the AP.

## Configuration

- Navigate to Access Control → Networks. Click on the Add Networks button.
- 2. Enter the **Network Name** and choose **ConnectionType** as Wireless
- 3. Enter the **SSID** name. Ensure the name matches the SSID configured in the wireless APs

#### 4. Status

- a. **Enabled** Enables this network to honor incoming requests.
- b. **Disabled** Disables this network.
- Authentication Type Authentication type should be set to MAC Authentication. This enables the system to honor MAC-Based authentication requests.
- 6. MAC Authentication Settings:
  - a. **Allow All Clients** Allows MAC authentication to succeed for all the clients irrespective of registration status.
    - i. **Add New Clients to Group** Specify the client group to persist the newly authenticated MAC addresses.
  - b. **Allow Registered Clients Only** Allows MAC authentication to succeed for the clients that are registered in AGNI.
    - Disallow user-associated clients When this option is enabled, the MAC authentication is rejected for the previously onboarded clients.
  - c. **Allow Authorized OUIs Only** Allows MAC authentication to succeed for the listed OUIs only.
    - i. **Allow New Clients to Group** Specify the client group to persist the newly authenticated MAC addresses.

d. Allow Registered Clients and Authorized OUIs – This option behaves similarly to Allow Registered Clients Only and Authorized OUIs Only combined.

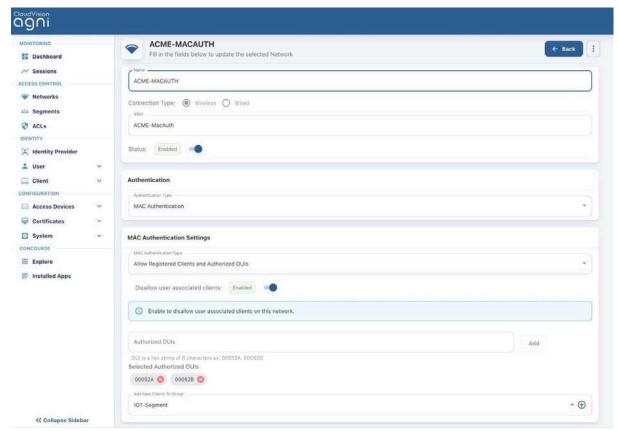

Figure: Wireless MAC Authentication Network

# **Wired 802.1X**

Wired network configuration enables you to authenticate end clients connected to the wired switch port. The system supports 802.1X authentications from the endpoints.

## **Prerequisites**

- The switch should be configured to perform 802.1X against the product.
- VLANs/ACLs used in the segmentation policies should be configured on the switch.

## **Configuration**

- Navigate to Access Control → Networks. Click on the Add Networks button.
- 2. Enter the **Network Name** and choose **ConnectionType** as Wired
- Access Device Group (Optional setting) If the network authentication is only applicable to a subset of Access Devices, then choose the Access Device Group. Otherwise, the network applies to all the network access devices.
- Authentication Choose the Authentication Type as Client Certificate (EAP-TLS)
- 5. **Domain Machine Authentication** Enable this setting to process the domain machine authentication (via EAP-TLS) requests.

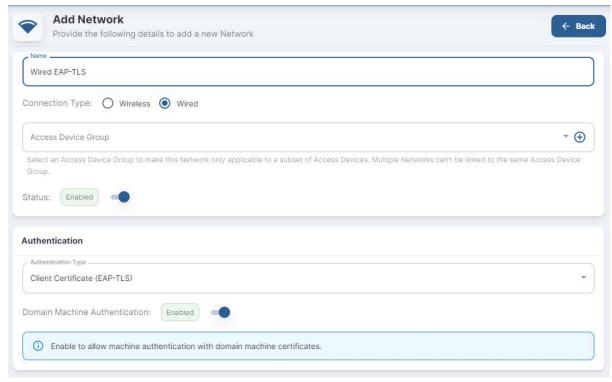

Figure: Add Network (Authentication)

#### 6. Trust External Certificates

a. **Disabled** - Option is applicable when using the system's PKI. This is the default option.

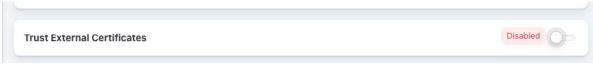

Figure: Trust External Certificates

b. **Enabled** – This option is applicable while using external PKI. You must import the *Root* and *Issuer CAs* into the system.

- i. **CRL Verification** Select this option to verify the certificate revocation through CRLs.
- ii. OCSP Verification Select this option to verify the certificate revocation through OCSP.

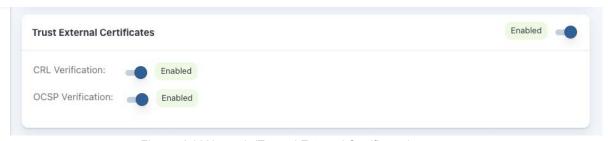

Figure: Add Network (Trusted External Certificates)

#### 7. Fallback to MAC Authentication

a. **Disabled** - When 802.1X authentication fails, the system rejects the client authentication attempt.

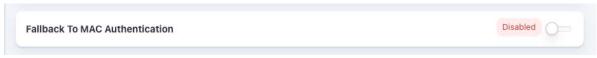

Figure 45: Add Network (Fallback To MAC Authentication)

- b. **Enabled** When 802.1X authentication fails, the system falls back to MAC authentication.
  - i. **MAC Authentication Type** Lists the available authentication settings and chooses the one applicable to the network.
    - Allow All Clients When set, the MAC authentication admits all the clients that are attempting the wired authentication. Choose a client group to add the authenticated MAC addresses. This enables to build an inventory of the client devices.

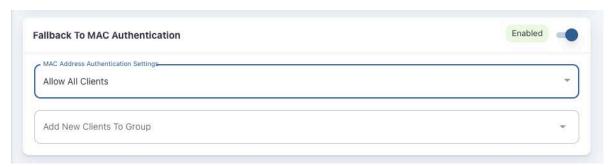

Figure: Add Network (MAC Address Authentication Settings)

 Allow Registered Clients Only - The system honors MAC authentication attempts only from the registered clients. All the other clients are rejected.

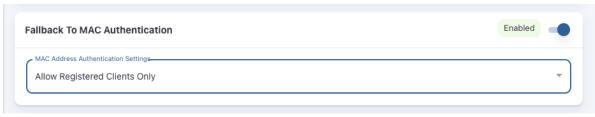

Figure: Add Network (Fallback to MAC Authentication)

- 3. Allow Authorized OUIs Only When set, the system honors the MAC authentication attempts only from the clients matching the authorized OUI list. The Authorized OUI list should be specified for this setting. Choose a client group to add the authenticated MAC addresses. This enables to create an inventory of the client devices.
- Allow Registered Clients and Authorized OUIs This option behaves similarly to Allow Registered Clients Only and Authorized OUIs Only combined.

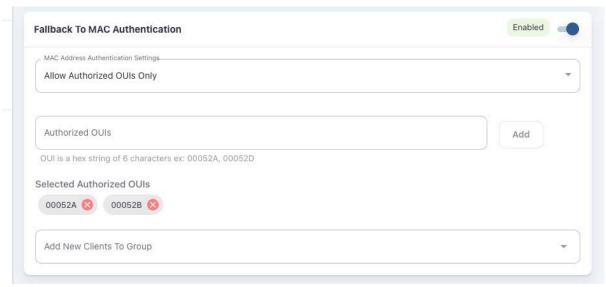

Figure: Allow Authorized OUIs Only

c. Onboarding - The admin can enable the Onboarding option to enable self-certificate generation. Users can use the onboarding URL to get authenticated and generate the certificate. Admin can also allow onboarding for specific user groups. For local users, the admin can enable self-registration to enroll them in

the system.

Onboarding

Allow Local User Self Registration: Disabled

Authorized User Groups

Test Select Authorized User Groups...

8. Click on the **Add Network** button to save the configuration. The created wired 802.1X network is displayed (see image below).

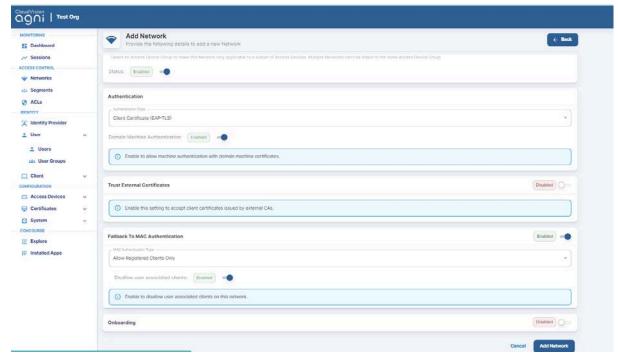

Figure: Sample Wired 802.1X configuration

## Wired MAC Authentication

Wired network configuration enables you to authenticate end clients connected to the wired switch port. MAC authentication is a way of authenticating wired clients if the endpoint do not follow the 802.1X authentication method.

# **Prerequisites**

- Switch should be configured to perform MAC ByPass authentication against the product.
- VLANs/ACLs used in the segmentation policies should be configured on the switch.

## Configuration

- Navigate to Access Control → Networks. Click on the Add Networks button.
- 2. Enter the **Network Name** and choose **ConnectionType** as Wired
- Access Device Group (Optional setting) If the network authentication is only applicable to a subset of Access Devices, then choose the Access Device Group. Otherwise, the network applies to all the network access devices.
- 4. Authentication Choose the Authentication Type as MAC Authentication
- 5. **MAC Authentication Settings** Lists the available authentication settings, you can choose the one applicable to the network.
  - a. Allow All Clients When set, the MAC authentication admits all the clients that are attempting the wired authentication. Choose a client group to add the authenticated MAC addresses. This help to build an inventory of the client devices.

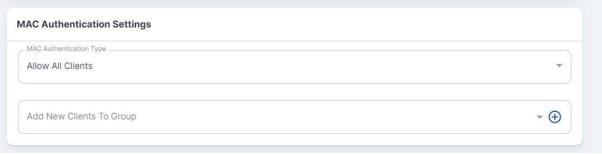

Figure: Add Network

b. **Allow Registered Clients Only** - The system honors MAC authentication attempts only from the clients that are registered with the system. All the other clients are rejected.

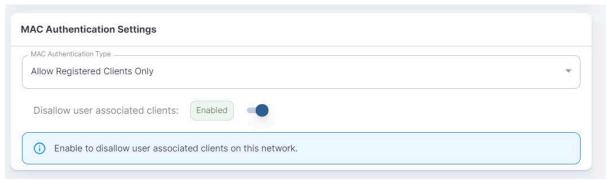

Figure: Add Network (MAC Address Authentication Settings)

c. Allow Authorized OUIs Only - When set, the system honors the MAC authentication attempts only from the clients matching the authorized OUI list. The Authorized OUI list should be specified for this setting.

- Choose a client group to add the authenticated MAC addresses. This helps to build an inventory of the client devices.
- d. Allow Registered Clients and Authorized OUIs This behavior is like Allow Registered Clients Only and Authorized OUIs Only combined.

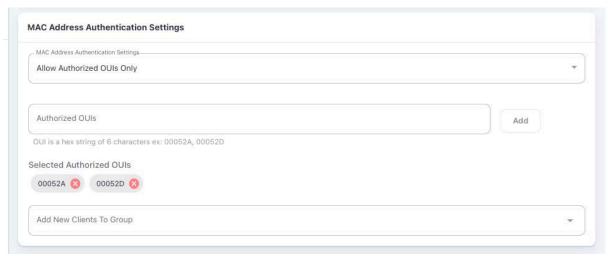

Figure: Add Network (Authorized OUIs)

 Click on Add Network to save the configuration. The created wired MAC authentication network is displayed in the image below.

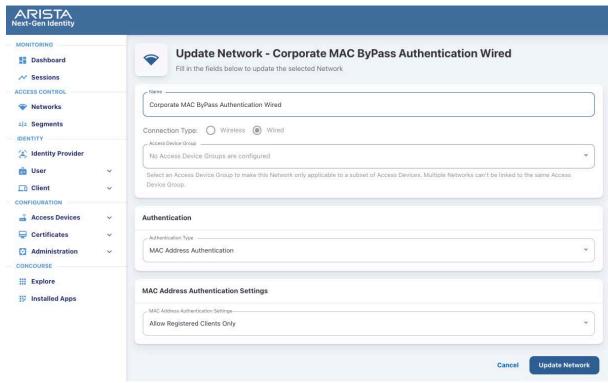

Figure: MAC ByPass Authentication Configuration

## **Wired Captive Portal**

Captive Portal authentication provides capabilities for L3 authentication in the network. The end user is connected to the switch port and is redirected to the Captive Portal to perform the authentication after the Mac Authentication. Network access is provided based on the authentication result.

With Captive Portal authentication, the network administrators have the flexibility to drive reauthentication at periodic intervals (in days), never, or always.

### **Prerequisites**

- AGNI Captive Portal URL should be configured in the switch ACL.
- ACL and Mac Authentication should be configured on the switches.
- Network Enforcement details should be configured on the switch.

### Configuration

- Navigate to Access Control → Networks. Click on the Add Networks button.
- 2. Enter the **Network Name** and choose **ConnectionType** as Wired
- 3. **Authentication** Choose the Authentication Type as Captive Portal
- 4. Captive Portal
  - a. Initial ACL for Portal Authentication Specify the initial ACL for Captive Portal authentication. Note that this ACL should be configured on the switch and the user is forced to redirect to the captive portal by ACL applied on the switch port.
  - Re-authenticate Registered Clients Specify one of the below options
    - Always Choose this option if the user should be authenticated every time they connect to the switch port.

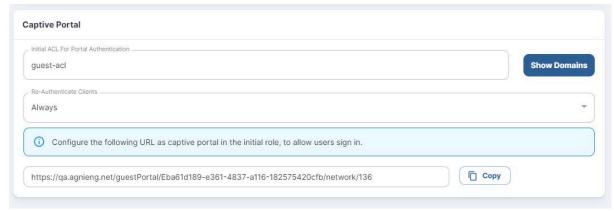

Figure: Captive Portal

ii. **Periodic** - If the re-authentication is required once in a few days. The configuration setting requires a Re-authentication period interval to be specified in days.

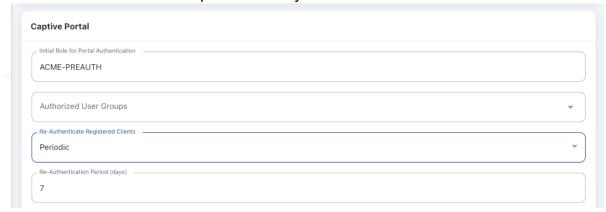

Figure: Captive Portal (Re-authentication Option Periodic)

5. Click on the **Add the network** button. The process generates a Captive Portal URL, which should be specified in the switch ACL.

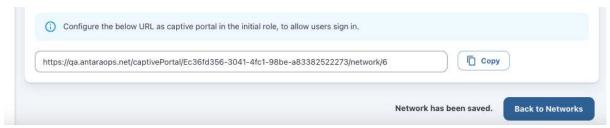

Figure: Captive Portal URL

# **Configuring Guest Portal in AGNI for Wired Clients**

This section describes the steps to configure the guest portal using AGNI for wired clients. To configure the guest portal, you must configure AGNI and the switch.

## **Configuring AGNI**

1. Log in to AGNI and navigate to Configuration > System > Portal Settings.

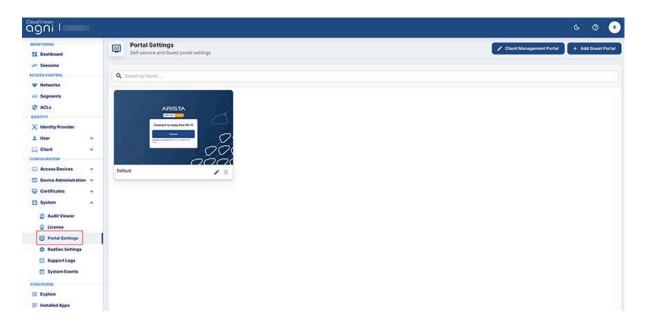

2. Click the Add Guest Portal button.

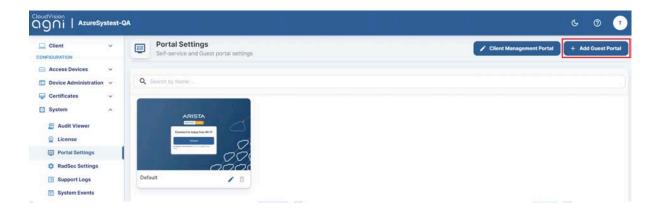

3. In the **Configuration** tab, provide the portal name and select the theme of the portal. The available theme options are **Default** or **Split Screen**.

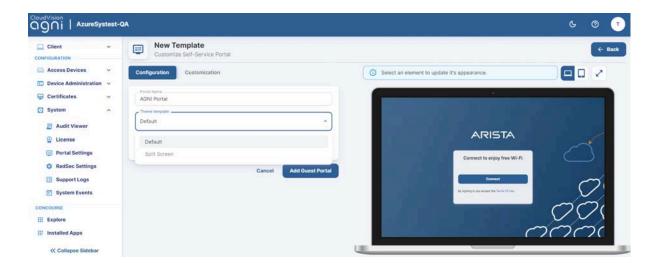

- 4. Select the Authentication Type as Clickthrough.
- 5. Click the **Customization** tab to customize the portal settings, including:
  - o Page
  - Login Toggle
  - Terms of Use and Privacy Policy
  - o Logo
  - o Guest Login Submit Button

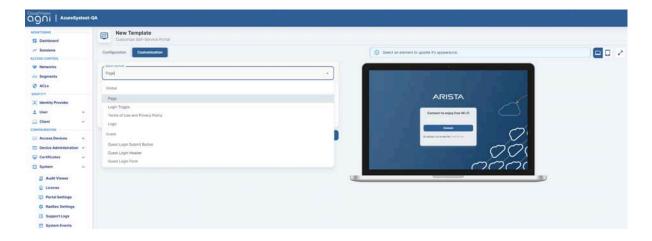

6. When done, click Add Guest Portal. The portal gets listed in the portal listing.

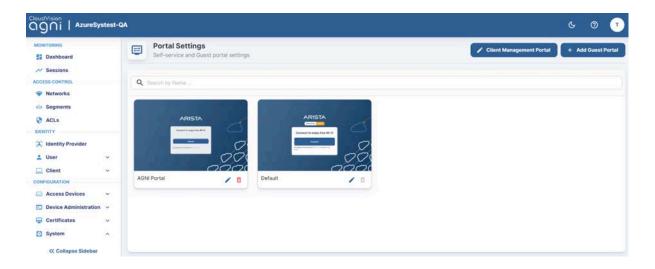

The portal gets listed in the portal listing.

- 7. Navigate to the **Access Control > Network**.
- 8. Add a new network with following settings:
  - Network Name
  - Connection Type Wired
  - Access Device Group Switch Group
  - Authentication
    - Authentication Type Captive Portal
    - o Captive portal Type Internal for AGNI Hosted Captive Portal
  - Captive Portal
    - o Initial ACL ACL Name
    - Authorized user group if applicable
    - o Re-Authentication Clients per requirement

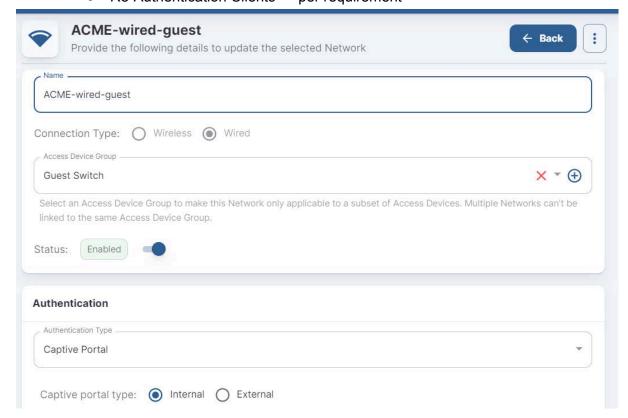

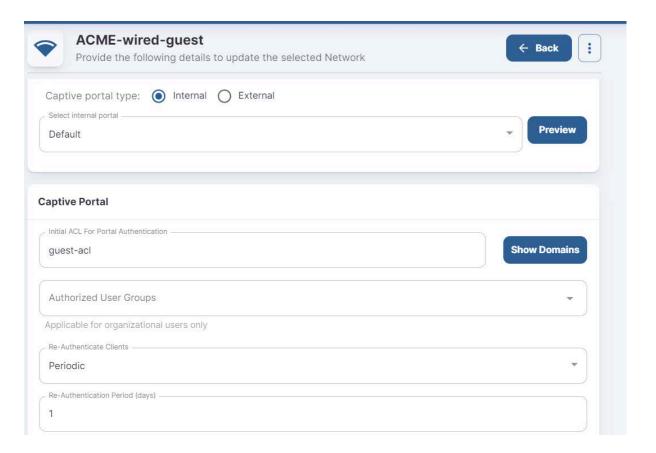

#### 9. Click Add Network.

10. Edit the added network and copy the portal URL.

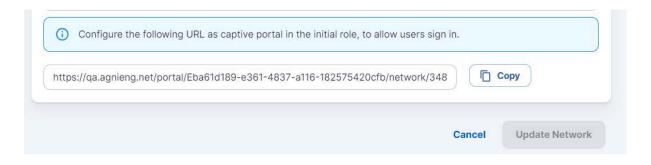

## **Configuring EOS**

An administrator must also configure the Arista Switch for the guest workflow. Log in to the switch and add the following commands:

```
dot1x
    aaa accounting update interval 60 seconds
    mac based authentication hold period 300 seconds
    radius av-pair service-type
    mac-based-auth radius av-pair user-name delimiter none
    lowercase
    Captive-portal
!
ip access-list guest-acl
    10 permit udp any any eq bootps
    20 permit udp any any eq domain
    50 deny tcp any any copy captive-portal
    60 deny ip any any
!
```

# **Segments**

Segments allow a way to provide differentiated access for the incoming access request. The segments comprise Status, Conditions, and Actions.

### **Status**

The Segment status comprises Enable, Disable, and Monitor modes.

- Enable Enables the segment configuration. Segment is evaluated and if the conditions match, then an appropriate action is returned as part of segment evaluation.
- Disable Disables the segment configuration. Segment is not evaluated even
  if it is configured.
- Monitor Sets up the segment in monitor mode only. The actions are ignored even if the conditions match. This is useful to evaluate the segment before rolling out to production.

### **Conditions**

Conditions define rules based on various attributes associated with:

- RADIUS request
- Networks
- Clients
- Users
- Access Devices

The conditions are evaluated in the order of the configuration and they proceed to match all evaluation algorithms. The condition is evaluated to be true only if all the rules match.

## **Actions**

Actions define the result that needs to be sent to access devices. The results can take various forms that are interpreted by the network access device. Actions can be formed through:

- VLAN assignment
- Application of ACLs
- · Allow or deny helper access primitives
- Standard RADIUS attributes
- VSAs

## Configuration

- Navigate to Access Control → Segments. Click on the Add Segment button.
- 2. Enter **Name** and **Description**.
- 3. Add Conditions.
- 4. Add Actions.
- 5. Click on **Add Segment** to save the segment.

## **Sample Segments**

Here is a sample of the Employee Access Segment policy for reference:

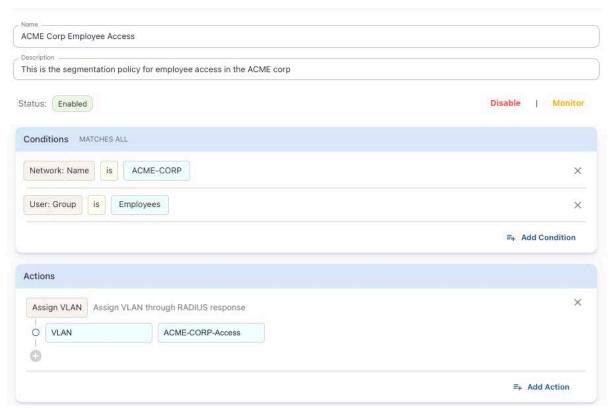

Figure: Employee Access Segment Policy

#### Sample Contractor Access Segment

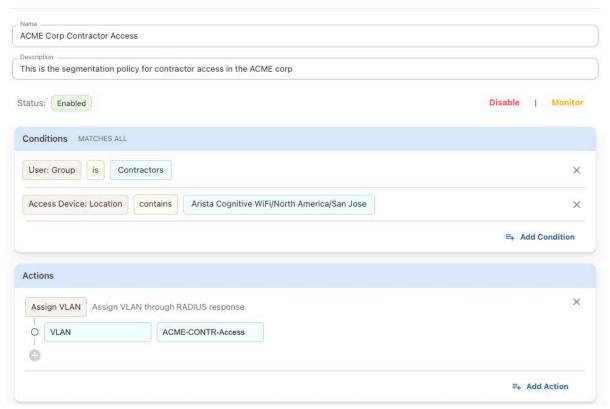

Figure: Contractor Access Segment Policy

#### Sample BYOD Access Segment

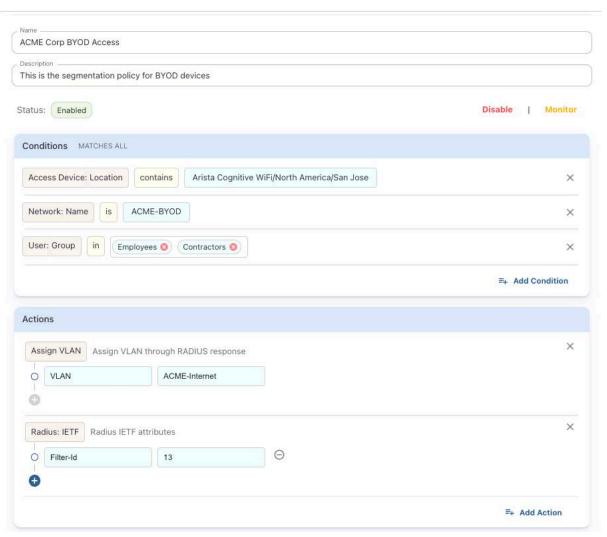

Figure: BYOD Access Segment Policy

#### Sample IOT Access Segment

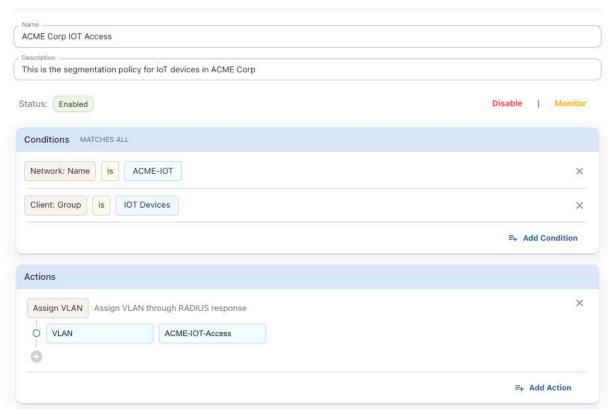

Figure: IOT Access Segment Policy

# **User Configurations**

### **Users**

Admin can manage local and external users from the **Users** tab. External users correspond to the users in external identity providers while the local users are those within AGNI's local identity provider.

### **External Users**

AGNI synchronizes the users in external IDPs (eg: Azure AD, Okta, OneLogin, and others) along with user attributes and group memberships. The users are marked external in the user's listing.

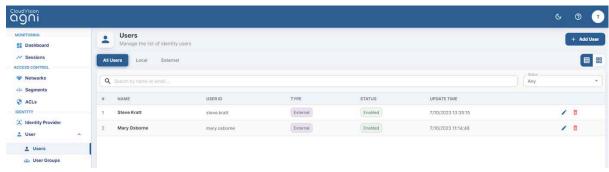

Figure: External Users

Admin can enable or disable the status of these users if IDP sync is disabled. If the sync is enabled, then the user status configured in IDPs is reflected in AGNI. Also, the admin can manage the devices logged in using this username.

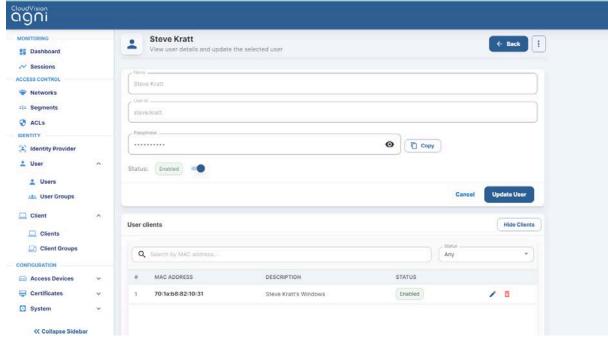

Figure: External User Updation

### **Local User**

Local users are managed within AGNI and can be used for any of the product workflows to locally authenticate with the system. The emails are sent by AGNI only if the Login **Invitation Email** option is enabled.

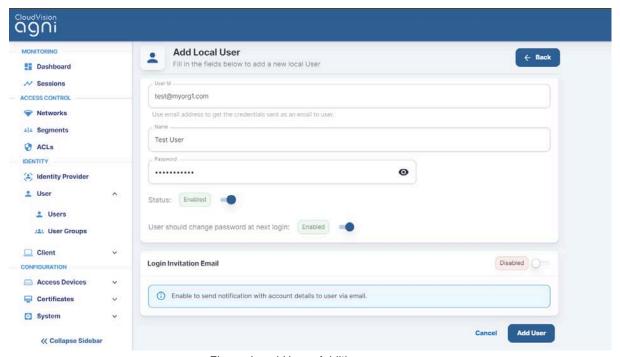

Figure: Local Users Addition

## **User Groups**

User Groups facilitate the management of external and local groups. External groups are managed through external IDP and local groups are managed locally on the system. User Groups can be used in the segmentation policies to authorize the users into the network.

External User Groups are synchronized with the configured IDPs. These are managed externally. AGNI provides visibility of the group details in this interface. If an external user group needs to be deleted then Admin should remove it from the Available Groups in the IDP config. The changes are local to the system and not reflected in the external IDPs.

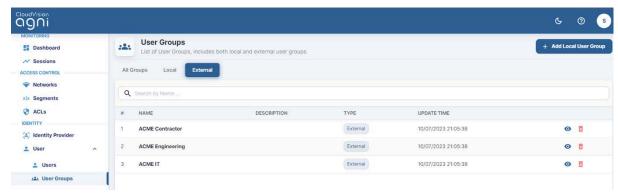

Figure: External User Groups

## **Local User Groups**

Local User Groups provide the ability for administrators to manage the users within local group membership. With this, you can map local users with the configured local user group. As this is managed locally in the system, the administrators can add, modify, and delete these entities.

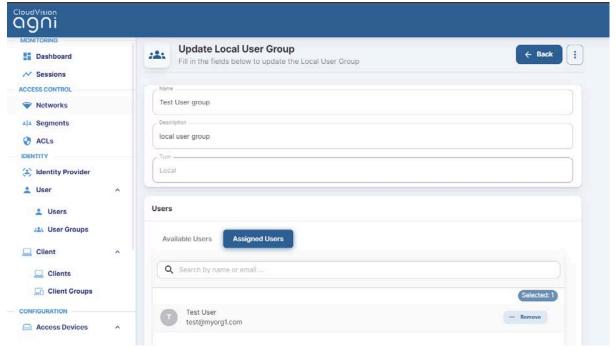

Figure: Local User Groups

# **Client Configuration**

- Client Groups Client Groups manage the client devices that are being authenticated by AGNI. The clients can be added either manually or dynamically by the system.
- **Group UPSK** Client Groups can be defined within a Group UPSK, which can be used to onboard the desired client devices in that specific group.

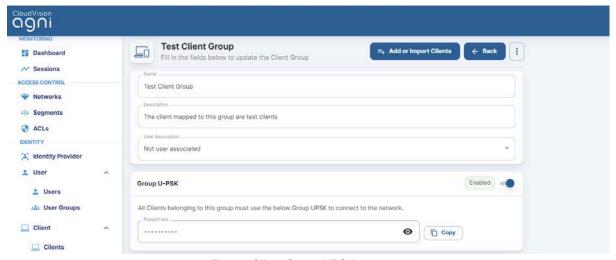

Figure: Client Group UPSK

 Allowed Networks - The network access to the clients under the group can be controlled by specifying the Allowed Network option.

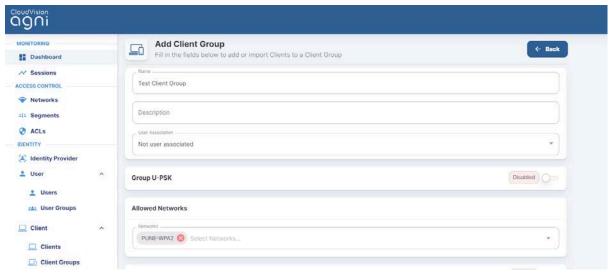

Figure: Client Group Allowed Network

Delegated Management - The Client Group management can be delegated
to a User Group that is specified under this setting. This is required if the
administrator decides to delegate the responsibility of managing a specific set
of client groups to specific users in an organization. This allows delegated
administrators to add or remove clients from the group.

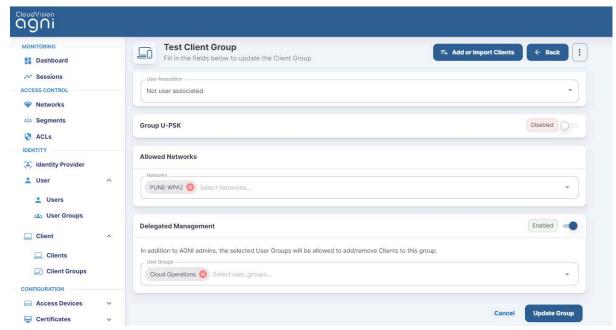

Figure: Client Group Delegated Management

### **Clients**

The Clients section captures the endpoints in the following scenarios:

- Dynamically registered clients as part of authentication (eg: auto registered via UPSK)
- Manually registered clients as part of self registration
- Manually registered clients as part of user onboarding
- Clients synchronized as part of a Concourse application

The clients can also be imported or added into the system through the **Add Clients** or **Import Clients** option. The addition of the clients requires the

MAC address of the clients, while import requires the client entries to be

present in a .CSV file. A sample reference CSV file import template can be

used to construct the client entries.

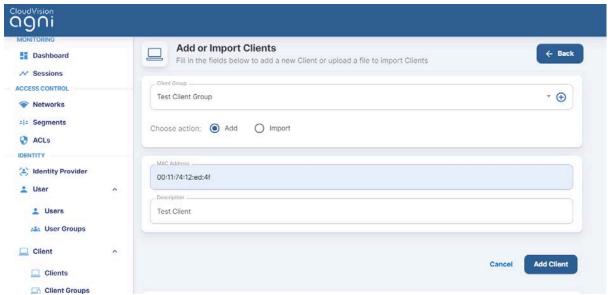

Figure: Client Addition

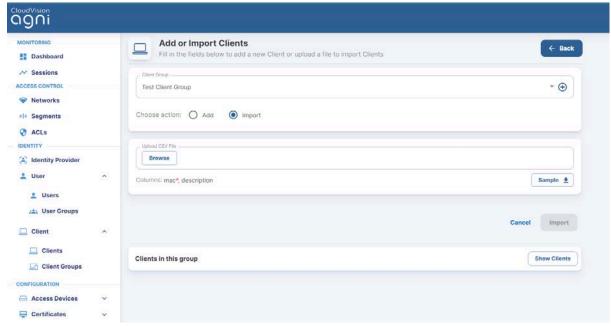

Figure: Client Import

#### **Client Details**

Click on the clients to display the client details:

- Client Information Displays MAC address, description, client group, passphrase, and status
- Client Attributes Displays custom attributes associated with the client if available
- Client Details Displays client device classification details
- Client Fingerprint Displays the DHCP, MAC OUI, and User Agent fingerprinting information if available
- Last Session Details Displays the details about the last client connectivity to the network
- Network Displays the Network details
- Access Device Displays the Client connection to the access device and its details
- Sessions Displays the current and past sessions associated with the client
- Client Activity Displays the Client activity present if there is a CoA activity for the client

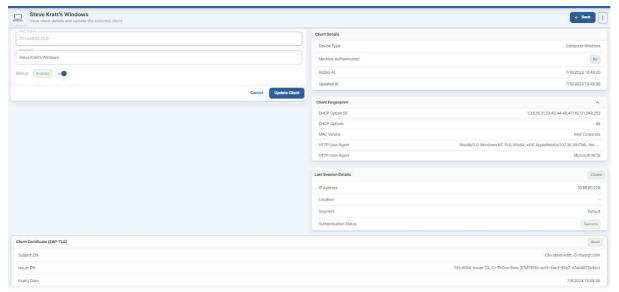

Figure: Client Details

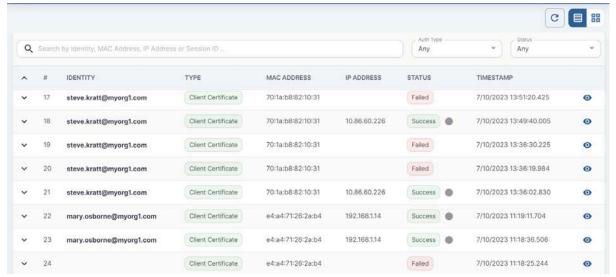

Figure: Client sessions

# Creating Client Certificates Manually in AGNI

A client certificate refers to an X509 certificate used for EAP-TLS authentication by a client. This certificate can have user details, client device details, or both.

AGNI allows you to manually create individual client certificates to authenticate client devices that are not tied to a user or do not have an interface to help complete the onboard workflow. For example, Linux servers, some IoT devices, etc. that are not tied to any particular user or do not have the support for a web-based onboarding workflow.

**Pre-requisite**: You must log in as a network administrator to AGNI to create client certificates. You can generate the client certificate only for available clients in AGNI.

Before this release, the network admin could not generate individual client certificates. The only way to generate client certificates was by using AGNI's native onboarding workflow, where the end-user logs into AGNI's Onboard portal and onboards their MacOS/Android/iOS/Windows devices using the client application.

With the 2024.1.0 release, the network admins can

- Manually generate client certificates for each of the client/user devices in AGNI.
- Download the client certificate as a .pem file.
- Download the PFX (.p12) file containing the certificate and private key (if they have not used a CSR). This p12 file is encrypted by providing a password.

The new certificate is valid for one year from the time the certificate is generated.

**Note**: This client certificate is different from the RadSec client certificate, which is used in access devices such as switches, routers, servers, and so on.

To generate the Client certificate:

Navigate to Client > Clients on AGNI portal ( see image below).

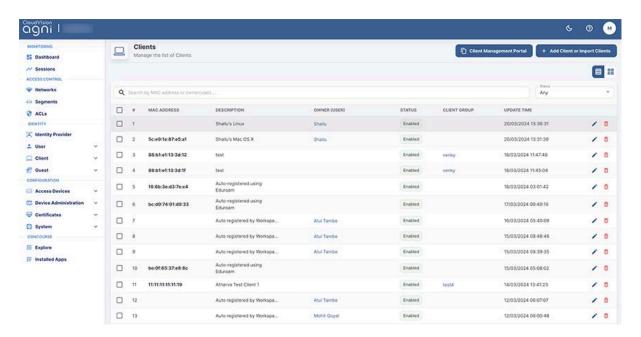

 Select a client to open the client details page (see image below). This page displays the client certificates of the selected client.

**Note**: If the client is not present in the client details table, the network admin should add the client before generating the client certificate.

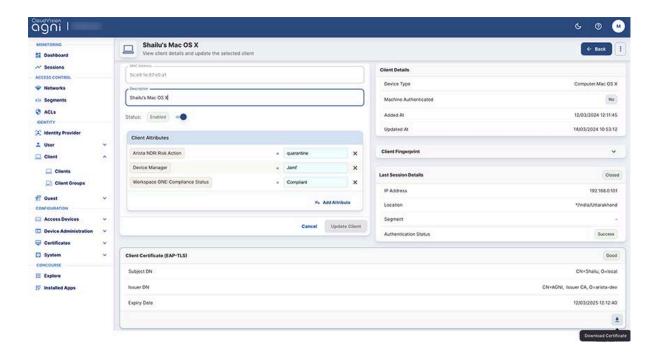

• Download the certificate by clicking the download button (arrow). The X509 certificate (.pem file) is saved to the download folder. You can open the file to verify the details.

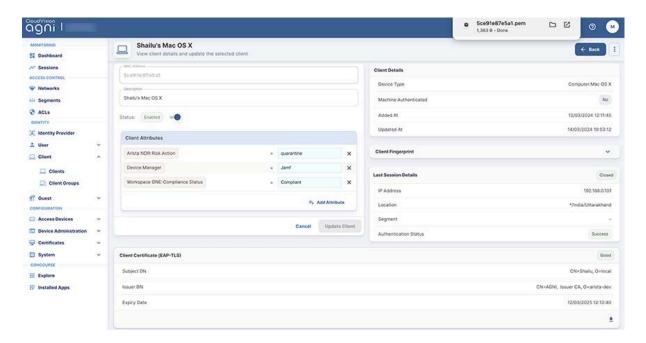

 You can also generate the certificate using the Generate Certificate menu (see image below).

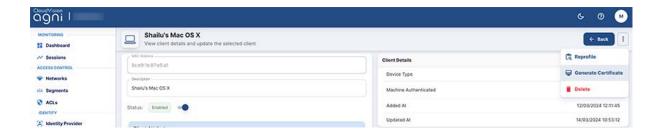

Click the Generate Certificate menu, select the Generate radio button, enter a
password (save the password for future reference), and click the Generate
Certificate button (see image below).

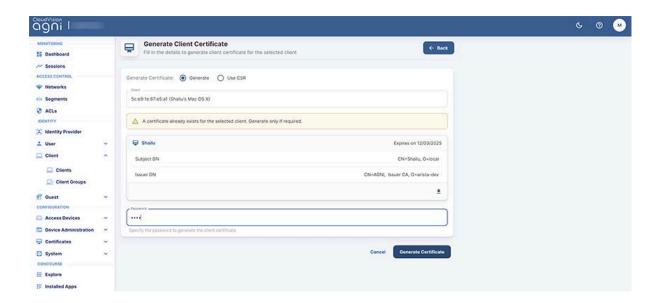

The new certificate is downloaded to your system. The updated page displays the new certificate expiry date (one year from the date of generating the certificate). See the image below.

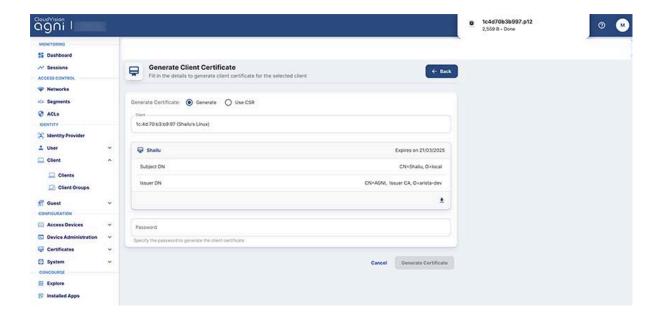

If you select the Use CSR radio button, you can upload the CSR file or paste the
contents of the CSR file into the text box, where the CSR file should be a
PEM-encoded PKCS10 certificate file. Then click the Generate Certificate button.

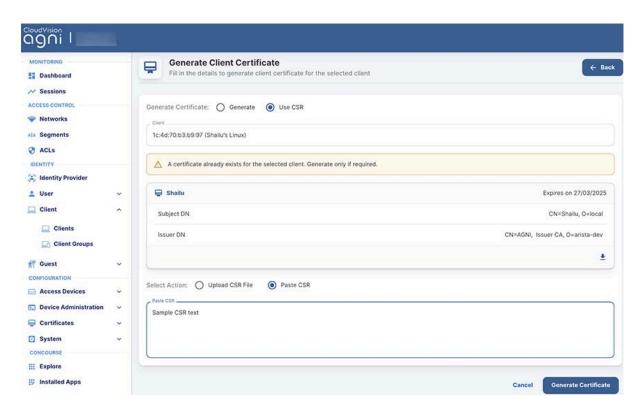

As described above, AGNI allows you to either directly generate the client certificate or generate the certificate by adding the CSR file details.

# **System**

This section captures the administrative tasks at the system level.

Audit Viewer: Captures details about system configuration modifications.
 This helps to track any changes performed on the system along with the owner, modified details and timestamp.

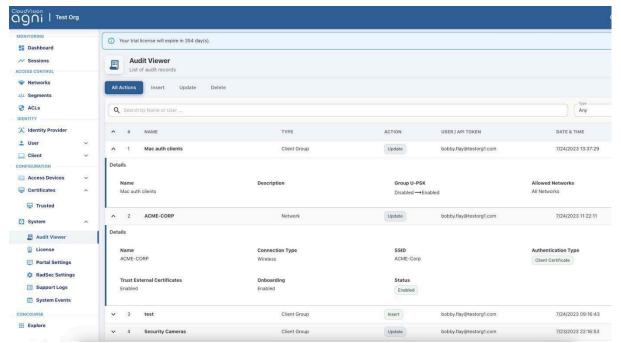

Figure: Audit Viewer

 License: Displays the licensing information about the type, count, and validity period.

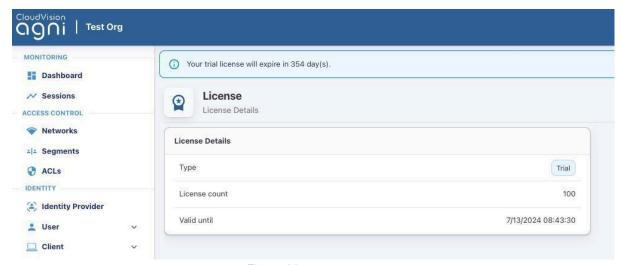

Figure: License

## **Portal Settings**

The Portal Settings can be used to customize the Captive Portal network user experience. This allows customization of logo, text, images, and theme to be applied on the captive portal page for the organization's needs. The customization can be applied to landing as well as login pages.

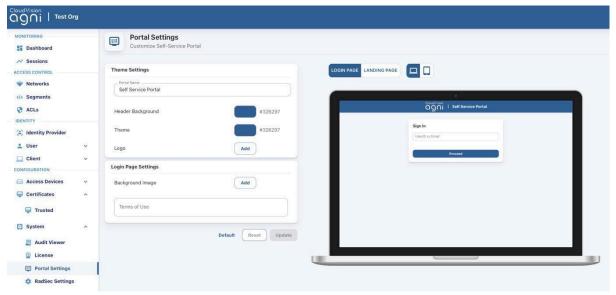

Figure: Portal Settings

## RadSec Settings

The RadSec certificate of the system can be viewed and downloaded from Configuration → System → RadSec Settings. Import the certificate into the network access devices for the successful establishment of the RadSec tunnel.

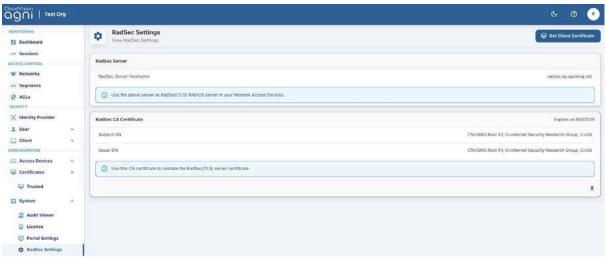

Figure: RadSec Settings

## **Support Logs**

The Support Logs section provides the ability to view and download the system logs for the specified duration that can be used to analyze the system operations. The logs are displayed from various services running as part of the system operation and can be used for troubleshooting purposes.

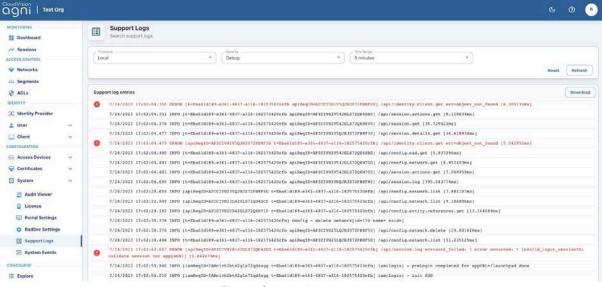

Figure: Support Logs

## **System Events**

Various events recorded by the services are logged under System Events. They provide information, warnings, or error messages related to the system operation. Remediation action can be taken if necessary.

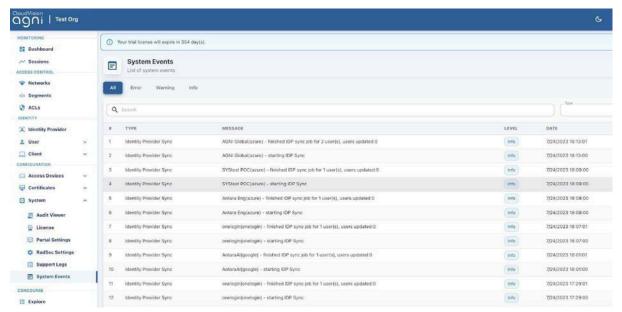

Figure : System Events

## **Sessions**

This section provides you details on how to access and view the session details in AGNI. To access the Session details, navigate to Monitoring -> Sessions. The Sessions page displays a table with list of devices and the corresponding session details. Click the eye icon at the far right column to view the details of that session. (see images below)

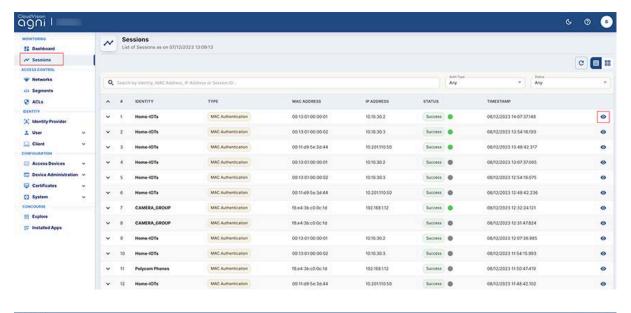

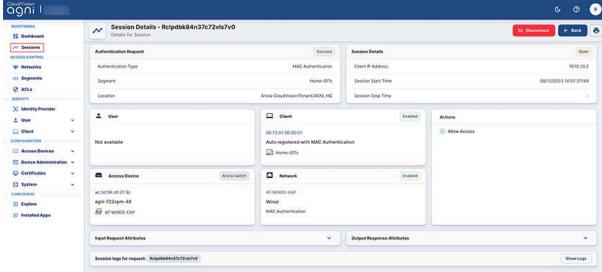

# On-Demand Disconnecting a Client from the Network

This section describes the steps to manually disconnect a client from the network. You must log in as a network admin user to perform the steps.

To disconnect a client device on-demand, navigate to the Sessions menu on the left pane of the dashboard and:

1. Open the client's active session (see image below).

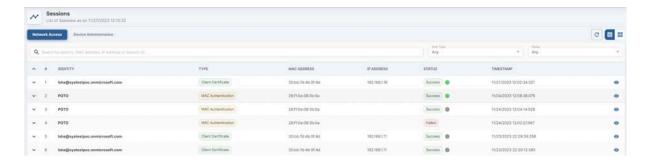

2. Click the "eye" icon to open the active session details (see image below).

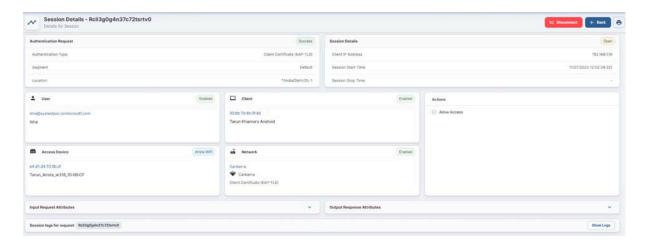

3. Click the **Disconnect** button.

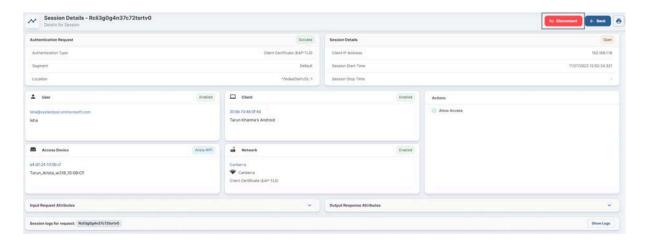

AGNI dashboard displays a confirmation message for admin approval (see image below).

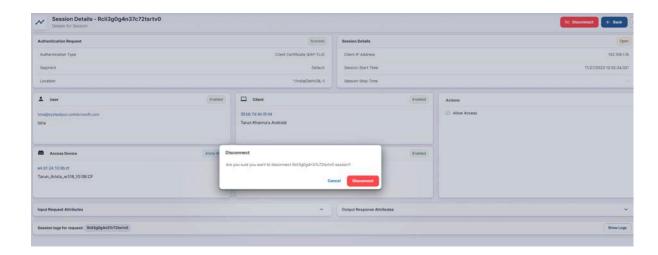

#### 4. Click Approve.

A Change of Authorization (COA) disconnect request is sent to the client device and the device gets disconnected from the network.

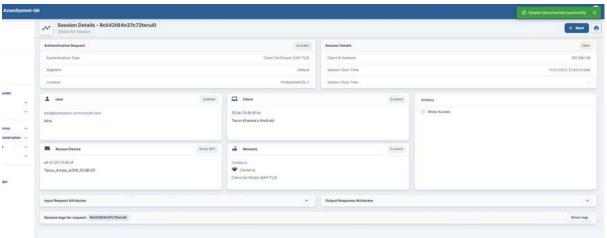

Now the client session status changes from **Open** to **Closed**.

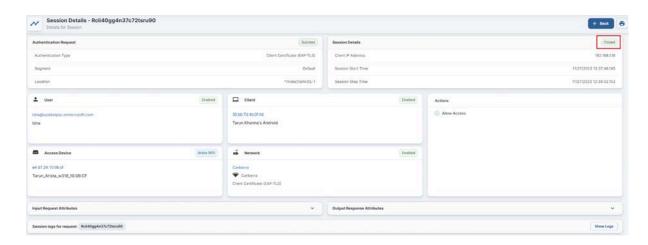

**Note**: You can verify the CoA disconnect logs from the AGNI debug logs file (see the image below).

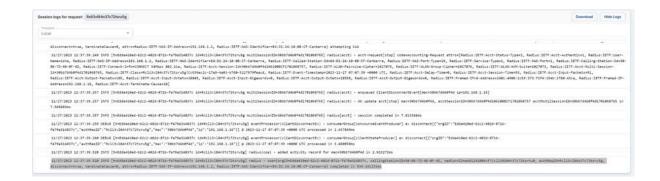

The CoA action status is displayed in the Client Activity tile under client details.

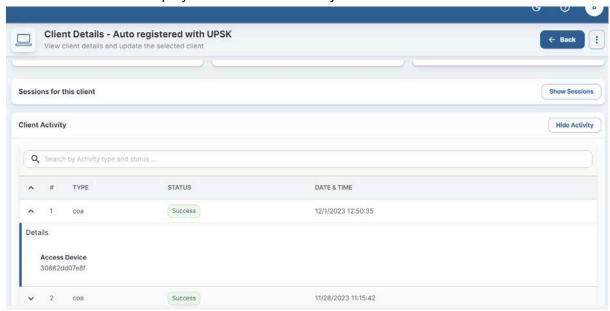

# **Troubleshooting**

## **Monitoring**

AGNI provides monitoring tools such as dashboards and session details. The tools provide a mechanism to troubleshoot the system operations, client authentication, and network device connection establishment status with AGNI.

#### **Dashboards**

The user and client authentication details and access device status can be viewed from the AGNI dashboards. The Session Trend captures the authentication trend with the details on total and failed authentications over a specified period.

To access dashboards, navigate to **Monitoring** → **Dashboard** 

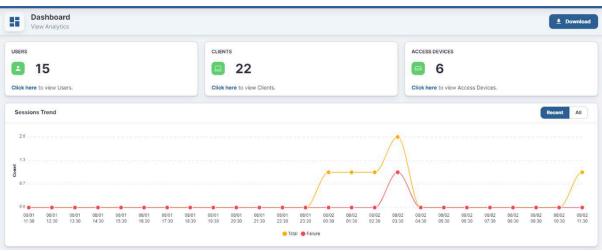

Figure: AGNI Dashboard and Session Trend

Charts are available to indicate the top failure reasons and top locations affected by the failures in the customer environment. The custom widget provides the ability to choose the charts based on the past date.

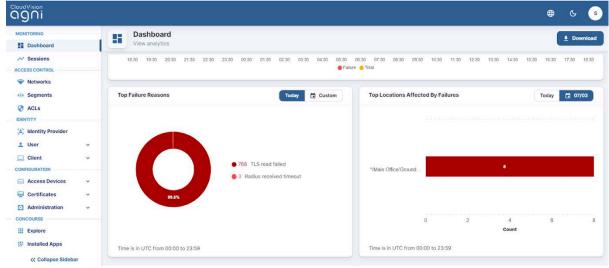

Figure: AGNI Dashboard and charts

#### **Sessions**

Sessions provide a runtime view of authentication trends. All the authentication details from 802.1X, UPSK, Captive Portal, and MBA are captured in this view.

Sessions capture granular details about the incoming authentication request, system processing, and response. The sessions can be filtered based on:

- MAC address
- Identity
- IP address
- Session Identifier

To access sessions, navigate to **Monitoring**  $\rightarrow$  **Sessions**.

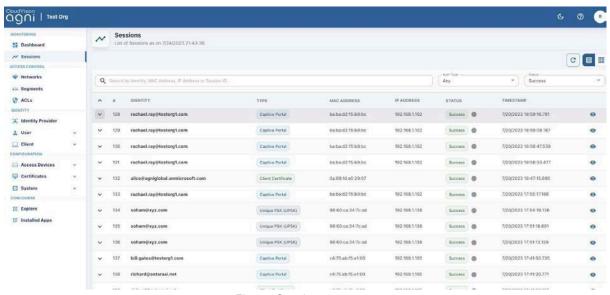

Figure: Sessions

To view the session details, click on the eye icon. This displays detailed session information and can be used for troubleshooting.

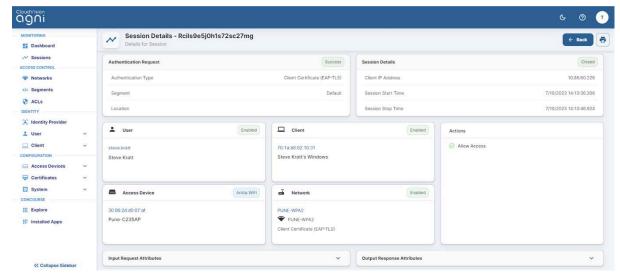

Figure: Session Details page-1

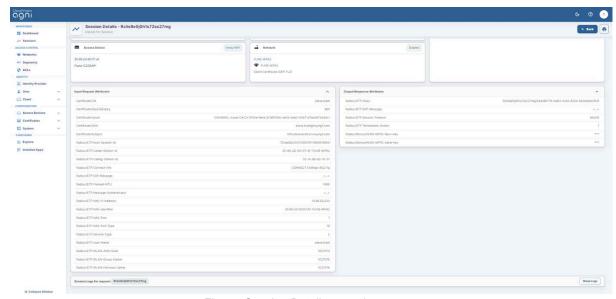

Figure: Session Details page-2

**Show logs** option in session details provide information about the session and complete debug logs of the request. This can be used to troubleshoot the request failure and take appropriate action.

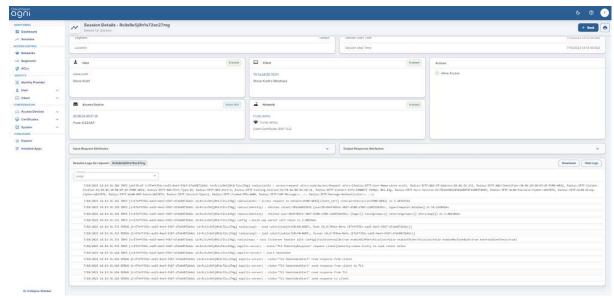

Figure: Sessions and Show Logs

# **Appendix**

## **OIDC Vs SAML**

The following factors may help in choosing between OIDC and SAML:

- SAML is an old standard and hard to use for modern application use cases because of the complexity surrounding the protocol.
- OIDC is a newer and well-maintained protocol built on top of OAuth 2.0 framework. OIDC uses industry-standard mechanisms to define the rules to securely transfer claims between the involved parties.
- OIDC is designed to be a modern replacement of SAML and replicates most of the fundamental SAML use cases. This reduces the complexity and overhead caused by XML and SOAP-based messages used in SAML.
- As SAML uses XML, the vulnerabilities associated with XML should be avoided during SAML implementation. This introduces further complexities in the implementation and differs from vendor to vendor.
- As OIDC is based on OAuth 2.0, it incorporates a lot of the documented threat model and security considerations.

## **Identity Providers**

## **Microsoft Azure Active Directory**

- Log in to Azure Active Directory instance.
- Create a New Registration by navigating to Home→Manage → App Registrations
- Click on the newly created registration. Note the values for:
  - Application (client) ID: This should be used for the Client ID field in AGNI
  - o **Directory (tenant) ID**: This should be used for the Tenant ID field in AGNI
- Navigate to Manage → Certificates & Secrets. Add a New Client Secret.
  - o Note the value of the newly created secret.
  - o This value should be used for the Client Secret value in AGNI

Navigate to Manage → API Permissions. Set the following permissions.

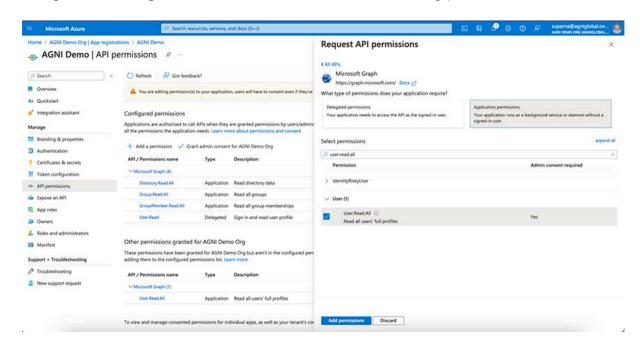

Figure: API Permissions

| API<br>Permissio<br>n    | Туре            | Admin<br>Cons<br>ent | Status              |
|--------------------------|-----------------|----------------------|---------------------|
| Directory.Read<br>.All   | Applicati<br>on | Yes                  | Grant admin consent |
| Group.Read.Al<br>I       | Applicati<br>on | Yes                  | Grant admin consent |
| GroupMember.<br>Read.All | Applicati<br>on | Yes                  | Grant admin consent |
| User.Read.All            | Applicati<br>on | Yes                  | Grant admin consent |

## **Google Workspace**

- Log in to Google Workspace
- Note the following entities from Google Console
  - o Customer ID
  - o Domain
  - Account Email The username of the Google Workspace account that has minimum permissions to read the User and Group objects. Normally, this is the account that is used to configure or manage the GWS configuration objects.
  - Service Account

- Reading Customer ID and Domain
  - o Log in to https://admin.google.com
  - o Navigate to Account → Account Settings
  - o Note down **Customer ID** displayed in the **Profile** section.
  - Navigate to Domains → Manage Domains
  - o Note down the primary domain name as **Domain**.
- Configuring Service Account
  - o Log in to https://console.cloud.google.com
  - o Create a new project for AGNI
  - o Navigate to APIs & Services → Credentials
  - o Create a new **Service Account** and download the JSON file
- Scopes for Service Account
  - o Log in to https://admin.google.com
  - Select Enable Google Workspace domain-wide delegation for the Service Account
  - o Enter the following common OAuth scopes separately:
    - https://www.googleapis.com/auth/admin.directory.user,
    - https://www.googleapis.com/auth/admin.directory.user.readonly,
    - https://www.googleapis.com/auth/admin.directory.user.security,
    - https://www.googleapis.com/auth/admin.directory.group,
    - https://www.googleapis.com/auth/admin.directory.group.readonly,
    - https://www.googleapis.com/auth/admin.directory.group.member
    - https://www.googleapis.com/auth/admin.directory.group.member .readonly,
    - https://www.googleapis.com/auth/admin.directory.rolemanagement.
    - https://www.googleapis.com/auth/admin.directory.rolemanagem ent.readonly.
    - https://www.googleapis.com/auth/cloud-platform

#### **OneLogin**

- Log in to OneLogin administration interface
- Navigate to Applications → Applications and add new OpenId Connect (OIDC) application
- Note down the Client ID and Issuer URL under SSO section of the application
- Navigate to Developers → API Credentials
- Add New Credentials and the privileges set to Read users
- Note down Client ID and Client Secret

#### Okta

- Log in to Okta administration interface
- Navigate to Applications → Applications and add new Create App Registration
- Choose Client Authentication as None
- Choose **Proof Key for Code Exchange** (PKCE)
- Set the **Application Type** as **Single Page App** (SPA)
- Set the Grant Type to Client Acting on behalf of a user
  - o Authorization Code
  - o Refresh Token
- Specify the Sign in redirect URLs (AGNI's cluster details as documented)
- Set Login initiated by App Only
- Once created note down the Client ID
- Navigate to Security → API
- Create a new token and note down the:
  - o Issuer URI
  - o API Key